## **КПК-телефон с функцией**  Руководство пользователя

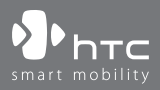

## **Пожалуйста, сначала внимательно прочтите приведенные здесь сведения**

**АККУМУЛЯТОР ПОСТАВЛЯЕТСЯ В НЕ ПОЛНОСТЬЮ ЗАРЯЖЕННОМ СОСТОЯНИИ.**

**НЕ ИЗВЛЕКАЙТЕ АККУМУЛЯТОР ВО ВРЕМЯ ЗАРЯДКИ УСТРОЙСТВА.**

## **ГАРАНТИЯ ТЕРЯЕТ ЗАКОННУЮ СИЛУ В СЛУЧАЕ ВСКРЫТИЯ ИЛИ ПОВРЕЖДЕНИЯ КОРПУСА УСТРОЙСТВА.**

## **ОГРАНИЧЕНИЯ В ОТНОШЕНИИ КОНФИДЕНЦИАЛЬНОСТИ**

В некоторых странах запись телефонных разговоров преследуется по закону, поэтому собеседнику необходимо сообщить о факте записи разговора. При использовании реализованной в КПК-телефоне функции диктофона для записи телефонных переговоров соблюдайте соответствующие требования закона и правила, действующие в вашей стране.

## **ИНФОРМАЦИЯ ОБ АВТОРСКИХ ПРАВАХ**

Авторские права © 2006, корпорация High Tech Computer Все права защищены.

 $\mathbf{P}_{\text{hrc}}$ ,  $\mathbf{P}_{\text{hrc}}$ ,  $\mathbf{P}_{\text{hrc}}$ ,  $\mathbf{P}_{\text{hrc}}$  ExtUSB и VueFLO являются товарными знаками и/или знаками обслуживания корпорации High Tech Computer.

Microsoft, MS-DOS, Windows, Windows NT, Windows Server, Windows Mobile, ActiveSync, Excel, Internet Explorer, MSN, Hotmail, Outlook, PowerPoint, Word и Windows Media являются либо зарегистрированными товарными знаками, либо товарными знаками корпорации Microsoft в Соединенных Штатах Америки и/или в других странах.

Bluetooth и логотип Bluetooth являются товарными знаками Bluetooth SIG, Inc.

Wi-Fi является товарным знаком Wireless Fidelity Alliance, Inc.

miniSD является товарным знаком ассоциации SD Card Association.

Java, J2ME и все другие знаки на основе Java являются либо товарными знаками, либо зарегистрированными товарными знаками Sun Microsystems, Inc. в Соединенных Штатах Америки и в других странах.

Авторские права © 2006, Adobe Systems Incorporated.

Авторские права © 2006, Macromedia Netherlands, B.V.

Программа веб-просмотра Opera® Browser разработана компанией Opera Software ASA. Авторские права 1995-2006, Opera Software ASA. Все права защищены.

Macromedia, Flash, Macromedia Flash, Macromedia Flash Lite и Reader являются товарными знаками и/или зарегистрированными товарными знаками Macromedia Netherlands, B.V. или Adobe Systems Incorporated.

Авторские права © 2006, JATAAYU SOFTWARE (P) LTD. Все права защищены.

Авторские права © 2006, Dilithium Networks, Inc. Все права защищены.

ArcSoft MMS Composer™ - Авторские права © 2003-2006, ArcSoft, Inc. и ее лицензиары. Все права защищены. ArcSoft и логотип ArcSoft являются зарегистрированными товарными знаками компании ArcSoft, Inc. в Соединенных Штатах Америки и/или в других странах.

Sprite Backup является товарным знаком или знаком обслуживания компании Sprite Software.

Лицензия предоставлена компанией QUALCOMM Incorporated на основании одного или более из следующих патентов:

4,901,307 ; 5,490,165 ; 5,056,109 ; 5,504,773 ; 5,101,501 ; 5,778,338 ; 5,506,865 5,109,390 ; 5,511,073 ; 5,228,054 ; 5,535,239 ; 5,710,784 ; 5,267,261 ; 5,544,196 5,267,262 ; 5,568,483 ; 5,337,338 ; 5,659,569 ; 5,600,754 ; 5,414,796 ; 5,657,420 5,416,797

Все другие упоминаемые здесь названия компаний, продуктов и сервисов являются товарными знаками, зарегистрированными товарными знаками или знаками обслуживания их соответствующих владельцев.

Компания HTC не несет ответственность ни за любые возможные технические или редакторские ошибки или упущения в настоящем руководстве, ни за косвенные или случайные убытки, причиненные в результате предоставления настоящего руководства. Информация предоставляется на условиях "как есть" без каких-либо гарантий и может быть изменена без уведомления. Компания HTC также сохраняет за собой право в любое время и без предварительного уведомления пересмотреть содержание этого документа.

Без предварительного письменного разрешения компании HTC запрещается воспроизведение какой-либо части этого документа или передача в любой форме и любыми средствами (электронными, механическими, включая фотокопирование, запись или хранение в системах поиска информации), а также перевод на любой язык в любой форме.

## **Важные сведения по охране здоровья и меры предосторожности**

При использовании этого устройства следует соблюдать описанные ниже меры предосторожности во избежание возможной судебной ответственности и причинения ущерба здоровью. Помните и соблюдайте все инструкции по технике безопасности и эксплуатации устройства. Соблюдайте все предупреждения, приведенные в инструкциях по эксплуатации этого устройства.

Для уменьшения риска получения телесных повреждений, поражения электрическим током, пожара и повреждения оборудования соблюдайте следующие меры предосторожности.

## **ЭЛЕКТРИЧЕСКАЯ БЕЗОПАСНОСТЬ**

Это устройство предназначено для использования при питании от специально предназначенного для него аккумулятора или источника питания.Использование других источников питания может быть опасным и сделать недействительной гарантию на данное устройство.

**МЕРЫ ПРЕДОСТОРОЖНОСТИ В ОТНОШЕНИИ НАДЛЕЖАЩЕГО ЗАЗЕМЛЕНИЯ ВНИМАНИЕ!** Подключение к оборудованию, не заземленному надлежащим образом, может привести к поражению электротоком и повреждению вашего устройства.

Это устройство поставляется в комплекте с USB-кабелем для подключения к настольному компьютеру или ноутбуку. Обеспечьте надлежащее заземление вашего компьютера, прежде чем подключать к нему ваше устройство. Шнур питания настольного компьютера или ноутбука имеет заземляющий проводник и заземляющую вилку. Вилку следует вставлять в сетевую розетку, смонтированную и заземленную в соответствии со всеми местными нормативами и правилами.

#### **МЕРЫ ПРЕДОСТОРОЖНОСТИ В ОТНОШЕНИИ ИСТОЧНИКА ПИТАНИЯ**

#### **• Используйте надлежащий внешний источник питания**

 Источник питания данного устройства должен соответствовать электрическим параметрам, обозначенным на его этикетке. Если вы не уверены, какой тип источника питания требуется, то обратитесь за советом в авторизованный сервисный центр или в местную электрокомпанию. Если питание устройства осуществляется от аккумулятора или других источников, то внимательно прочтите инструкцию по эксплуатации, прилагаемую к этому устройству.

Данное устройство следует эксплуатировать только со следующим блоком (-ами) питания:

- **1.** Delta, модель ADP-5FH X
- **2.** Tamura, модель JHA050100Uabb
- **3.** Phihong, модели PSAA05X-050 и PSC05R-050

#### **Автомобильный адаптер**

- **1.** Phihong, модель CLM10D-050
- **2.** Hwa Ying, модель AP-03

#### **• Соблюдайте осторожность при обращении с аккумулятором**

В этом устройстве установлен литий-ионный аккумулятор. Неправильное обращение с аккумулятором может привести к возгоранию или ожогу. Не пытайтесь вскрывать аккумулятор или самостоятельно проводить его техническое обслуживание. Запрещается разбирать аккумулятор, ломать его, пробивать в нем отверстия, накоротко замыкать его внешние контакты или цепи, подвергать его воздействию огня или воды или температур свыше 60˚C (140˚F).

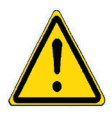

**ВНИМАНИЕ:** ПРИ НЕПРАВИЛЬНОЙ ЗАМЕНЕ АККУМУЛЯТОР МОЖЕТ ВЗОРВАТЬСЯ. ДЛЯ УМЕНЬШЕНИЯ РИСКА ВОЗГОРАНИЯ ИЛИ ОЖОГА ЗАПРЕЩАЕТСЯ РАЗБИРАТЬ АККУМУЛЯТОР, ЛОМАТЬ ЕГО, ПРОБИВАТЬ В НЕМ ОТВЕРСТИЯ, НАКОРОТКО ЗАМЫКАТЬ ЕГО ВНЕШНИЕ КОНТАКТЫ ИЛИ ЦЕПИ, ПОДВЕРГАТЬ ЕГО ВОЗДЕЙСТВИЮ ОГНЯ ИЛИ ВОДЫ ИЛИ ТЕМПЕРАТУР ВЫШЕ 60˚C (140˚F) ИЛИ ВЫБРАСЫВАТЬ В ОГОНЬ ИЛИ ВОДУ. ДЛЯ ЗАМЕНЫ СЛЕДУЕТ ИСПОЛЬЗОВАТЬ ТОЛЬКО УКАЗАННЫЕ АККУМУЛЯТОРЫ. ОТПРАВЛЯЙТЕ ИСПОЛЬЗОВАННЫЕ АККУМУЛЯТОРЫ НА ПЕРЕРАБОТКУ ИЛИ ВЫБРАСЫВАЙТЕ В СООТВЕТСТВИИ С МЕСТНЫМИ ПРАВИЛАМИ ИЛИ РУКОВОДСТВОМ ПО ПРИМЕНЕНИЮ, ПРИЛАГАЕМЫМ К ВАШЕМУ УСТРОЙСТВУ.

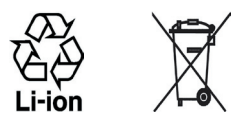

## **МЕРЫ ПРЕДОСТОРОЖНОСТИ В ОТНОШЕНИИ ПРЯМОГО СОЛНЕЧНОГО СВЕТА**

Не храните и не используйте это изделие в условиях повышенной влажности или экстремальных температур. Не оставляйте это изделие или его аккумулятор в салоне автомобиля или в местах, где температура может превысить 60°C (140˚F), например, на приборной панели автомобиля, подоконнике или за стеклом, на которое в течение долгого времени падает прямой солнечный свет или действует ультрафиолетовое излучение. Это может повредить устройство, привести к перегреву аккумулятора или создать в автомобиле опасную ситуацию.

## **ПРЕДОТВРАЩЕНИЕ НАРУШЕНИЯ СЛУХА**

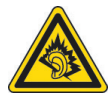

**ВНИМАНИЕ!** Длительное прослушивание звука в телефоне или наушниках с высокой громкостью может привести к безвозвратной потере слуха.

**ПРИМЕЧАНИЕ:** Для Франции: согласно требованиям Закона Франции Article L 5232-1, портативные наушники, головные телефоны и проводные пульты ДУ (перечисленные ниже) для данного устройства протестированы на соответствие требованиям к уровню звукового давления, изложенным в стандартах NF EN 50332-1:2000 и NF EN 50332-2:2000.

- 1**.** Наушники, изготовленные компанией HTC или Cotron, модели CHM-60STV07004, CH-60ST006 и CH-60ST007.
- 2**.** Проводной пульт ДУ, изготовленный компанией HTC, модель RC W100.

#### **БЕЗОПАСНОСТЬ НА БОРТУ САМОЛЕТА**

В связи с тем, что это устройство может вызывать помехи в работе навигационной системы и бортовой сети самолета, использование данного устройства на борту самолета законодательно запрещено в большинстве стран. Если вы хотите использовать это устройство на борту самолета, то обязательно включите в нем "Режим полета".

#### **ОГРАНИЧЕНИЯ МЕСТ ИСПОЛЬЗОВАНИЯ**

Не используйте это устройство на бензоколонках и заправочных пунктах ГСМ, химических заводах или в местах, где ведутся взрывные работы, или в потенциально взрывоопасной среде (пункты заправки, нижние палубы кораблей, химические заводы, установки для транспортировки или хранения топлива или химических продуктов), а также в местах, в которых воздух содержит химические вещества или частицы (гранулы, пыль или металлическая пудра). Возникновение искр в таких средах может привести к взрыву или пожару и, в результате, к телесным повреждениям или даже смерти.

## **ВЗРЫВООПАСНЫЕ СРЕДЫ**

При нахождении в потенциально взрывоопасной среде или в местах, где присутствуют легковоспламеняющиеся материалы, данное устройство нужно отключать, а пользователь должен строго следовать всем знакам и инструкциям. Возникновение искр в таких средах может привести к взрыву или пожару и, в результате, к телесным повреждениям или даже смерти. Запрещается использовать это устройство на автозаправочных станциях; пользователи должны соблюдать ограничения на использование радиоаппаратуры на складах горючего, химических заводах или в местах, где ведутся взрывные работы. Места, в которых имеется опасность взрыва, часто, но не всегда, обозначены хорошо заметными и понятными предупреждающими знаками. В число таких взрывоопасных мест входят пункты заправки, нижние палубы кораблей, установки для транспортировки или хранения топлива или химических продуктов, а также места, в которых воздух содержит химические вещества или частицы (гранулы, пыль или металлическая пудра).

## **БЕЗОПАСНОСТЬ В ДОРОГЕ**

Водителям автомобилей запрещено пользоваться мобильными телефонами в движении, кроме экстренных случаев. В некоторых транах, в качестве альтернативы, разрешается использовать телефонные гарнитуры.

#### **МЕРЫ БЕЗОПАСНОСТИ В ОТНОШЕНИИ ВОЗДЕЙСТВИЯ РЧ-ИЗЛУЧЕНИЯ**

- **•** Не пользуйтесь этим устройством рядом с металлоконструкциями (например, стальными каркасами зданий).
- **•** Не пользуйтесь этим устройством рядом с источниками сильного электромагнитного излучения, такими как микроволновая печь, динамики, телевизор и радиоприемник.
- **•** Используйте только такие аксессуары (принадлежности), которые разрешены изготовителем изделия, либо не содержат металлических компонентов.
- **•** Использование принадлежностей (аксессуаров), не одобренных первоначальным изготовителем, не допускается во избежание нарушения ваших местных директив по воздействию высокочастотного излучения.

## **ПОМЕХИ В РАБОТЕ МЕДИЦИНСКОГО ОБОРУДОВАНИЯ**

Это устройство может вызывать нарушения в работе медицинского оборудования. Использование этого устройства запрещено в большинстве больниц, клиник и медицинских учреждений.

Если вы используете какое-либо другое индивидуальное медицинское устройство, то проконсультируйтесь с его изготовителем, чтобы узнать, надежно ли оно экранировано от внешнего излучения РЧ-энергии. Ваш врач может помочь в получении этой информации.

ВЫКЛЮЧАЙТЕ телефон, находясь в медицинских учреждениях, если в них вывешены соответствующие инструкции. В больницах и медицинских учреждениях может использоваться оборудование, чувствительное к внешнему излучению РЧ-энергии.

## **СЛУХОВЫЕ АППАРАТЫ**

Некоторые цифровые беспроводные телефоны могут вызывать помехи в работе слуховых аппаратов. В этом случае обратитесь за советом в сервисный центр или позвоните в службу работы с заказчиками, чтобы обсудить альтернативные варианты.

## **НЕИОНИЗИРУЮЩЕЕ ИЗЛУЧЕНИЕ**

Это устройство должно использоваться только в рекомендованных нормальных условиях, чтобы обеспечить правильную работу излучающих модулей и не вызывать помехи в работе другого оборудования. Так же, как и пользователям других мобильных передающих радиоустройств, для удовлетворительной работы этого устройства и безопасности пользователя рекомендуется не располагать антенну слишком близко к каким-либо частям тела во время работы этого устройства.

## **Общие меры предосторожности**

#### **• Соблюдайте знаки обслуживания**

За исключением случаев, описанных в соответствующих разделах документации по эксплуатации или обслуживанию, не проводите обслуживание каких-либо устройств самостоятельно. Техническое обслуживание изделия и его внутренних компонентов должно производиться специалистом авторизованного сервисного центра или поставщиком.

## **• Повреждения, требующие технического обслуживания**

Отключите устройство от розетки электропитания и обратитесь к уполномоченному специалисту по техническому обслуживанию или в сервисный центр при возникновении следующих случаев:

- **•** На устройство пролита жидкость или внутрь попал посторонний предмет.
- **•** Устройство попало под дождь или в воду.
- **•** Устройство упало или повреждено.
- **•** Имеются заметные признаки перегрева.
- **•** Устройство не работает нормально при соблюдении инструкций по эксплуатации.

#### **• Избегайте мест с высокой температурой**

Устройство следует держать вдали от источников тепла, таких как батареи отопления, обогреватели, кухонные плиты или другие устройства (включая, без ограничения указанным, усилители).

**• Избегайте мест с повышенной влажностью** Никогда не пользуйтесь устройством в местах с повышенной влажностью.

## **• Не пользуйтесь этим устройством после резкого перепада температуры**

Если вы переносите это устройство из одного места в другое, где сильно отличается температура и/или влажность, то на устройстве или внутри него может сконденсироваться влага. Во избежание повреждения устройства, прежде чем его использовать, сделайте достаточную паузу, чтобы влага испарилась.

#### **ПРИМЕЧАНИЕ:** Если вы вносите устройство из места с низкой температурой в теплое помещение или из теплого помещения в более холодное, то перед включением питания устройства дайте ему дойти до температуры помещения.

#### **• Не вставляйте в устройство посторонние предметы**

Никогда не вставляйте никакие посторонние предметы в гнезда или другие отверстия корпуса устройства. Эти гнезда или отверстия предусмотрены для вентиляции. Их нельзя загораживать или закрывать.

#### **• Подключение дополнительных устройств**

Не кладите это устройство на неустойчивый стол, тележку, подставку или кронштейн. При подключении дополнительных устройств к данному изделию следует соблюдать инструкции изготовителя и использовать только рекомендованные им устройства.

**• Подключения следует проводить на устойчивой поверхности** Не кладите это устройство на неустойчивую поверхность.

#### **• Используйте устройство с одобренным оборудованием**

Это устройство должно использоваться только с персональными компьютерами и устройствами, обозначенными как подходящие для использования с вашим оборудованием.

#### **• Отрегулируйте громкость**

Убавьте громкость, прежде чем использовать наушники или другие аудиоустройства.

#### **• Чистка**

Перед чисткой данного устройства отключите его от розетки электропитания. Не применяйте жидкие или аэрозольные чистящие средства. Для чистки используйте слегка увлажненную ткань, но НИКОГДА не используйте воду для чистки ЖК-экрана.

**•** Предупреждение в отношении магнитных устройств

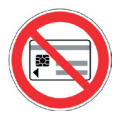

Магнитные носители информации (такие как магнитная карта, кредитная карточка, банковская платежная карточка, аудио/видеокассета или магнитное запоминающее устройство) нельзя класть непосредственно на это устройство или его клавиатуру - всегда оставляйте зазор между ними.

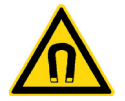

Настоятельно рекомендуем держать магнитные носители информации на безопасном (минимум 5 см) расстоянии от этого устройства или его клавиатуры. Если рядом с этим устройством или его клавиатурой вы носите бумажник или портмоне с магнитными карточками, то записанная на них информация может быть уничтожена.

Это устройство или его клавиатуру всегда следует держать на достаточном расстоянии от других чувствительных к магнитным полям устройств (таких как механические часы или измерительные инструменты).

**•** Предупреждение в отношении кардиостимуляторов

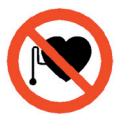

Это устройство или его клавиатура могут вызывать помехи в работе кардиостимуляторов. Всегда держите это устройство или его клавиатуру на безопасном (минимум 5 см) расстоянии от вашего кардиостимулятора. В любом случае не носите это устройство и/или его клавиатуру в нагрудных карманах рубашки, пиджака или пальто.

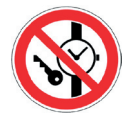

Сведения о том, как предотвратить воздействие магнитного поля на работу других вживленных медицинских устройств активного типа, можно узнать у их изготовителей или у вашего врача.

**Содержание**

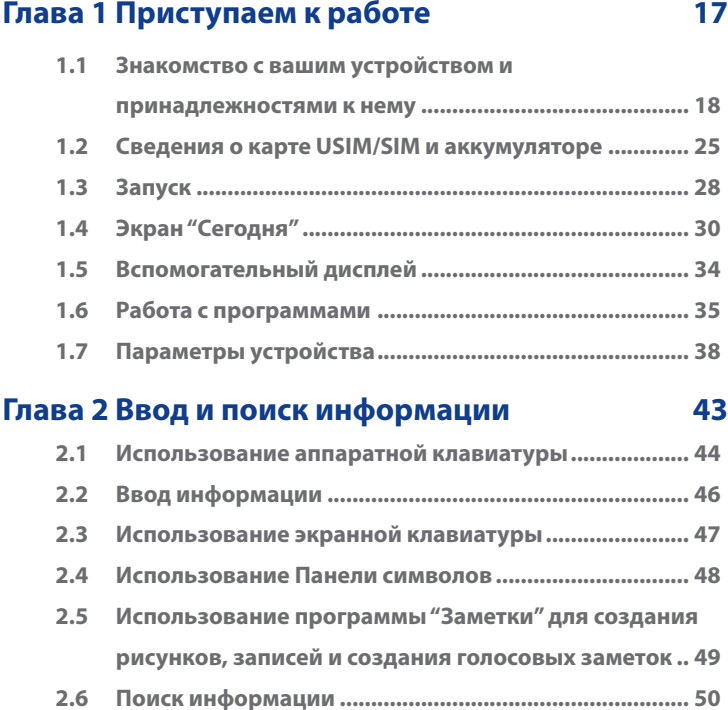

## **[Глава 3 Использование функций телефона 51](#page-50-0)**

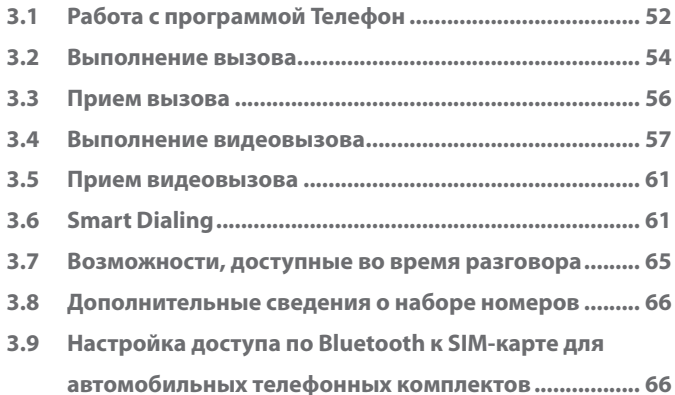

## **[Глава 4 Синхронизация данных и защита](#page-68-0)  [электронной почты 69](#page-68-0)**

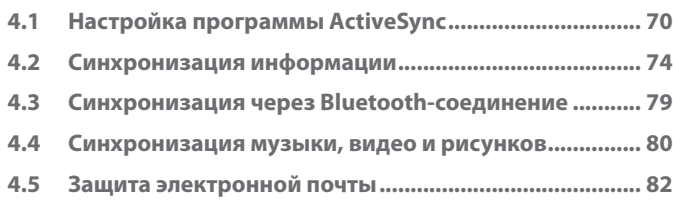

## **[Глава 5 Управление КПК-телефоном 85](#page-84-0)**

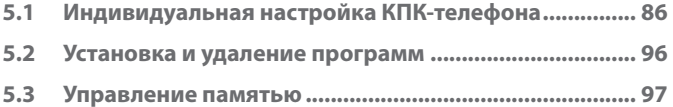

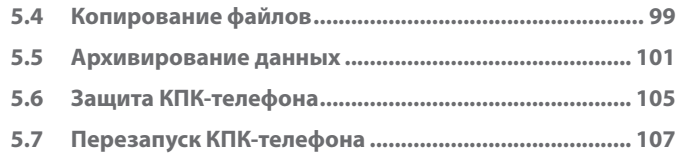

## **[Глава 6 Подключения 109](#page-108-0)**

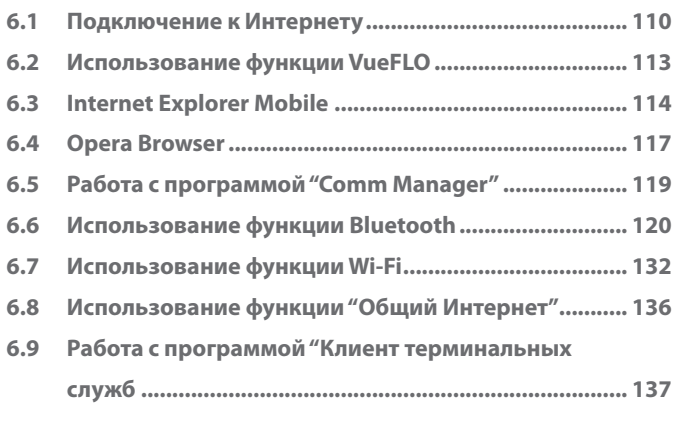

## **[Глава 7 Обмен сообщениями и работа с](#page-138-0)  [программой Outlook 139](#page-138-0)**

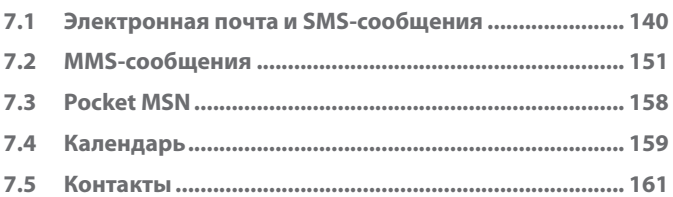

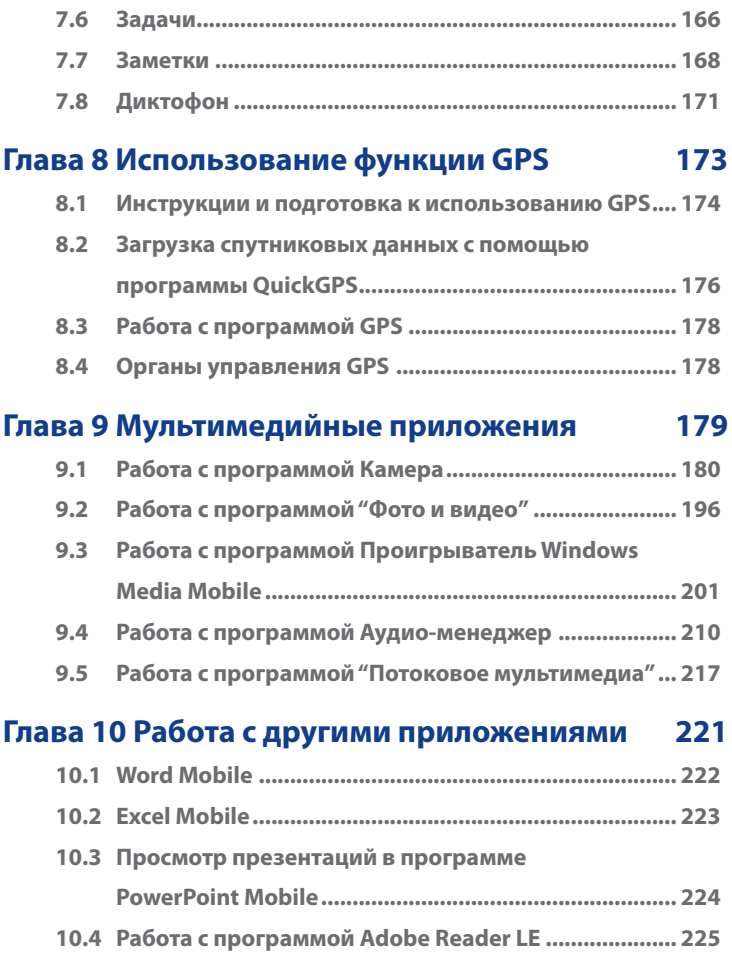

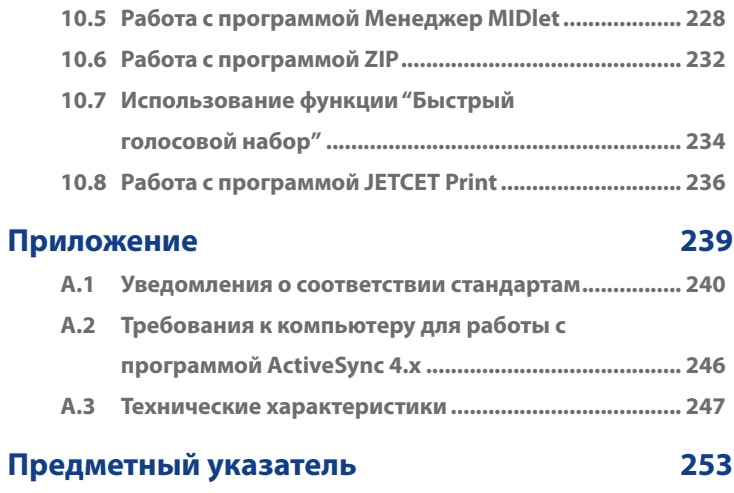

# **Глава 1**

# **Приступаем к работе**

<span id="page-16-0"></span>**[1.1 Знакомство с вашим устройством и](#page-17-0) [принадлежностями к нему](#page-17-0) [1.2 Сведения о карте USIM/SIM и аккумуляторе](#page-24-0) [1.3 Запуск](#page-27-0) [1.4 Экран "Сегодня"](#page-29-0) [1.5 Вспомогательный дисплей](#page-33-0) [1.6 Работа с программами](#page-34-0) [1.7 Параметры устройства](#page-37-0)**

## <span id="page-17-0"></span>**1.1 Знакомство с вашим устройством и принадлежностями к нему**

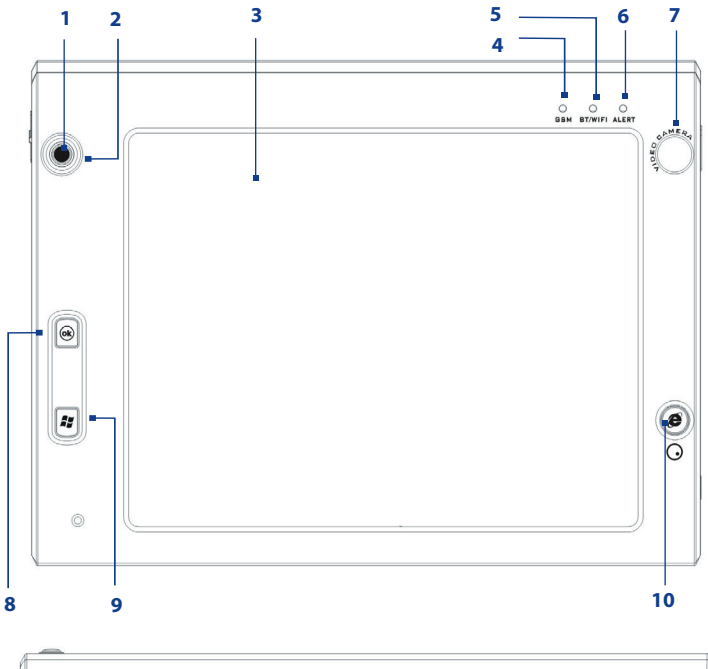

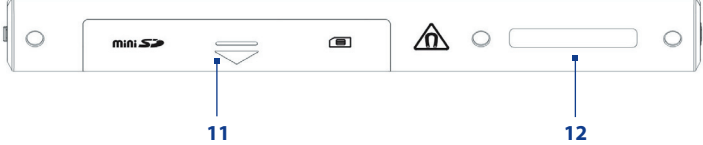

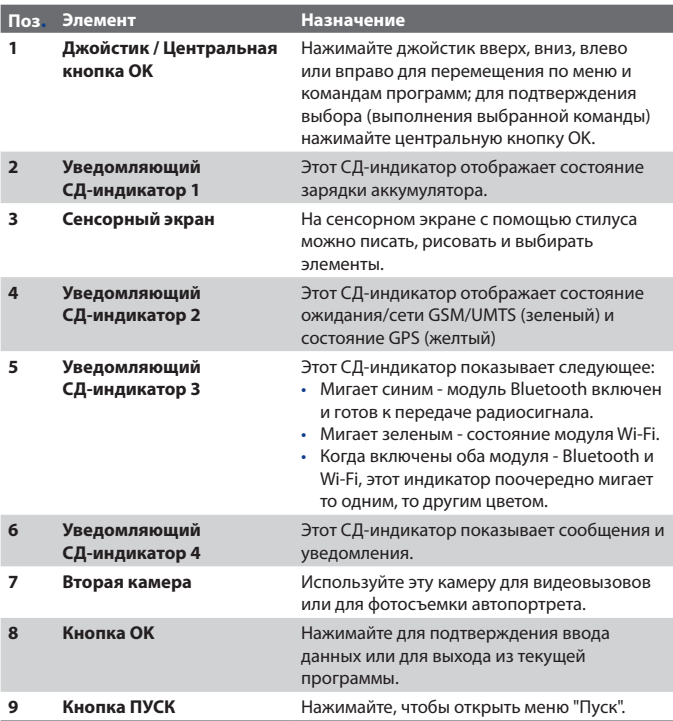

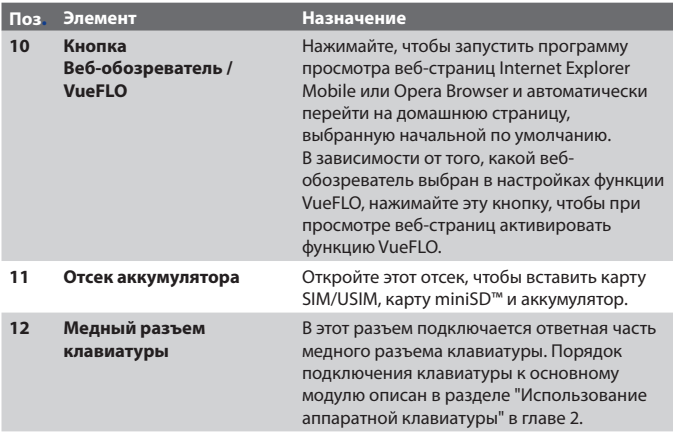

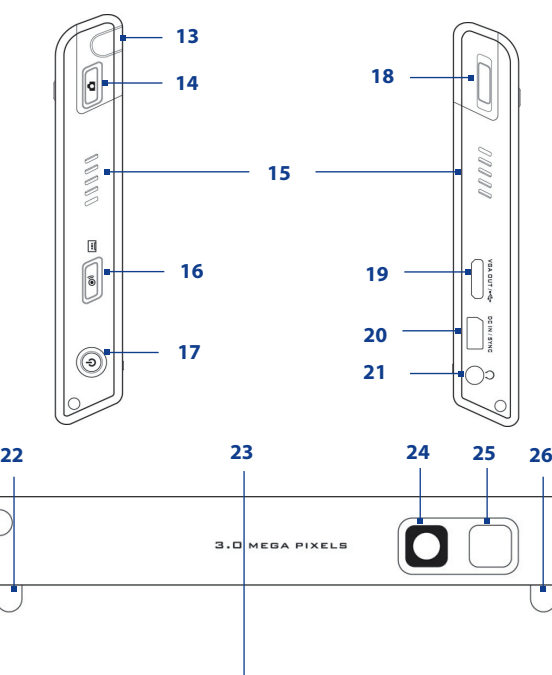

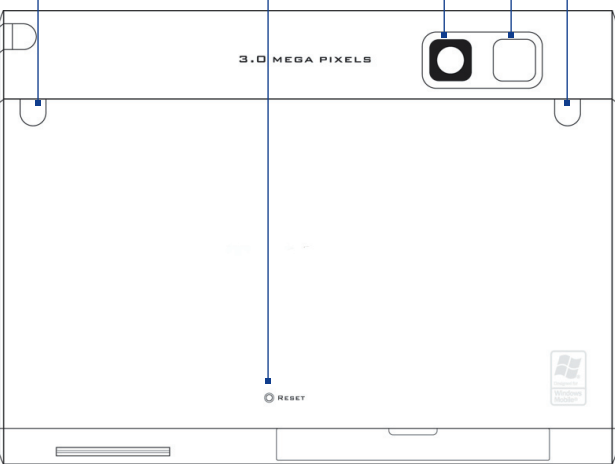

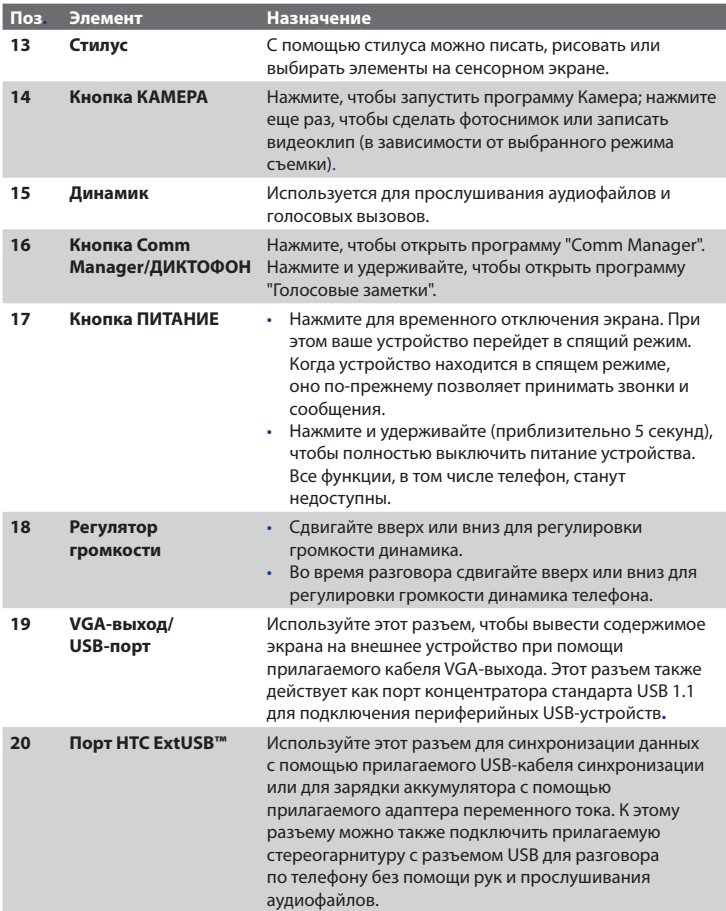

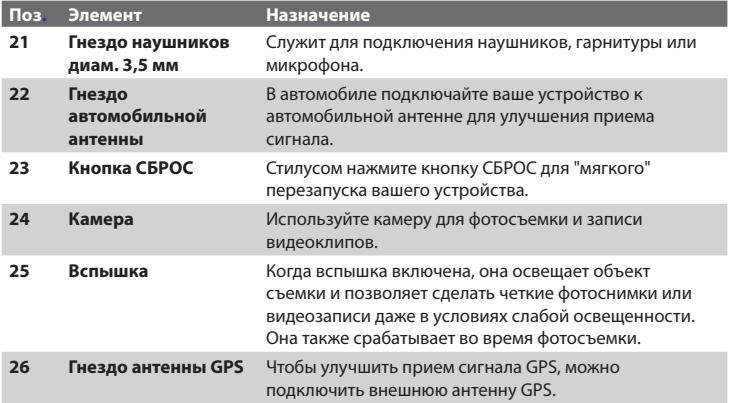

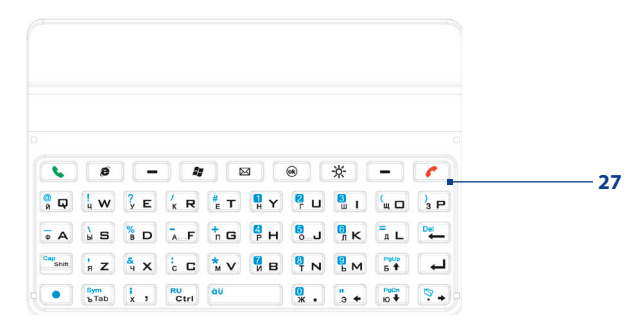

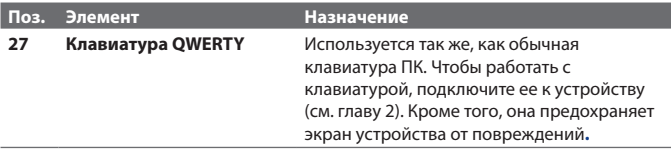

## **Принадлежности**

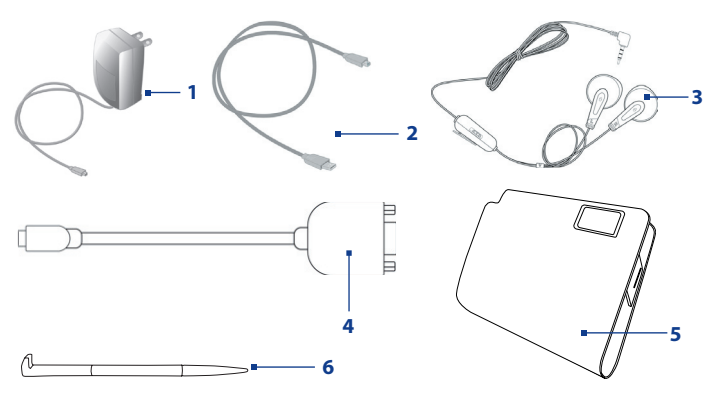

<span id="page-24-0"></span>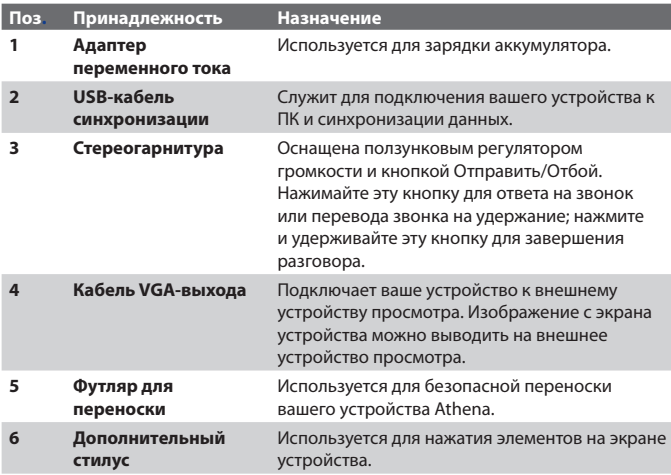

## **1.2 Сведения о карте USIM/SIM и аккумуляторе**

Всегда отключайте ваше устройство перед установкой/заменой аккумулятора и карты USIM/SIM. Чтобы вставить аккумулятор или предоставленную местным поставщиком сетевых услуг карту USIM (Universal Subscriber Identity Module - универсальный модуль идентификации абонента), предназначенную для сетей третьего поколения (3G), или карту SIM (Subscriber Identity Module - модуль идентификации абонента), выполните указания, приведенные в Кратком руководстве.

Карта USIM/SIM содержит ваш номер телефона, сведения об услугах, а также используется для хранения телефонной книги и сообщений. В вашем устройстве можно использовать карты USIM/SIM, рассчитанные на напряжение 1,8 В и 3 В. Некоторые устаревшие SIM-карты не будут работать в вашем устройстве. В этом случае необходимо обратиться к поставщику услуг для получения новой SIM-карты. За эту услугу может взиматься плата.

В вашем устройстве имеется литий-ионный полимерный аккумулятор. Это устройство необходимо использовать только с оригинальными аккумуляторами и принадлежностями, указанными его производителем. Время работы от аккумулятора зависит от различных факторов, в том числе от конфигурации беспроводной сети, мощности сигнала, температуры окружающей среды, настроенных параметров и используемых функций, принадлежностей, подключенных к вашему устройству, а также способов использования средств для работы с голосом и данными и других программ.

Время работы от аккумулятора (приблизительно):

- **•** В режиме ожидания: до **300** часов (GSM) до **300** часов (UMTS).
- **•** В режиме разговора (при отключенном экране):

до **5,5** часов (GSM)

до **4,5** часов (UMTS).

- **Внимание!** Для уменьшения риска возгорания или ожога:
	- Не пытайтесь вскрывать или разбирать аккумулятор или самостоятельно проводить его техническое обслуживание.
	- Запрещается ломать аккумулятор, пробивать в нем отверстия, замыкать накоротко его внешние контакты, бросать его в огонь или воду.
	- Не подвергайте аккумулятор воздействию температуры свыше 60°C (140°F).
	- Для замены используйте только аккумуляторы, предназначенные для данного устройства.
	- **•** Отправляйте использованные аккумуляторы на переработку или выбрасывайте согласно местным правилам.

#### **Проверка уровня заряда аккумулятора**

Выполните одно из следующих действий:

- **•** В экране "Сегодня" нажмите значок уровня заряда аккумулятора  $(\mathbf{m})$ .
- **•** Вместо этого можно нажать **Пуск > Настройк >** вкладка **Система > Электропитание**.

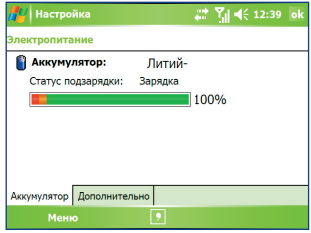

Сведения об уровне заряда аккумулятора

## **Зарядка аккумулятора**

Устройство поставляется с не полностью заряженным аккумулятором. Перед началом работы с вашим устройством в него нужно вставить и зарядить аккумулятор. Аккумуляторы некоторых типов работают лучше после нескольких циклов полной разрядки и зарядки. Зарядить аккумулятор можно двумя способами:

- **•** Зарядить аккумулятор устройства с помощью сетевого адаптера.
- **•** Подключить устройство к ПК с помощью прилагаемого USB-кабеля синхронизации.
- **Внимание!** Не извлекайте аккумулятор из устройства во время зарядки с помощью адаптера переменного тока или автомобильного адаптера.
	- **•** Для обеспечения безопасности зарядка аккумулятора прекращается при чрезмерном нагревании аккумулятора. Для работы вашего устройства будет использоваться энергия от адаптера переменного тока или автомобильного адаптера.

## **Низкий уровень заряда**

При появлении предупреждения о низком уровне заряда аккумулятора выполните следующие действия:

- **•** Немедленно сохраните текущие данные.
- **•** Подключите адаптер сетевого питания, чтобы зарядить аккумулятор.
- **•** Выключите ваше устройство.

## <span id="page-27-0"></span>**1.3 Запуск**

## **Включение и выключение устройства**

Чтобы включить устройство, нажмите и удерживайте кнопку ПИТАНИЕ. При первом включении устройства мастер быстрого запуска проведет вас через процесс калибровки экрана, поможет установить региональные настройки, дату, время и пароль, а также настроить учетные записи эл. почты Outlook и параметры POP3/IMAP4. Дополнительные сведения о калибровке сенсорного экрана см. в разделе "Калибровка устройства". Сведения о настройке учетных записей эл. почты Outlook и параметров POP3/IMAP4 см. в Главе 7.

Чтобы выключить ваше устройство, нажмите и удерживайте кнопку ПИТАНИЕ в течение нескольких секунд. Появится сообщение с запросом на полное выключение вашего устройства.

## **Перевод устройства в спящий режим**

Если нажать кнопку ПИТАНИЕ и сразу отпустить, то экран временно отключится, а ваше устройство перейдет в **спящий режим**. В спящем режиме отключается экран и снижается энергопотребление вашего устройства для экономии заряда аккумулятора.

Кроме того, ваше устройство автоматически переходит в спящий режим после определенного периода бездействия.

Когда клавиатура подключена к ЖК-экрану, нажатие кнопки ПИТАНИЕ приводит к попеременному включению и отключению экрана вспомогательного дисплея.

## **Настройка периода бездействия для перехода устройства в спящий режим**

- **1.** Нажмите **Пуск > Настройка >** вкладка**Система > Электропитание >** вкладка **Дополнительно**.
- **2.** В панели **При питании от аккумулятора** установите флажок в ячейке **Выключать, если не используется**.
- **3.** Выберите время ожидания для аккумулятора, затем нажмите **OK**.

Когда устройство находится в спящем режиме, оно по-прежнему позволяет принимать звонки и сообщения. Ваше устройство выйдет из спящего режима при повторном нажатии кнопки ПИТАНИЕ, поступлении звонка или получении сообщения.

## **Калибровка устройства**

Для калибровки экрана устройства нажмите стилусом по центру крестика, который перемещается по экрану. При касании точки экрана стилусом нажатый элемент активируется.

Если устройство неточно реагирует на касания экрана, то выполните следующие действия для его повторной калибровки:

- **1.** Нажмите **Пуск > Настройка >** вкладка **Система > Экран**.
- **2.** На вкладке **Общие** нажмите **Калибровка экрана**, затем для выполнения калибровки выполните отображаемые на экране указания.

## **Настройка параметров экрана**

Экран устройства может работать в двух режимах ориентации: **Вертикально** и **Горизонтально**. Вертикальная ориентация обеспечивает большее удобство при просмотре и работе с определенными программами, а горизонтальная ориентация лучше подходит для работы с большими файлами.

- **•** Чтобы изменить ориентацию, нажмите **Пуск > Настройка >** вкладка **Система > Экран**, а затем выберите нужную ориентацию.
- **•** Чтобы сглаживать края экранных шрифтов во многих программах, на вкладке **ClearType** установите флажок в ячейке **Включить ClearType**.
- **•** Чтобы повысить удобство чтения или видеть на экране больше информации, настройте размер текста с помощью ползунка на вкладке **Размер текста**.

## <span id="page-29-0"></span>**1.4 Экран "Сегодня"**

На экране "Сегодня" отображается важная информация, такая как предстоящие встречи и индикаторы состояния. Можно нажать по определенной области экрана, чтобы запустить соответствующую программу.

- **•** Чтобы открыть экран "Сегодня", нажмите **Пуск > Сегодня**.
- **•** Для настройки параметров экрана "Сегодня", в том числе фонового рисунка, нажмите **Пуск > Настройка >** вкладка **Личные > Сегодня**.

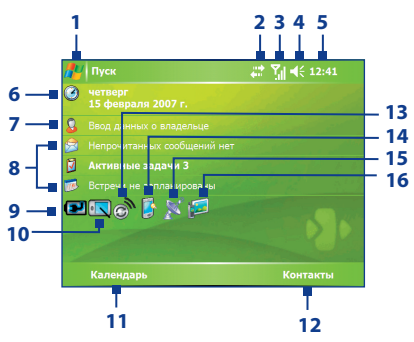

- **1** Нажмите, чтобы открыть меню "Пуск".
- **2** Нажмите, чтобы проверить состояние подключения**.**
- **3** Уровень мощности радиосигнала. Нажмите, чтобы настроить параметры телефона.
- **4** Нажмите, чтобы отрегулировать громкость сигналов устройства/звонка.
- **5** Текущее время. Нажмите, чтобы проверить текущую дату и назначенные встречи. Нажмите и удерживайте, чтобы сменить аналоговый формат часов на цифровой и наоборот.
- **6** Текущая дата и время. Нажмите, чтобы установить дату, время, сигнал и т.п.
- **7** Нажмите, чтобы ввести сведения о владельце.
- **8** Обзор повестки дня с напоминаниями. Нажмите, чтобы открыть соответствующую программу: сообщения, задачи и встречи.
- **9** Состояние аккумулятора. Нажмите, чтобы открыть экран "Электропитание".
- **10** Нажимайте для попеременного переключения между вертикальным и горизонтальным режимами экрана.
- **11** Нажмите, чтобы открыть программу "Календарь".
- **12** Нажмите, чтобы открыть программу "Контакты".
- **13** Нажмите, чтобы открыть программу "Comm Manager".
- **14** Нажмите, чтобы открыть экран "Подсветка".
- **15** Нажмите, чтобы открыть программу QuickGPS.
- **16** Нажмите, чтобы открыть и настроить параметры TV Out.

## **Индикаторы**

Ниже описаны некоторые значки состояния, которые могут отображаться на экране устройства.

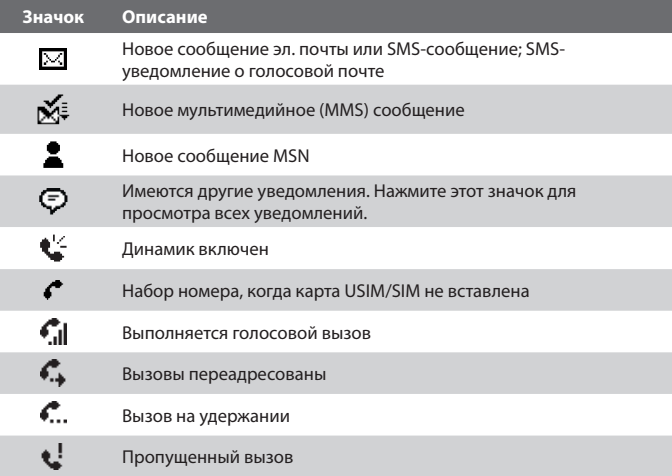

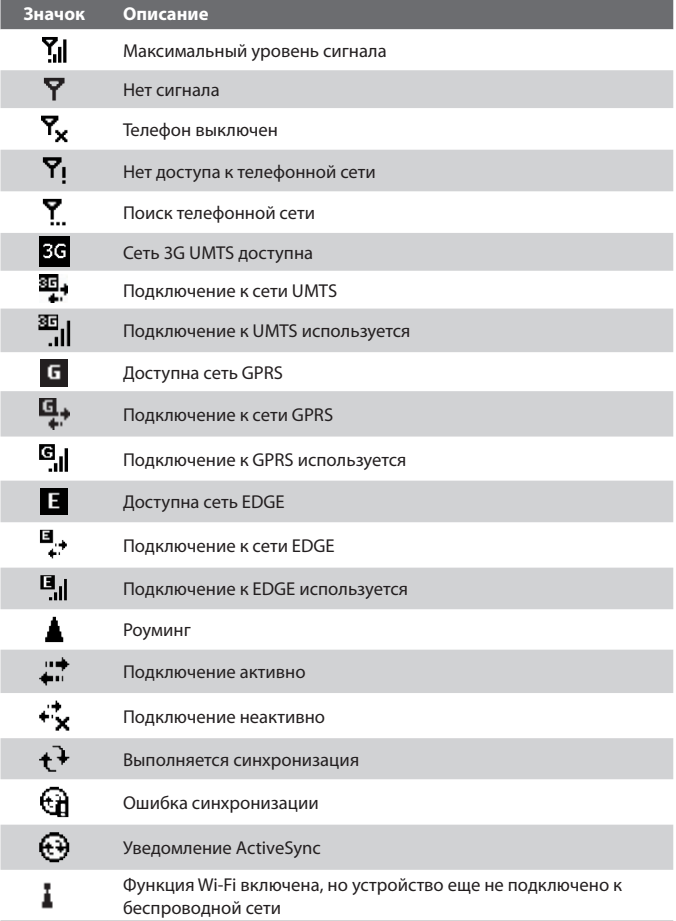

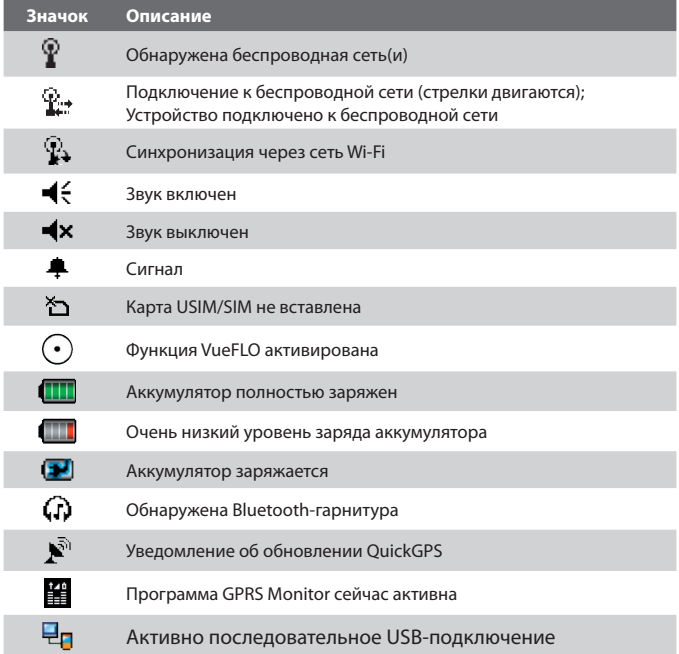

Примечание Значок "По USB к ПК" ( <sup>•</sup> • отображается на экране "Сегодня", когда ваше устройство подключено к компьютеру и вы включили последовательное USB-подключение между ними. Дополнительные сведения о значке "По USB к ПК" см. в разделе "Параметры устройства" далее в этой главе.

## **Меню "Пуск"**

Меню "Пуск", расположенное в верхнем левом углу экрана "Сегодня", содержит список программ. Чтобы запустить программу, можно либо перейти к нужной программе в списке и затем нажать центральную кнопку OK, либо нажать по нужной программе стилусом.

<span id="page-33-0"></span>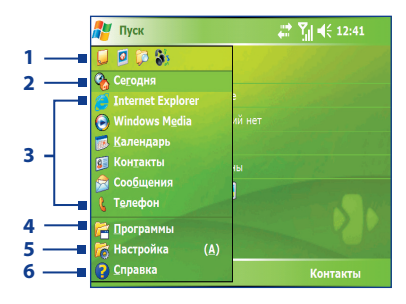

- **1** Нажмите, чтобы запустить недавно использовавшиеся программы.
- **2** Нажмите, чтобы переключиться на экран "Сегодня".
- **3** Нажмите, чтобы запустить программу. Элементы, отображаемые в меню "Пуск", можно настроить, нажав **Пуск > Настройка >** вкладка **Личные > Меню**.
- **4** Нажмите, чтобы посмотреть, какие еще программы установлены в вашем устройстве, и выбрать их.
- **5** Нажмите, чтобы изменить параметры устройства.
- **6** Нажмите, чтобы просмотреть раздел справки об открытом сейчас экране.

## **1.5 Вспомогательный дисплей**

Вспомогательный дисплей позволяет в специальной области ЖК-экрана просматривать уведомления и сведения о музыкальных файлах, погоде, температуре и времени, когда к ЖК-экрану основного модуля подключена клавиатура. Вспомогательный дисплей активируется автоматически, когда клавиатура прижата к ЖК-экрану.

#### **Примечание** Сведения о погоде, времени в разных часовых поясах и температуре отображаются только в том случае, если в устройстве установлена программа WorldMate®.

Дополнительные сведения о вспомогательном дисплее см. в Кратком руководстве.

## <span id="page-34-0"></span>**1.6 Работа с программами**

Ниже описаны некоторые программы, которые уже установлены в вашем устройстве.

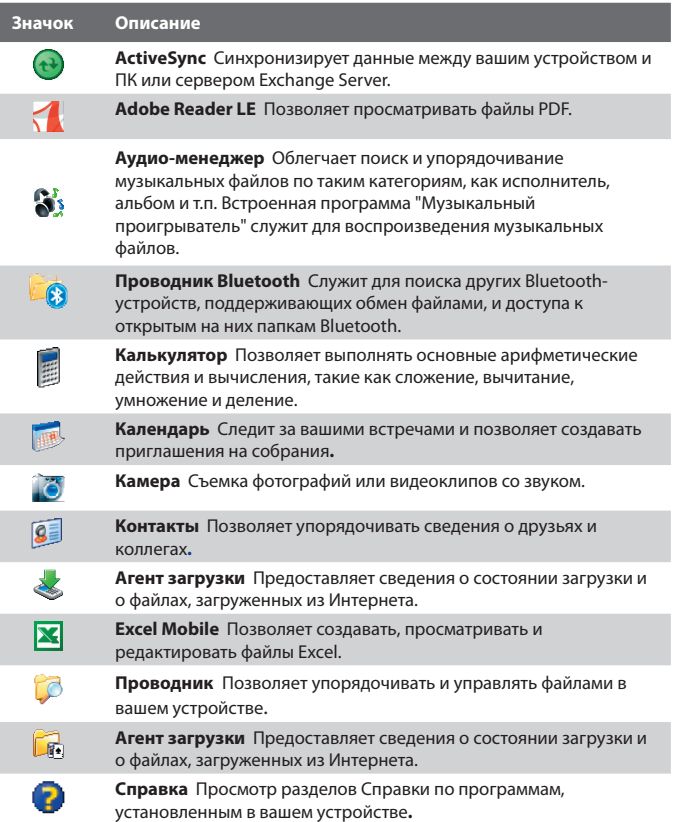

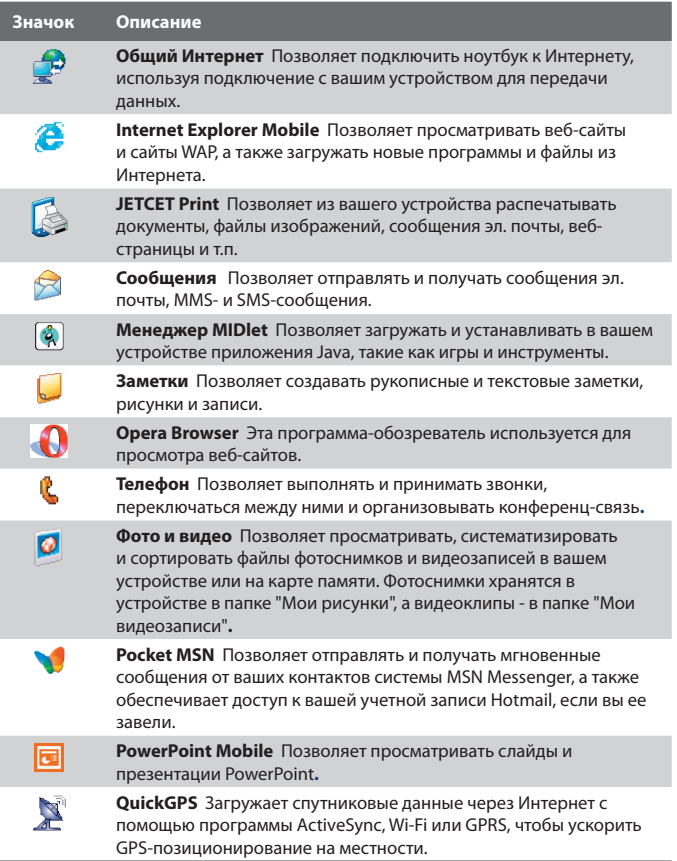
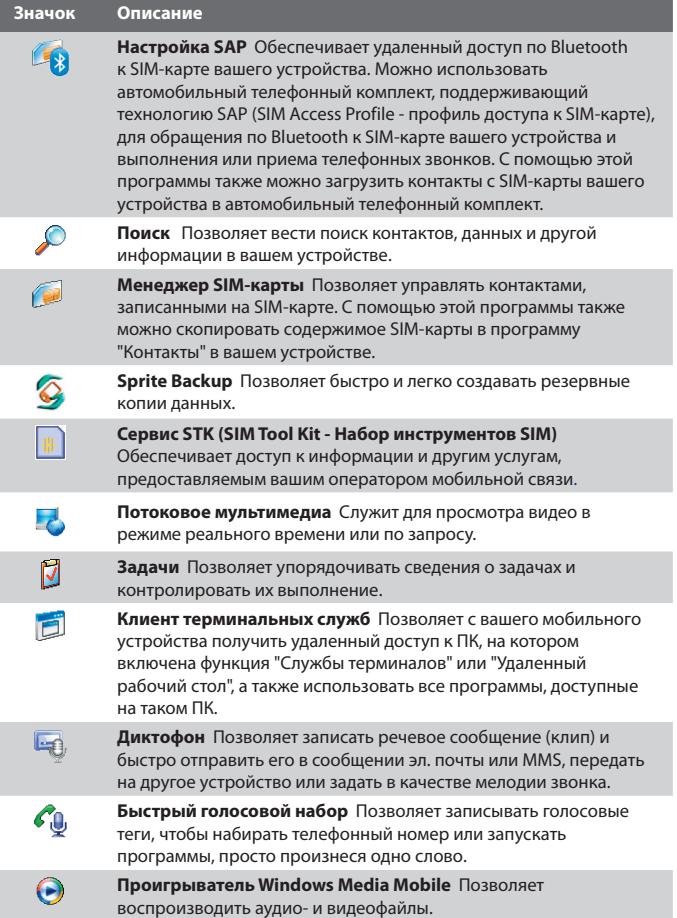

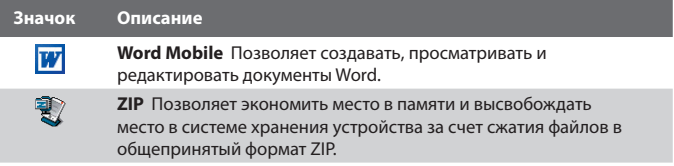

## **1.7 Параметры устройства**

Можно настроить параметры устройства в соответствии с вашими предпочтениями. Чтобы просмотреть все доступные параметры, нажмите **Пуск > Настройка**, затем откройте вкладки **Личные**, **Система** и **Подключения**, расположенные в нижней части экрана.

#### **Вкладка "Личные"**

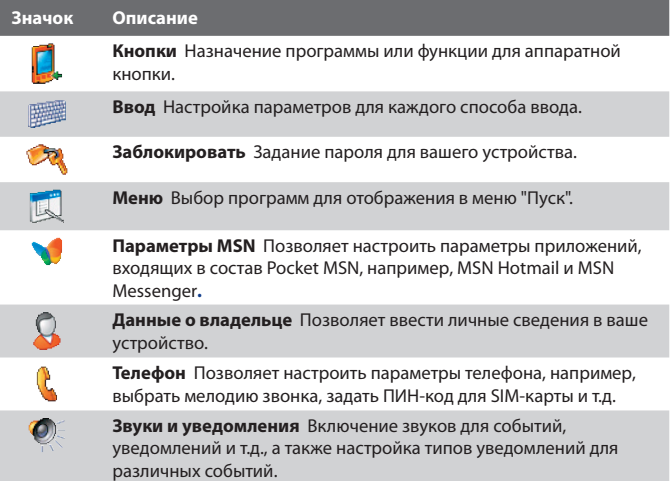

#### **Значок Описание Сегодня** Позволяет настроить вид экрана "Сегодня" и отображаемую в нем информацию. **Быстрый голосовой набор** Позволяет создавать голосовые 65

теги для голосового набора телефонных номеров контактов в устройстве и на SIM-карте, а также для запуска программ.

#### **Вкладка "Система"**

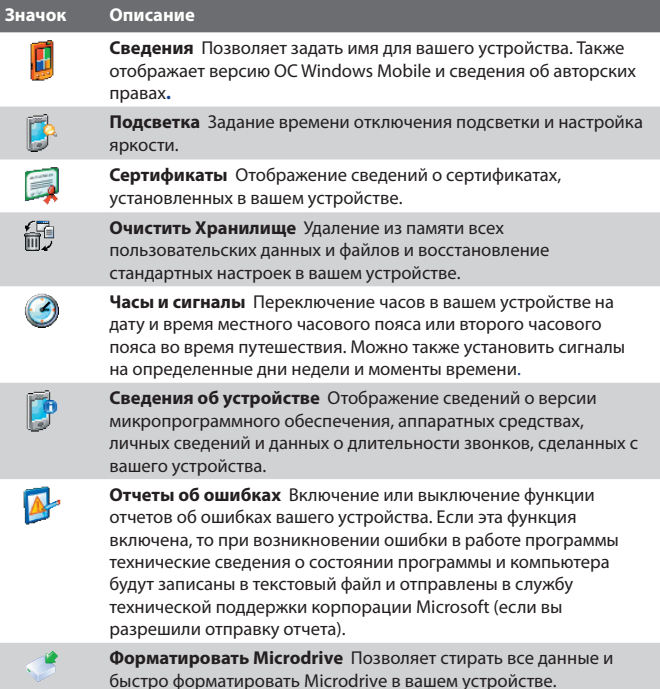

## 40 Приступаем к работе

I

I

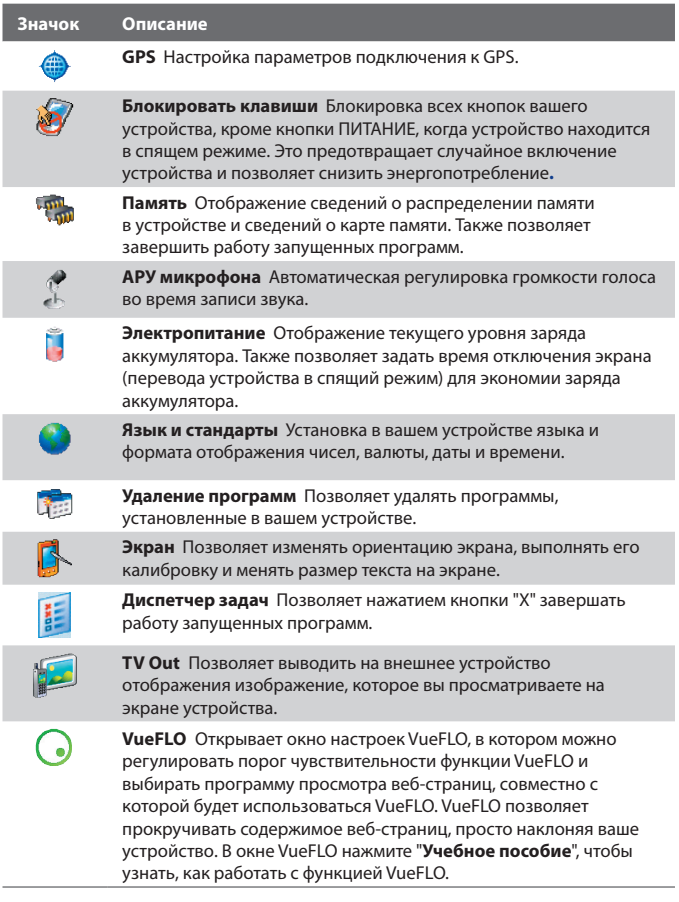

## **Вкладка "Подключения"**

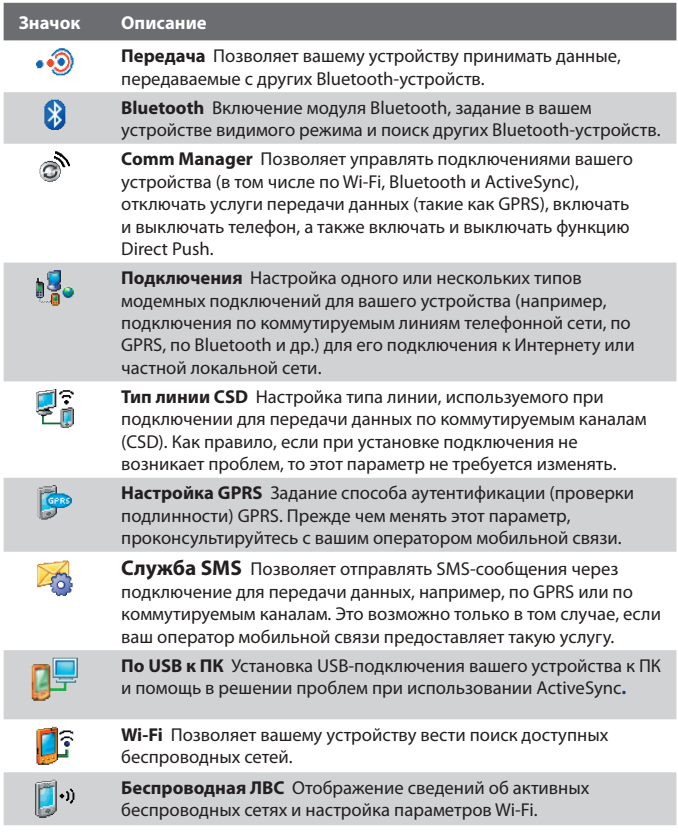

## 42 Приступаем к работе

# **Глава 2**

**Ввод и поиск информации**

**2.1 Использование [аппаратной клавиатуры](#page-43-0)**

**[2.2 Ввод информации](#page-45-0)**

**[2.3 Использование экранной клавиатуры](#page-46-0)**

**[2.4 Использование Панели символов](#page-47-0)**

**[2.5 Использование программы "Заметки" для](#page-48-0) [создания рисунков, записей и создания](#page-48-0) [голосовых заметок](#page-48-0)**

**[2.6 Поиск информации](#page-49-0)**

## <span id="page-43-0"></span>**2.1 Использование аппаратной клавиатуры**

Ваше устройство оснашено клавиатурой **QWERTY**, которая работает так же, как обычная клавиатура ПК. Чтобы использовать клавиатуру QWERTY, подключите ее к основному модулю (как показано на рисунке). Основной модуль надежно стыкуется с клавиатурой с помощью магнита.

Чтобы отделить клавиатуру от основного модуля, просто расцепите их.

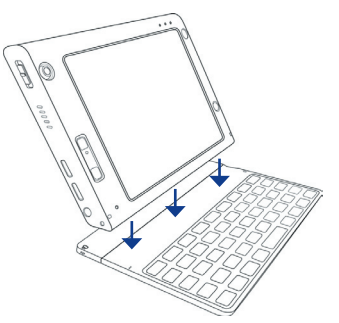

Примечание Отсоединять клавиатуру от основного модуля следует осторожно.

**Внимание!** Не кладите кредитные карточки, дискеты, аудио/видеокассеты или любые другие виды магнитных носителей информации рядом с этим устройством или его клавиатурой во избежание риска утраты записанных на них данных. Другие чувствительные к магнитным полям устройства, такие, как механические наручные часы, также не следует класть рядом с этим устройством или его клавиатурой.

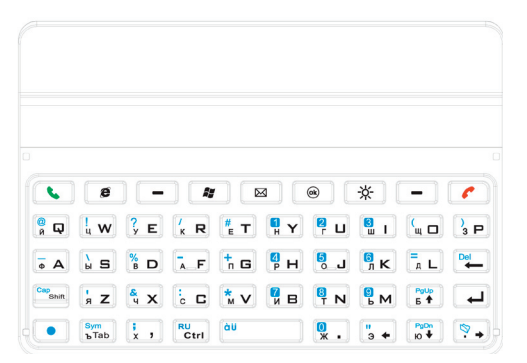

Клавиатура QWERTY позволяет:

- **•** Вводить строчные буквы и нажимать клавиши пальцами.
- Чтобы ввести заглавную букву, сначала нажмите , а затем нажмите . Чтобы вернуться в режим ввода строчных букв, снова нажмите эти кнопки.
- **•** Если нужно использовать одну заглавную букву, то нажмите и затем нажмите соответствующую клавишу.
- **•** Чтобы ввести цифру или символ (обозначенный синим цветом), нажмите **и затем нажмите соответствующую клавишу.**
- Чтобы открыть Symbol pad, нажмите и затем нажмите
- Нажмите левую или правую ПРОГРАММНУЮ КЛАВИШУ , чтобы выполнить показанную над ней команду.
- **•** Нажмите для подтверждения ввода данных или для выхода из текущей программы.
- **•** Нажимайте чтобы открыть меню "Пуск".
- Нажимайте клавиши со стрелками  $\frac{1}{3}$  +  $\frac{P_{\text{gup}}}{6}$  /  $\frac{P_{\text{gup}}}{10}$  /  $\frac{Q_{\text{gup}}}{9}$  /  $\frac{Q_{\text{gup}}}{9}$  /  $\frac{Q_{\text{gup}}}{9}$  /  $\frac{Q_{\text{gup}}}{9}$  /  $\frac{Q_{\text{gup}}}{9}$  /  $\frac{Q_{\text{gup}}}{9}$  /  $\frac{Q_{\text{gup}}}{9}$  /  $\frac{$ перемещения в нужном направлении.
- **•** Чтобы ввести диакритические знаки (такие как á, ã, ç, ê, í, ó, ü, и т.п.), сначала нажмите левую **клавишу**, а затем, удерживая нажатой клавишу , несколько раз нажмите клавишу пробела , пока не увидите нужный знак.
- **•** Нажмите , чтобы открыть программу Сообщения.
- **•** Нажмите , чтобы ответить на вызов, сделать звонок или отправить сообщение. Нажмите и удерживайте, чтобы попеременно включать и отключать громкоговорящую связь.
- **•** Нажмите , чтобы завершить вызов или отменить сообщение.
- **•** Нажмите , чтобы снова включить экран, если устройство находилось в спящем режиме.

**•** Нажмите , чтобы открыть программу-обозреватель Internet Explorer Mobile.

## <span id="page-45-0"></span>**2.2 Ввод информации**

При запуске программы или выделении поля, в которое нужно ввести текст или цифры, в строке меню становится доступен значок **Панель ввода**.

Нажмите стрелку **Выбор способа ввода** (рядом со значком **Панель ввода**), чтобы открыть меню, позволяющее выбрать способ ввода текста и настроить параметры ввода. После выбора способа ввода текста появится соответствующая **Панель ввода**, позволяющая вводить текст. Для попеременного отображения и скрытия панели ввода нажимайте значок **Панель ввода**.

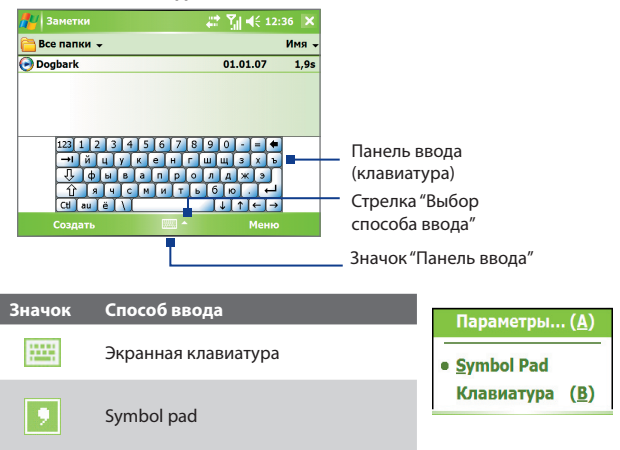

#### **Примечание** Для определенных языковых версий этого устройства некоторые способы ввода текста могут быть недоступны.

## <span id="page-46-0"></span>**2.3 Использование экранной клавиатуры**

Экранную **Клавиатурa** можно вызвать из любой программы, в которой предусмотрен ввод текста. Текст можно вводить, нажимая клавиши клавиатуры на экране.

#### **Ввод текста с экранной клавиатуры**

- **1.** В открытой программе нажмите стрелку **ыбор способа ввода** и нажмите **Клавиатура**.
- **2.** Введите текст, нажимая клавиши экранной клавиатуры.

#### **Увеличение размера экранной клавиатуры**

- **1.** Нажмите стрелку **Выбор способа ввода**, затем нажмите **Параметры**.
- **2.** В списке **Способ ввода** выберите пункт **Клавиатура**.
- **3**. Нажмите пункт **Крупные клавиши**.
- **Совет** Для получения справки о написании символов с помощью программы **Block Recognizer** нажмите значок вопроса рядом с областью письма.

## <span id="page-47-0"></span>**2.4 Использование Панели символов**

**Symbol pad** содержит исчерпывающий набор часто используемых символов, таких как круглые и квадратные скобки, символы валют и т.п., а также знаки препинания и специальные символы.

Нажмите символ, чтобы выделить его.

Для перемещения между символами на экране нажимайте джойстик или клавиши со стрелками ВВЕРХ, ВНИЗ, ВЛЕВО или ВПРАВО на аппаратной клавиатуре, а затем выберите нужный символ нажатием кнопки ВВОД.

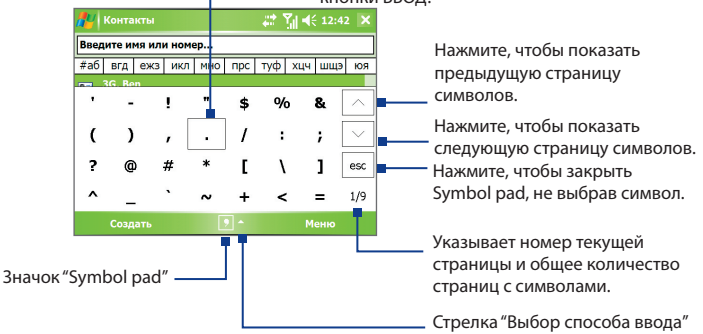

#### <span id="page-48-0"></span>**Открытие Панели символов и выбор нужного символа**

- **1.** Создайте или откройте документ, например, документ программы Word.
- **2.** Чтобы открыть Symbol pad:
	- **•** Нажмите стрелку "Выбор способа ввода", затем нажмите "Symbol pad"; или
	- На аппаратной клавиатуре нажмите **и назатем нажмите**  $$
- **3.** Для пролистывания страниц с символами на экране Панели символов" нажмите  $\sqrt{1/\lambda}$
- **4.** Чтобы выбрать нужный символ и закрыть Symbol pad, нажмите по этому символу. В результате выбранный символ будет вставлен в ваш документ.

## **2.5 Использование программы "Заметки" для создания рисунков, записей и создания голосовых заметок**

С помощью программы **Заметки** можно рисовать стилусом на экране или писать на экране заметки и сохранять их. Можно также записать отдельную голосовую заметку или добавить звукозапись в текстовую заметку.

Дополнительные сведения о возможностях программы "Заметки" см. в разделе "Заметки" в Главе 7.

## <span id="page-49-0"></span>**2.6 Поиск информации**

Можно вести поиск файлов и других объектов, которые хранятся в папке "Мои документы" или на карте памяти, вставленной в ваше устройство. Можно вести поиск по имени файла или по ключевым словам, содержащимся в объекте поиска. Например, можно вести поиск в электронных письмах, заметках, встречах, контактах и задачах, а также в электронной Справке.

#### **Поиск файлов или элементов**

- **1.** Нажмите **Пуск > Программы > Поиск**.
- **2.** В поле **Искать** можно выполнить следующие действия:
	- **•** Введите имя файла, слово или другую информацию, которую хотите найти.
	- Нажмите значок со стрелкой вниз (  $\blacktriangledown$  ) и из списка выберите элемент, поиск которого выполнялся ранее.
- **3.** Чтобы сузить область поиска, в поле **Тип** значок со стрелкой вниз ( ▼) и из списка выберите нужный тип данных.
- **4.** Нажмите кнопку **Поиск**. Система начнет поиск подходящих файлов в папке **Мои документы** и во вложенных в нее папках.
- **5.** В списке **Результаты** выберите элемент, который нужно открыть.

**Примечание** Символ отображается рядом с именами файлов, сохраненных на карте памяти или в устройстве Microdrive.

# **Глава 3**

## **Использование функций телефона**

**[3.1 Работа с программой Телефон](#page-51-0) [3.2 Выполнение вызова](#page-53-0) [3.3 Прием вызова](#page-55-0) [3.4 Выполнение видеовызова](#page-56-0) [3.5 Прием видеовызова](#page-60-0) [3.6 Smart Dialing](#page-60-0) [3.7 Возможности, доступные](#page-64-0) [во время разговора](#page-64-0) [3.8 Дополнительные сведения](#page-65-0) [о наборе номеров](#page-65-0) [3.9 Настройка доступа по Bluetooth к](#page-65-0) [SIM-карте для автомобильных](#page-65-0) [телефонных комплектов](#page-65-0)**

## <span id="page-51-0"></span>**3.1 Работа с программой Телефон**

Как и обычный мобильный телефон, ваше устройство позволяет звонить и отвечать на звонки, вести учет звонков и отправлять SMS- и MMSсообщения. Кроме того, можно набирать номера непосредственно из программы "Контакты" и копировать записи из телефонной книги на SIM-карте в список контактов, который хранится в памяти вашего устройства.

## **Экран "Телефон"**

Из экрана "Телефон" можно переключаться в экраны "Звонки", "Быстрый набор" и "Настройки телефона". Чтобы открыть экран "Телефон", нажмите **Пуск > Телефон**.

## **Ввод ПИН-кода**

В большинстве SIM-карт запрограммирован ПИН-код (персональный идентификационный номер), который предоставляется вашим оператором связи. Вводить ПИН-код нужно при каждом включении вашего устройства.

- **1.** Введите запрограммированный ПИН-код, предоставленный вашим оператором услуг беспроводной связи.
- **2.** Нажмите **Ввод**.
- **Примечание** Если ПИН-код ввести неправильно три раза подряд, то SIM-карта будет заблокирована. В этом случае для разблокирования карты придется ввести ключ разблокировки ПИН-кода (PUK-код), полученный от оператора мобильной связи.

#### **Включение и отключение функции телефона**

Во многих странах действует запрет на использование мобильных телефонов на борту самолетов.

Выключить функцию телефона можно одним из следующих способов:

**•** В экране "Сегодня" нажмите значок программы **Comm Manager** ( ). В экране программы "Comm Manager" нажмите кнопку **Телефон**, чтобы отключить функцию телефона.

Чтобы снова включить функцию телефона еще раз нажмите кнопку **Телефон** в экране программы "Comm Manager".

**•** Нажмите кнопку Режим полета в экране **Comm Manager**. В этом режиме в вашем устройстве отключается прием и передача всех радиосигналов, в том числе функции телефона, Bluetooth и Wi-Fi. Чтобы снова включить функцию телефона, в экране программы **Comm Manager** еще раз нажмите кнопку Режим полета. При этом также восстановится предыдущее состояние модуля Bluetooth, но модуль Wi-Fi останется заблокированным.

## **Регулировка громкости в устройстве**

- **1.** Нажмите значок Динамик $($
- **2.** В панели **Громкость** выполните следующие действия:
	- Отрегулируйте громкость телефона ( $\mathbb{Z}^{\bullet}$ ) или громкость устройства ( $\Box$ ), передвинув ползунок в нужное положение на шкале громкости.
	- **•** В этой же панели можно изменить параметры звука системы и звонка, установив флажки **Вкл.** или **Выкл**.

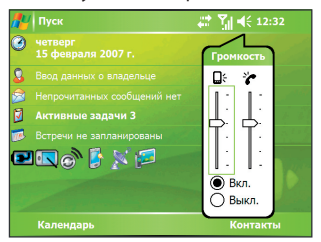

Регулировка громкости

**Примечание** Регулировать громкость телефонного разговора нужно непосредственно во время разговора. Если изменить уровень громкости в другое время, то в результате изменятся также уровни громкости звонка, уведомлений и воспроизведения файлов MP3.

## <span id="page-53-0"></span>**3.2 Выполнение вызова**

С вашего устройства можно сделать телефонный звонок, используя программы **Телефон**, **Контакты**, **Быстрый набор**, **Звонки** и **Менеджер SIM-карты**.

**ВНИМАНИЕ!** Чтобы разговаривать с собеседником или слушать его, к вашему устройству нужно подключить проводную или Bluetoothгарнитуру.

### **Звонок с помощью программы "Телефон"**

- **1.** Нажмите **Пуск > Телефон**.
- **2.** В экране "Телефон" наберите нужный номер и нажмите экранную кнопку **Разговор**.

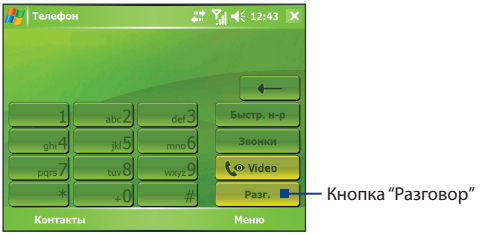

Экран "Телефон"

**Совет** Если набран неверный номер, то цифры номера можно последовательно стирать, нажимая экранную кнопку со стрелкой "назад" (  $\longrightarrow$  ). Чтобы стереть номер полностью, нажмите и удерживайте кнопку со стрелкой "назад".

#### **Звонок с помощью программы "Контакты"**

Нажмите **Пуск > Контакты**, а затем выполните одно из следующих действий:

- **•** Нажмите по нужному контакту в списке контактов, а затем выберите номер телефона, по которому хотите позвонить.
- **•** Нажмите и удерживайте нужный контакт, а затем в контекстном меню выберите пункт **Звонок на работу**, **Звонок домой** или **Звонок на мобильный телефон**.

#### **Выбор одного из номеров, записанных для контакта**

При звонке с помощью программы "Контакты" из номеров, записанных для контакта, по умолчанию набирается номер его мобильного телефона (м). Но можно задать набор и другого номера вместо мобильного.

- **1.** Нажмите **Пуск > Контакты**.
- **2.** С помощью ДЖОЙСТИКА выберите контакт.
- **3.** Нажимайте ДЖОЙСТИК вправо или влево. Буквы, обозначающие тип телефонного номера, при этом будут меняться.

#### **Звонок с использованием списка "Звонки"**

- **1.** В экране "Телефон" нажмите **Звонки**.
- **2.** Можно либо прокручивать весь список Звонки, либо нажать **Меню > Фильтр** и выбрать категорию звонка.
- **3.** Прокрутите список до нужного контакта или телефонного номера и нажмите **Позвонить**.

#### **Звонок с использованием списка Быстрый набор**

Используйте **Быстрый набор**, чтобы звонить по часто используемым номерам, выбирая их одним нажатием. Например, если в списке "Быстрый набор" контакт записан под номером **2**, то для набора этого номера достаточно в экране "Телефон" нажать и удерживать кнопку **. Намать Чтобы** добавить контакт в список "Быстрый набор", его предварительно нужно внести в список контактов.

#### **Добавление записи в список "Быстрый набор"**

- **1.** В экране "Телефон" нажмите **Быстрый набор**.
- **2.** Нажмите **Меню > Создать**.
- **3.** Нажмите по нужному контакту. Выберите номер телефона, который хотите внести в список "Быстрый набор".
- **4.** В поле **Место** укажите свободную позицию для сохранения новой записи в списке "Быстрый набор".
- **Примечание** Номер **1** обычно резервируется для голосовой почты, и по умолчанию будет выбран следующий свободный номер в списке "Быстрый набор". Если записать телефонный номер на уже занятое место в этом списке, то новый телефонный номер заменит собой ранее записанный номер**.**
- <span id="page-55-0"></span>**Советы •** Чтобы создать номер быстрого набора из списка "Контакты", нажмите и удерживайте имя нужного контакта, затем выберите **Доб. в быстр. набор**, укажите номер телефона и выберите место для новой записи в списке "Быстрый набор".
	- **•** Чтобы удалить запись из списка **Быстрый набор**, откройте этот список, нажмите и удерживайте нужную запись, а затем нажмите **Удалить**.

### **Звонок с помощью программы Менеджер SIM-карты**

Программа **Менеджер SIM-карты** позволяет просматривать содержимое SIM-карты, передавать данные из телефонной книги на SIM-карте в список Контакты вашего устройства и звонить по телефонам из списка контактов на SIM-карте.

#### **Звонок из списка контактов на SIM-карте**

- **1.** Нажмите **Пуск > Программы > Менеджер SIM-карты**. Подождите, пока загрузится информация с SIM-карты.
- **2.** Нажмите и удерживайте имя или номер телефона абонента, которому хотите позвонить, а затем нажмите **Позвонить**.

## **3.3 Прием вызова**

Когда поступает входящий звонок, на экране появляется сообщение с запросом на прием или отклонение вызова.

**ВНИМАНИЕ!** Чтобы разговаривать с собеседником или слушать его, к вашему устройству нужно подключить проводную или Bluetoothгарнитуру.

#### **Ответ или отклонение входящего звонка**

- **•** Чтобы ответить на звонок, нажмите **Ответ**.
- **•** Чтобы не отвечать на звонок, нажмите **Игнорировать**.

#### **Завершение вызова**

Чтобы разорвать связь во время разговора, нажмите **ОТБОЙ** на корпусе устройства.

## <span id="page-56-0"></span>**3.4 Выполнение видеовызова**

Ваше устройство позволяет выполнять видеовызовы, когда вы находитесь в зоне действия сети третьего поколения (3G). Для выполнения видеовызова нужно использовать SIM-карту, поддерживающую сервисы 3G.

**ВНИМАНИЕ!** Чтобы разговаривать с собеседником или слушать его, к вашему устройству нужно подключить проводную или Bluetoothгарнитуру.

#### **Порядок выполнения видеовызова**

- **•** На клавиатуре в окне Телефон наберите номер, по которому хотите позвонить, затем нажмите **Марката, чтобы начать видеовызов.**
- **•** В списке Контакты нажмите и удерживайте нужный контакт, затем нажмите **Видеовызов**.
- **•** В списке Звонки нажмите и удерживайте нужный телефонный номер или контакт, затем нажмите **Видеовызов**.
- **Примечание** На экране появится изображение вашего собеседника через 3-5 секунд после соединения в зависимости от мощности сигнала. Мощность сигнала также может сказываться на качестве изображения потокового видео.

При невозможности выполнения видеовызова появится сообщение с вопросом, что следует предпринять: повторить попытку, выполнить обычный голосовой вызов или отправить SMS/MMS-сообщение.

#### **Изменение параметров видеовызова**

Во время видеовызова можно менять некоторые параметры, например, размер и яркость изображения, какая камера используется, и т.д.

На следующем рисунке показан экран Видеовызов и кнопки управления, которыми можно пользоваться во время вызова.

58 Использование функций телефона

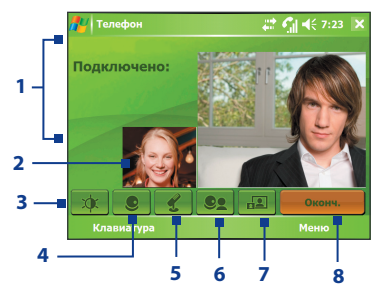

- **1 Панель состояния.** Отображает название вашего оператора, сведения о собеседнике и продолжительность вызова.
- **2 Область показа видеоизображений.** Показ вашего изображения и изображения вашего собеседника в зависимости от выбранных значений параметра "Переключить изображение".
- **3 Регулировка яркости.** Нажмите, чтобы отрегулировать яркость камеры.
- **4 Включение/выключение камеры.** Нажимайте для попеременного включения и выключения камеры. Когда камера выключена, показываемое изображение определяется заданными вами параметрами видеовызова. Подробности см. в разделе "Настройка параметров видеовызова".
- **5 Выключение/включение звука.** Нажмите, чтобы выключить/снова включить звук.
- **6 Основная/вторая камера.** Нажимайте для попеременного переключения между Основной (сзади) и Второй (спереди) камерами.
- **7 Переключить изображение.** Нажимайте для циклического переключения между доступными вариантами показа изображений.
- **8 Отбой.** Нажмите, чтобы завершить видеовызов.

#### **Варианты переключения изображений**

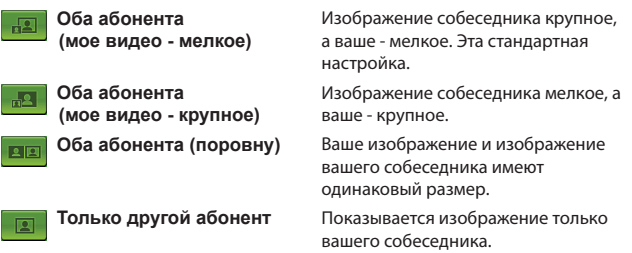

#### **Настройка параметров видеовызова**

В экране Телефон или в экране текущего видеовызова нажмите **Меню** > **Параметры видеовызова**. Можно настраивать следующие параметры:

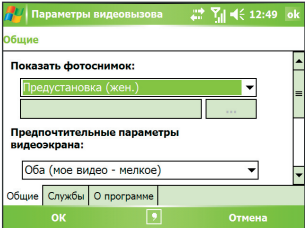

Параметры видеовызова: Вкладка Общие

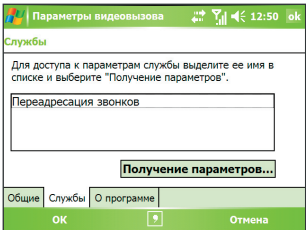

Параметры видеовызова: Вкладка Службы

#### **Вкладка Общие**

- **• Показать фотоснимок**. Выберите снимок, который хотите отображать, когда камера выключена.
	- **• Предустановка (жен.)**. Показывается рисунок женщины, предоставленный вашим оператором связи.
	- **• Предустановка (муж.)**. Показывается рисунок мужчины, предоставленный вашим оператором связи.

#### 60 Использование функций телефона

- **• Пользовательский рисунок**. Для показа вашего изображения собеседнику можно использовать рисунок из файла. Когда выбран этот вариант, активируются ячейка**Имя файла** и кнопка **Обзор**, позволяющие выбрать файл изображения.
- **• Последний видеокадр**. Для показа вашего изображения собеседнику можно использовать последний видеокадр, снятый перед выключением камеры.
- **• Предпочтительные параметры видеоэкрана**. Чтобы изменить способ показа вашего изображения и изображения вашего собеседника на экране, выберите предпочтительный вариант в списке **Предпочтительные параметры видеоэкрана** или в экране Видеовызов нажмите кнопку **Переключить изображение**.
- **• Параметры камеры**:
	- **• Зеркально отразить видео 2-й камеры**. Установите этот флажок, если хотите показать собеседнику текстовый документ, снимаемый второй камерой.
	- **• Отключать камеру при ответе на видеовызов**. Установите этот флажок, чтобы не передавать собеседнику ваше видеоизображение. Вместо вашего текущего видеоизображения собеседник увидит стоп-кадр, выбранный в параметре **Показать фотоснимок**.
- **• Показывать сведения**:
	- **• Показывать длительность звонков**. Установите этот флажок, чтобы в панели состояния показывать длительность вызова.
	- **• Показывать номер телефона и имя**. Установите этот флажок, чтобы в панели состояния показывать номер телефона и имя собеседника.

#### **Вкладка Службы**

Для настройки дополнительных параметров видеовызова нажмите **Службы**. В экране Службы выберите нужную службу из списка и нажмите **Получение параметров**, чтобы получить доступ к параметрам этой службы.

## <span id="page-60-0"></span>**3.5 Прием видеовызова**

#### **Ответ или отклонение входящего видеовызова**

- **•** Чтобы ответить на видеовызов, нажмите **Ответ**.
- **•** Чтобы не отвечать на видеовызов, нажмите **Игнорировать**.

#### **Завершение видеовызова**

Чтобы разорвать связь во время видеовызова, нажмите **ОТБОЙ** на корпусе устройства.

## **3.6 Smart Dialing**

**Smart Dialing** (Интеллектуальный набор) - это программа, которая упрощает процедуру набора телефонного номера. Когда вы начинаете вводить цифры или символы, программа Smart Dialing автоматически ведет поиск и сортировку в контактах на SIM-карте, в списке Контакты и в телефонных номерах в журнале Звонки (в группах "входящие", "исходящие" и "пропущенные"). Затем из отфильтрованного списка можно будет для набора выбрать нужный номер или контакт.

### **Запуск программы Smart Dialing**

Откройте экран "Телефон" и на клавиатуре нажимайте кнопки с цифрами телефонного номера или буквами имени контакта, которому хотите позвонить.

Как только вы введете первую цифру или букву, на экране Телефон автоматически появится панель Smart Dialing. Размер этой панели можно изменять, нажимая значок $\pm$ .

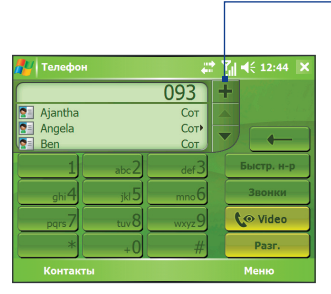

Вертикальная ориентация, панель Smart Dialing свернута Нажмите, чтобы свернуть или развернуть панель Smart Dialing

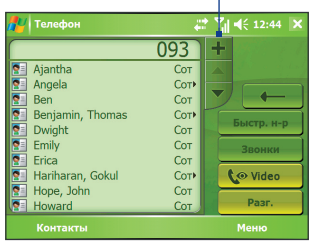

Горизонтальная ориентация, панель Smart Dialing развернута

## **Советы по работе с программой Smart Dialing**

Программа Smart Dialing ведет поиск номеров или имен контактов в соответствии с введенной вами последовательностью цифр или букв. Ниже приведено несколько советов по использованию программы Smart Dialing для быстрого поиска нужного телефонного номера или имени контакта.

#### **Поиск номера телефона**

- **•** Чтобы найти нужный телефонный номер в списке "Звонки", достаточно ввести одну или две первые цифры.
- **•** Введите первые три или более цифр, чтобы найти телефонный номер в контактах, записанных в памяти устройства и на SIMкарте.

#### **Поиск имени контакта**

Для поиска по имени введите первую букву имени или фамилии контакта. Программа Smart Dialing найдет те контакты, имена которых начинаются с введенной буквы и в именах которых эта буква стоит после пробела, тире или символа подчеркивания. Например, если ввести цифру "2", которая на клавиатуре в экране Телефон соответствует буквам [a, b, c], то будут выбраны имена : "**B**en Miller", "George **A**dams", "John-**C**arter", "**C**arter, Ellen", "Dixon, **A**llan", "Thomas\_**C**lark", "Jane**C**ampbell".

Если список подходящих имен получится слишком большим, то можно сузить поиск, введя еще одну букву. В приведенном выше примере, если ввести еще цифру "3", которая соответствует буквам [d, e, f], то список подходящих имен сократится, и в нем останутся только имена "**B**en Miller", "George **Ad**ams", "**C**arter, **E**llen", "**D**ixon, **A**llan".

## **Выполнение вызовов и отправка SMS-сообщений с помощью программы Smart Dialing**

- **1.** Введите несколько первых цифр номера или букв имени.
- **2.** Просмотреть список в панели Smart Dialing можно, нажимая кнопки со стрелками ( $\blacktriangle$  / $\blacktriangledown$ ) или нажимая ДЖОЙСТИК вверх или вниз, чтобы выбрать нужный контакт или номер телефона. При выборе контакта он раскрывается, и на экране отображается соответствующий номер телефона.
- **3.** Когда вы нажимаете ДЖОЙСТИК вверх или вниз, выделение перемещается на одну строку вверх или вниз, а при нажатии кнопок со стрелками на экран выводится предыдущая или следующая страница списка.
- **4.** Выполните одно из следующих действий:
	- **•** После того, как будет выбран нужный контакт, нажмите **Разговор**, чтобы позвонить ему.
	- **•** Чтобы позвонить по другому номеру, соответствующему выбранному контакту, нажмите и удерживайте выбранный контакт, затем нажмите номер телефона, по которому хотите позвонить.

64 Использование функций телефона

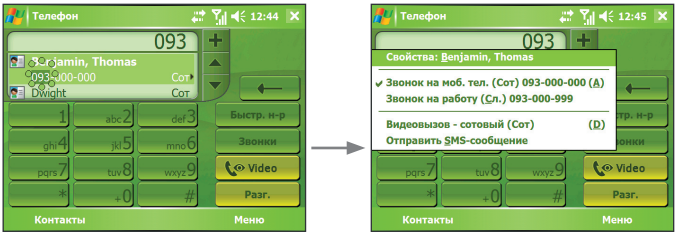

Нажмите и удерживайте контакт для вызова контекстного меню

- **•** Чтобы отправить SMS-сообщение выбранному контакту, нажмите и удерживайте контакт, а затем нажмите **Отправить SMSсообщение**.
- **Совет** Чтобы просмотреть или изменить данные о выбранном контакте, нажмите имя контакта в контекстном меню (применимо только для записей в списке Контакты в вашем устройстве).

## **Настройка программы Smart Dialing**

- **1.** В экране "Телефон" нажмите **Меню > Параметры Smart Dialing**.
- **2.** На вкладке **Параметры** установите флажок **Разрешить Smart Dialing**.
	- **•** Чтобы показывать имя контакта и его телефонный номер при выборе контакта в списке совпадений, установите флажок **Автоматически раскрывать выбранный контакт**.
	- **•** Чтобы разрешить прокрутку списка подходящих номеров с помощью стилуса, установите флажок **Разрешить прокрутку перетаскиванием**.
	- **•** Чтобы начинать набор номера по двойному нажатию элемента в списке совпадений, установите флажок **Разрешить набор по двойному нажатию**.
	- **•** Установите флажок **Открывать окно при наборе с аппаратной клавиатуры**, чтобы при вводе номера с аппаратной клавиатуры автоматически открывалось окно программы Smart Dialing.
	- **•** В поле **Шаг прокрутки** можно задать шаг прокрутки, нажимая стрелки  $(\triangle / \triangle )$ .

## <span id="page-64-0"></span>**3.7 Возможности, доступные во время разговора**

#### **Постановка вызова на удержание**

Во время разговора ваше устройство уведомляет о поступлении другого входящего звонка и предлагает либо принять его, либо отклонить. Если вы принимаете новый звонок во время уже ведущегося разговора, то можете переключаться между двумя звонками или организовать конференц-связь между всеми тремя абонентами.

- **1.** Чтобы принять второй звонок и поставить первый звонок на удержание, нажмите **Ответ**.
- **2.** Чтобы завершить разговор со вторым абонентом и вернуться к первому, нажмите кнопку **ОТБОЙ** на корпусе устройства.

#### **Переключение между двумя звонками**

**•** Нажмите **Переключить**.

#### **Организация конференц-связи**

- **1.** Либо поставьте звонок на удержание и наберите второй номер, либо примите второй звонок во время уже ведущегося разговора.
- **2.** Нажмите **Конференц-связь**.

#### **Примечание** Услуга конференц-связи предоставляется не всеми операторами связи. Уточните подробности у вашего оператора связи.

#### **Отключение микрофона**

Во время разговора можно отключать микрофон, чтобы вы слышали собеседника, а он вас не слышал.

- **•** Во время разговора нажмите **Отключить звук**.
- Когда микрофон выключен, на экране появляется значок ( $\frac{\mathbf{\Theta}}{2}$ **X**). Нажмите **Включить звук**, чтобы снова включить микрофон.

## <span id="page-65-0"></span>**3.8 Дополнительные сведения о наборе номеров**

#### **Экстренные звонки**

- **•** Введите международный или местный номер службы экстренной помощи и нажмите **Разговор**.
- **Совет** На вашей SIM-карте могут быть записаны дополнительные номера телефонов экстренных служб. Уточните подробности у вашего оператора связи.

#### **Международные звонки**

- **1. На клавиатуре в окне "Телефон" нажмите и удерживайте <b>и пре**д. пока не появится знак **+** . Знак **+** заменяет международный префикс страны, в которую вы звоните.
- **2.** Введите полный номер телефона, по которому вы хотите позвонить, и нажмите кнопку **Разговор**. Полный телефонный номер состоит из кода страны, кода региона (без нуля в начале) и номера телефона.

## **3.9 Настройка доступа по Bluetooth к SIM-карте для автомобильных телефонных комплектов**

Автомобильные телефонные комплекты, поддерживающие технологию SAP (SIM Access Profile - профиль доступа к SIM-карте), могут по Bluetooth подключаться к вашему устройству и обращаться к его SIM-карте. После того, как SAP-подключение будет установлено, можно будет загрузить контакты с SIM-карты вашего устройства в автомобильный телефонный комплект. С помощью автомобильного телефонного комплекта можно отвечать на звонки и звонить самому, используя SIM-карту вашего устройства.

- **Примечания** Чтобы можно было загружать контакты в автомобильный телефонный комплект, убедитесь, что все контакты устройства хранятся на SIM-карте, а не в памяти устройства. Настройте автомобильный телефонный комплект для загрузки контактов только с SIM-карты.
	- Узнайте у оператора мобильной связи, какие модели автомобильных телефонных комплектов совместимы с вашим устройством.
- **1.** Убедитесь, что в вашем устройстве включен модуль Bluetooth и установлен режим видимости. Сведения о включении модуля Bluetooth и режима видимости см. в разделе "Режимы Bluetooth" в Главе 6.
- **2.** Нажмите **Пуск > Программы > Настройка SAP**.
- **3.** В экране "Удаленный доступ к SIM по BT" установите флажок **Удаленный доступ к SIM** и затем нажмите **Готово**.
- **4.** Подключите по Bluetooth автомобильный телефонный комплект к вашему устройству. Порядок подключения описан в руководстве на автомобильный телефонный комплект.
- **5.** Если вы впервые подключаете ваше устройство к автомобильному телефонному комплекту, то на вашем устройстве введите код связи, заданный на автомобильном телефонном комплекте.
- **6.** На экране появится сообщение о том, что установлено соединение между вашим устройством и автомобильным телефонным комплектом. Нажмите **OK**.
- **7.** В экране "Удаленный доступ к SIM по BT" нажмите кнопку **Готово**.
- **Примечание** Вы не сможете звонить и отвечать на звонки, отправлять и получать сообщения и выполнять другие подобные действия на вашем устройстве, пока активно соединение, установленное по технологии SIM Access Profile В течение этого времени все эти операции можно выполнять с автомобильного телефонного комплекта. После разрыва SAP-подключения вы сможете использовать ваше устройство, как обычно.

68 Использование функций телефона

## **Глава 4**

## **Синхронизация данных и защита электронной почты**

**[4.1 Настройка программы ActiveSync](#page-69-0) [4.2 Синхронизация информации](#page-73-0) [4.3 Синхронизация через](#page-78-0) [Bluetooth-соединение](#page-78-0) [4.4 Синхронизация музыки,](#page-79-0) [видео и рисунков](#page-79-0) [4.5 Защита электронной почты](#page-81-0)**

## <span id="page-69-0"></span>**4.1 Настройка программы ActiveSync**

Программа **Microsoft ActiveSync** синхронизирует информацию в вашем устройстве с информацией в ПК, например, с данными программы Microsoft Outlook. Приложение ActiveSync можно использовать для синхронизации по беспроводной или сотовой сети с сервером Microsoft Exchange, если ваша компания или оператор связи используют сервер Microsoft Exchange с приложением Exchange ActiveSync.

В частности, приложение ActiveSync позволяет выполнять следующие действия**:**

- **•** Синхронизировать почту Outlook, "Контакты", "Календарь", "Задачи" между вашим устройством и настольным ПК, а также пересылать изображения, видео и музыку.
- **•** Синхронизировать почту Outlook, данные из программы "Контакты", встречи из программы "Календарь" или задачи между вашим устройством и сервером Microsoft Exchange, что позволяет иметь самую актуальную информацию, даже если настольный ПК выключен.
- **•** Копировать файлы с вашего устройства на ПК и обратно без синхронизации.
- **•** Выбирать тип и объем информации для синхронизации. Например, можно задать количество недель для синхронизации прошлых встреч в Календаре.
- **•** Устанавливать и удалять программы в вашем устройстве. Подробные сведения см. в разделе "Установка и удаление программ" в Главе 5.

#### **Установка и настройка ActiveSync на компьютере**

- **1.** Установите программу ActiveSync на вашем ПК, как описано в руководстве, записанном на компакт-диске "Приступаем к работе".
- **2.** После завершения установки программы ActiveSync и подключения вашего устройства к ПК автоматически запустится "Мастер настройки синхронизации". Мастер поможет установить связь для синхронизации ПК и вашего устройства. Нажмите кнопку **Далее**.
- **3.** Снимите флажок в ячейке **Синхронизировать непосредственно с сервером Microsoft Exchange Server**, если хотите выполнить синхронизацию вашего устройства с компьютером. Нажмите кнопку **Далее** и перейдите к шагу 8.
- **4.** Если хотите выполнить синхронизацию вашего устройства с сервером Exchange Server, то установите флажок в ячейке **Синхронизировать непосредственно с сервером Microsoft Exchange Server** и нажмите кнопку **Далее**.
- **5.** На экране "Параметры доступа к Exchange Server" введите адрес сервера Exchange Server, ваше имя пользователя, пароль и имя домена.

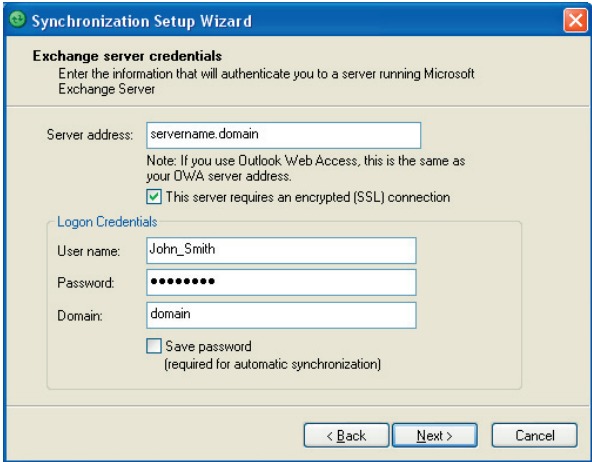

Если вы не знаете адрес сервера Exchange Server и имя домена, то узнайте их у администратора сети или найдите их в своем компьютере, выполнив следующие действия:

- **a.** В программе Outlook нажмите **Сервис > Учетные записи электронной почты**.
- **b.** Выберите **Просмотреть или изменить имеющиеся учетные записи**.
- **c.** Дважды щелкните по **Microsoft Exchange Server**.
- **d.** В окне "Настройки Microsoft Exchange Server" указано имя сервера Exchange Server.

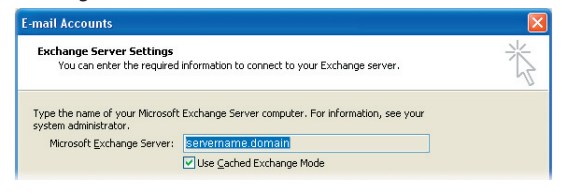

- **e.** Чтобы узнать имя домена, нажмите **Пуск > Настройка > Панель управления**, затем дважды щелкните по значку **Система**.
- **f.** В диалоговом окне "Свойства системы" откройте вкладку **Имя компьютера**. Здесь указано имя домена.

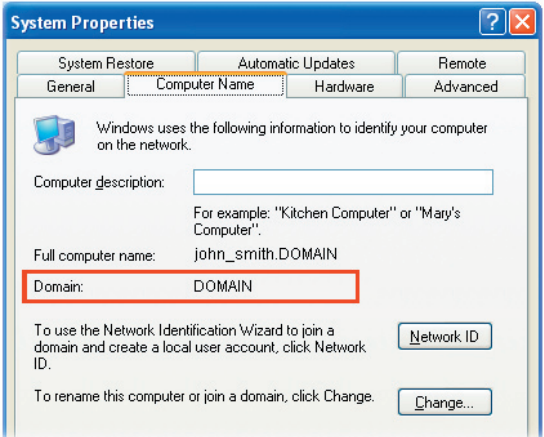

**6.** Возможно, на вашем устройстве также потребуется ввести параметры сервера Exchange Server. Дополнительные ведения см. в разделе "Синхронизация данных Outlook с сервером Exchange Server".
- **7.** В окне "Мастера настройки синхронизации" нажмите **Далее**.
- **8.** Выберите типы информации для синхронизации вашего устройства и компьютера.

Если хотите синхронизировать ваше устройство и с компьютером, и с сервером Exchange Server, то выполните следующие действия:

- **a.** Для элементов программ "Контакты", "Календарь", "Эл. почта" и "Задачи" выберите синхронизацию с компьютером или с сервером Exchange Server. Эти данные нельзя синхронизировать одновременно с двумя источниками.
- **b.** Установите флажки для тех типов данных, которые хотите синхронизировать с компьютером.

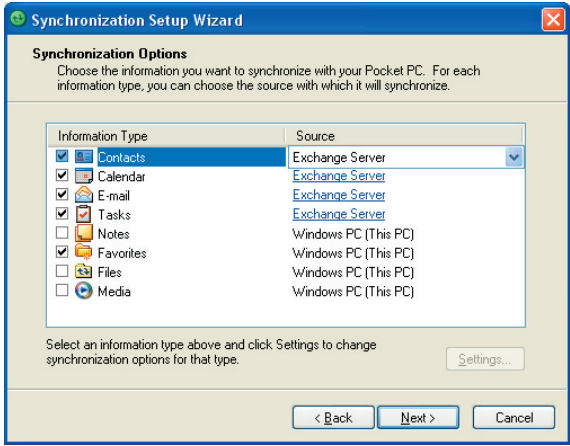

Типы информации на ПК и сервере Exchange Server

#### **9.** Нажмите кнопку **Далее**.

#### **10.** Нажмите кнопку **Готово**.

После завершения работы мастера программа ActiveSync начнет автоматически синхронизировать информацию в вашем устройстве. После завершения синхронизации можно отсоединить ваше устройство от компьютера.

## **4.2 Синхронизация информации**

При подключении вашего устройства к настольному ПК с помощью кабеля USB или подключения Bluetooth программа ActiveSync сразу же начинает синхронизацию. Пока ваше устройство подключено к ПК, программа ActiveSync проводит синхронизацию каждый раз, когда вносятся какиелибо изменения на ПК или в вашем устройстве**.**

#### **Запуск или остановка синхронизации вручную**

- **1.** Подключите ваше устройство к настольному ПК:
	- **•** Для синхронизации почты Outlook и другой локальной информации в настольном ПК, в том числе файлов мультимедиа, подключите ваше устройство к ПК по Bluetooth или с помощью кабеля USB.
	- **•** Если ваше устройство синхронизируется непосредственно с сервером Exchange Server, то можно воспользоваться соединением с ПК для выхода в сеть или выполнить синхронизацию без подключения к ПК, используя сеть сотовой связи.
- **2.** В окне программы ActiveSync нажмите кнопку **Синхронизация**. Если необходимо прервать процесс синхронизации, то нажмите кнопку **Остановить**.
- **Примечание** Программа ActiveSync 4.x использует сетевой тип подключения к устройствам на платформе Windows Mobile, так как это обеспечивает более высокую скорость передачи данных, чем последовательное USB-подключение. Если настольный ПК подключен к Интернету или локальной сети, в некоторых случаях ПК может отключить подключение ActiveSync с вашим устройством, чтобы подключиться к Интернету или локальной сети. В этом случае нажмите **Пуск > Настройка >** вкладка **Подключения > От USB к ПК** и снимите флажок в ячейке **Включить режим расширенных сетевых возможностей**. В результате программа ActiveSync будет использовать последовательное подключение USB к вашему устройству.

Значок "От USB к ПК" **(** ) отображается на экране "Сегодня", когда ваше устройство подключено к компьютеру и вы включили последовательное USB-подключение между ними.

## **Синхронизация данных Outlook с компьютером**

Если между вашим устройством и настольным ПК установлена связь для синхронизации, то при синхронизации информация, которая содержится в базе Outlook, будет постоянно обновляться на обоих устройствах.

Можно настроить ваше устройство для синхронизации с несколькими настольными ПК либо с одним или несколькими ПК и сервером Exchange Server. При синхронизации с несколькими ПК синхронизируемые данные появятся на всех компьютерах, с которыми была выполнена синхронизация. Например, если вы выполнили синхронизацию с двумя компьютерами (ПК1 и ПК2), на которых находятся разные данные, а затем синхронизировали данные программ "Контакты" и "Календарь" в вашем устройстве с обоими компьютерами, то результат будет следующим:

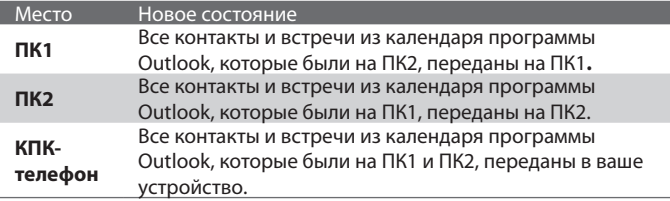

#### **Примечание** Почту Outlook можно синхронизировать только с одним компьютером.

#### **Изменение данных для синхронизации**

По умолчанию программа ActiveSync синхронизирует ограниченное количество информации для экономии места в памяти вашего устройства. Вы можете изменить объем информации для синхронизации, выполнив следующие действия.

**Примечание** Перед изменением параметров синхронизации в вашем устройстве отключите его от настольного ПК.

#### 76 Синхронизация данных и защита электронной почты

- **1.** В программе ActiveSync в вашем устройстве нажмите **Меню > Расписание**.
- **2.** Выполните одно из следующих действий:
	- **•** Установите флажки для тех элементов, которые хотите синхронизировать. Если установить флажки невозможно, то нужно снять флажок для аналогичного типа информации в другом месте списка.
	- **•** Снимите флажки у тех элементов, которые не хотите синхронизировать.
	- **•** Чтобы полностью прекратить синхронизацию с одним компьютером, выберите ПК и нажмите кнопку **Удалить**.

#### **Примечание** Чтобы изменить доступные параметры синхронизации, выберите тип информации и нажмите кнопку **Настройка**.

## **Синхронизация с сервером Exchange Server по расписанию**

Можно синхронизировать ваше устройство непосредственно с сервером Exchange Server, если ваша компания или оператор мобильной связи поддерживает такую возможность. Сначала следует подготовить данные, такие как имя сервера Exchange Server, имя домена, имя пользователя и пароль, а затем выполнить описанные действия. (Сведения о том, как узнать имя сервера Exchange Server и имя домена на настольном ПК, см. в разделе "Установка и настройка ActiveSync на компьютере").

**Примечание** Перед изменением параметров синхронизации в вашем устройстве отключите его от настольного ПК.

#### **Синхронизация непосредственно с сервером Exchange Server**

- **1.** Выполните одно из следующих действий:
	- **•** Нажмите **Пуск > Сообщения**, затем нажмите **Меню > Сервис > Новая уч. запись**. В экране "Настройка эл. почты" в списке **Ваш оператор электронной почты** выберите **Эл. почта Outlook**, затем нажмите кнопку **Далее**.
- **•** В программе ActiveSync в вашем устройстве нажмите **Меню > Расписание**. Если синхронизация с сервером Exchange Server еще не настроена, то на экране появится строка **Добавить серверисточник.**
- **2.** В поле **Адрес сервера** введите имя используемого сервера Exchange Server и нажмите кнопку **Далее**.
- **3.** Введите ваше имя пользователя, пароль и домен, затем нажмите кнопку **Далее**. Чтобы изменить правила разрешения конфликтов синхронизации, нажмите кнопку **Дополнительно**.
- **4.** Установите флажки для тех элементов, которые хотите синхронизировать с сервером Exchange Server.
- **5.** Чтобы изменить доступные параметры синхронизации, выберите тип информации и нажмите кнопку **Настройка**.
- **6.** Нажмите кнопку **Готово**.

## **Синхронизация с сервером Exchange Server по расписанию**

Можно запланировать, какую информацию необходимо синхронизировать автоматически между вашим устройством и сервером Exchange Server, или запланировать синхронизацию через определенные интервалы времени. Выберите один из двух способов, исходя из объема электронной почты и стоимости услуг связи.

#### **Мгновенное получение электронной почты и синхронизация других данных**

Технология **Direct Push** (функция push e-mail) позволяет получать в вашем устройстве новые сообщения электронной почты сразу после их появления в вашей папке Входящие на сервере Exchange Server. Благодаря этой функции, такие данные, как контакты, календарь и задачи, также моментально обновляются в вашем устройстве в случае их изменения или добавления новых данных на сервере Exchange Server. Для использования технологии Direct Push нужно в вашем устройстве установить подключение к службе GPRS.

#### 78 Синхронизация данных и защита электронной почты

Ваше устройство сможет поддерживать функцию Direct Push только в том случае, если оно подключено к частной (корпоративной) сети, которая использует Microsoft Exchange Server Service Pack 2 (SP2) с протоколом обмена Exchange ActiveSync. Выполните полную синхронизацию вашего устройства с сервером Exchange Server, прежде чем активировать функцию Direct Push.

#### **Включение функции Direct Push с помощью программы "Comm Manager"**

- **1.** На экране "Сегодня" коснитесь значка **Comm Manager** (  $\circledcirc$  ).
- **2.** В экране программы "Comm Manager" нажмите кнопку **Microsoft Direct Push.** Кнопка  $\mathbb{R}$  примет вид  $\mathbb{R}$  , и это означает, что теперь вы будете принимать сообщения электронной почты по мере их поступления.

Если эта кнопка имеет вид  $\overline{\mathbb{R}}$  , то вам необходимо вручную получать сообщения электронной почты.

#### Включение функции Direct Push с помощью программы **ActiveSync**

- **1.** В программе ActiveSync в вашем устройстве нажмите **Меню > Расписание**.
- **2.** В полях **Высокой загрузки** и **Низкой загрузки** выберите **При поступлении элементов**.

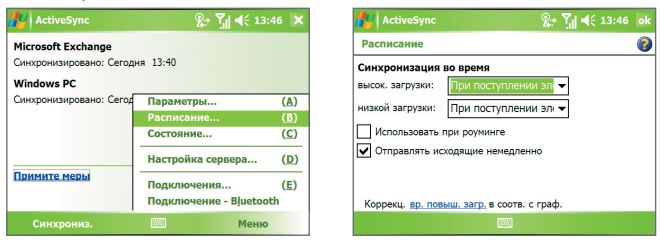

**Примечание** Если одновременно установлены подключения GPRS и Wi-Fi, то функция Direct Push всегда использует подключение GPRS, и за это вам может начисляться плата в соответствии с тарифами за услуги вашего сетевого оператора.

#### **Планирование регулярной синхронизации через определенные интервалы времени**

Можно указать, как часто требуется синхронизировать информацию в периоды **высокой загрузки** (обычно это рабочее время), когда почта поступает в больших объемах, и в периоды **низкой загрузки**, когда объем поступающей почты меньше.

- **1.** В программе ActiveSync в вашем устройстве нажмите **Меню > Расписание**.
- **2.** Выберите более короткий интервал в поле **Высокой загрузки**, чтобы чаще получать электронную почту.
- **3.** Выберите более длительный интервал в поле **Низкой загрузки**.

## **4.3 Синхронизация через Bluetooth-соединение**

Можно подключать ваше устройство к ПК и выполнять синхронизацию через Bluetooth.

#### **Синхронизация с компьютером через Bluetooth**

- **1.** Выполните указания, приведенные в Справке установленной на компьютере программы ActiveSync, чтобы на компьютере сконфигурировать Bluetooth для поддержки ActiveSync.
- **2.** В вашем устройстве нажмите **Пуск > Программы > ActiveSync**.
- **3.** Нажмите **Меню > Подключение Bluetooth**. Убедитесь, что оба устройства поддерживают функцию Bluetooth и находятся на близком расстоянии, и что ПК включен.
- **4.** При первом подключении вашего устройства к ПК через Bluetooth запустите мастер настройки Bluetooth в вашем устройстве и установите связь между вашим устройством и компьютером. Дополнительные сведения о том, как установить связь по Bluetooth, см. в разделе "Настройка связи Bluetooth" в Главе 6.

**Совет** Чтобы установить периоды высокой и низкой загрузки (дни и часы), нажмите **Коррекц. вр. повыш. загр. в соотв. с граф**.

- **Примечание** Для экономного расходования заряда аккумулятора выключайте режим Bluetooth, когда он не используется.
	- Для подключения и синхронизации вашего устройства с компьютером через Bluetooth в компьютере должен быть внешний или внутренний адаптер Bluetooth.

## **4.4 Синхронизация музыки, видео и рисунков**

сли вы хотите взять с собой в путешествие музыку или другие цифровые мультимедийные файлы, то программа ActiveSync вместе с проигрывателем Windows Media Mobile синхронизируют музыку, видео и рисунки в вашем устройстве.

Все настройки для синхронизации данных мультимедиа должны производиться в проигрывателе Windows Media Mobile, за исключением выбора типов данных для синхронизации, который выполняется в программе ActiveSync. Прежде чем синхронизировать файлы мультимедиа, выполните следующие действия:

- **•** Установите на настольном ПК программу "Проигрыватель Windows Media 10". (Проигрыватель Windows Media 10 работает только с Windows XP или более новыми версиями).
- **•** Подключите ваше устройство к ПК с помощью кабеля USB. Если ваше устройство уже подключено через Bluetooth, то прежде, чем синхронизировать данные мультимедиа, необходимо разорвать это подключение.
- **•** Вставьте карту памяти в ваше устройство (рекомендуется 32 Мбайт и больше).
- **•** Установите связь для синхронизации между картой памяти и программой "Проигрыватель Windows Media Mobile".

## **Изменение настроек синхронизации мультимедийных файлов**

Выбрав тип данных мультимедиа для синхронизации с помощью ActiveSync, вы можете синхронизировать любимую музыку, видео и рисунки в списках воспроизведения программы "Проигрыватель Windows Media". Все, что вам нужно сделать, это настроить программу "Проигрыватель Windows Media" для синхронизации файлов мультимедиа этих типов.

#### **Настройка связи для синхронизации с картой памяти**

- **1.** На компьютере откройте программу Проигрыватель Windows Media.
- **2.** Откройте вкладку **Синхронизировать**.
- **3.** Выберите карту памяти.

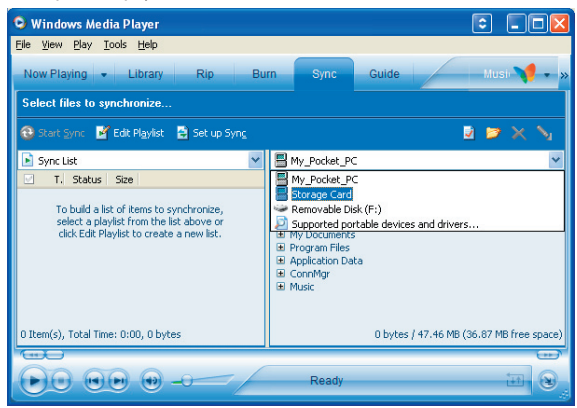

- **4.** Нажмите **Настроить синхронизацию**.
- **5.** Выберите способ синхронизации автоматический или ручной.

Дополнительные сведения о программе "Проигрыватель Windows Media Mobile", установленной в вашем устройстве, см. в разделе "Работа с программой Проигрыватель Windows Media Mobile" в главе 9.

## **4.5 Защита электронной почты**

В вашем телефоне операционная система Windows Mobile защищает электронную почту Outlook при помощи протокола безопасной передачи электронной почты S/MIME (Secure/Multipurpose Internet Mail Extension), который позволяет шифровать сообщения электронной почты и ставить в них цифровую подпись.

Используя ключи авторизации и сертификаты, протокол безопасности S/ MIME позволяет включать цифровую подпись в ваши сообщения эл. почты, чтобы подтвердить вашу личность для получателей. Ключи авторизации также используются при шифровании сообщений для сохранения конфиденциальности и предотвращения несанкционированного прочтения ваших сообщений. Вы можете зашифровать сообщение как с сертификатом, так и без него. Однако, чтобы прочитать зашифрованные сообщения, необходимо иметь действующий сертификат для расшифровки.

**Примечание** В устройствах на платформе Windows Mobile использование протокола S/MIME для шифрования и вставки цифровых подписей возможно только в том случае, если на сервере установлено ПО Exchange Server 2003 Service Pack 2 или его более новая версия с поддержкой протокола S/MIME. Если у вас не установлены эти программы или еще не проведена синхронизация, то эти функции недоступны.

## **Шифрование и использование цифровой подписи для всех сообщений**

С помощью программы ActiveSync можно настроить шифрование и использование цифровых подписей по протоколу S/MIME для сообщений электронной почты. Чтобы подписывать и шифровать сообщения электронной почты, вам нужно сначала получить действующий сертификат.

- **1.** Нажмите **Пуск > Программы > ActiveSync**.
- **2.** Нажмите **Меню > Параметры**.
- **3.** Выберите тип информации **Эл. почта**, затем нажмите **Настройка**. В экране "Параметры синхр. эл. почты" нажмите **Дополнительно**.

Синхронизация данных и защита электронной почты 83

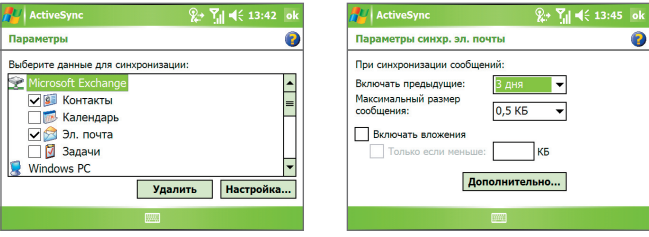

- **4.** Выполните одно из следующих действий:
	- **•** Если хотите подписывать все исходящие сообщения эл. почты, чтобы получатели были уверены, что сообщение пришло без искажений и именно от вас, то установите флажок в ячейке **Подписывать все исходящ. сообщения**.
	- **•** Если хотите шифровать все исходящие сообщения эл. почты, чтобы никто, кроме указанного получателя, не мог просмотреть их содержание, то установите флажок в ячейке **Шифровать все исходящ. сообщения**.
- **5.** Нажмите **Выбор сертификата**, чтобы выбрать сертификат для подписи или шифрования исходящих сообщений электронной почты.

Вы можете выбрать сертификаты для подписи или шифрования отдельных сообщений электронной почты, если не требуется подписывать или шифровать .все исходящие сообщения электронной почты. Сведения о том, как шифровать и подписывать отдельные сообщения, см. в разделе "Подписывание и шифрование отдельных сообщений" в Главе 7.

## 84 Синхронизация данных и защита электронной почты

# **Глава 5**

## **Управление КПК-телефоном**

**[5.1 Индивидуальная настройка КПК-телефона](#page-85-0) [5.2 Установка и удаление программ](#page-95-0) [5.3 Управление памятью](#page-96-0) [5.4 Копирование файлов](#page-98-0) [5.5 Архивирование данных](#page-100-0) [5.6 Защита КПК-телефона](#page-104-0) [5.7 Перезапуск КПК-телефона](#page-106-0)**

## <span id="page-85-0"></span>**5.1 Индивидуальная настройка КПК-телефона**

## **Настройка экрана "Сегодня"**

В экране "Сегодня" отображаются предстоящие встречи, активные задачи и сведения о входящих сообщениях. Вид экрана "Сегодня" в вашем устройстве можно настраивать.

#### **Индивидуальные настройки экрана "Сегодня"**

- **1.** Нажмите **Пуск > Настройка >** вкладка **Личные > Сегодня**.
- **2.** На вкладке **Вид** выберите тему оформления экрана "Сегодня".
- **3.** На вкладке **Элементы** выберите элементы, которые должны отображаться на экране "Сегодня".
- **Совет** Чтобы изменить порядок расположения элементов в экране, нажмите нужный элемент, а затем нажмите кнопку **Вверх** или **Вниз**.

#### **Добавление персонального фонового рисунка**

В качестве фона экрана "Сегодня" можно использовать один из ваших собственных рисунков. Не забывайте, что от фона зависит удобство чтения текста на экране "Сегодня".

- **1.** Нажмите **Пуск > Настройка >** вкладка **Личные > Сегодня**.
- **2.** Установите флажок **Использовать эту картинку как фон** и нажмите **Обзор**, чтобы просмотреть список файлов с вашими рисунками.
- **3.** Нажмите по имени файла рисунка, который хотите использовать.
- **4.** Нажмите **OK**.

#### **Настройка отображения списка встреч в экране "Сегодня"**

Если у вас назначено много встреч, то можно выбрать, встречи какого типа следует отображать на экране "Сегодня".

- **1.** Нажмите **Пуск > Настройка >** вкладка **Личные > Сегодня**.
- **2.** Откройте вкладку **Элементы**.
- **3.** Выберите **Календарь** и нажмите **Параметры**.
- **4.** Выполните одно из следующих действий:
	- **•** Чтобы в расписании показывать только следующую встречу, нажмите **Следующую встречу**, а чтобы показывать несколько встреч, нажмите **Ближайшие встречи**.
	- **•** Если не хотите отображать события, которые занимают целый день, то снимите флажок **Показать все события**.

#### **Настройка отображения списка задач в экране "Сегодня"**

Если у вас назначено много задач, то можно выбрать, задачи какого типа следует отображать на экране "Сегодня".

- **1.** Нажмите **Пуск > Настройка >** вкладка **Личные > Сегодня**.
- **2.** Откройте вкладку **Элементы**.
- **3.** Выберите **Задачи** и нажмите **Параметры**.
- **4.** Выполните одно из следующих действий:
	- **•** В поле **Показывать число** выберите тип задач, которые нужно показывать в экране "Сегодня".
	- **•** В списке **Категория** укажите, нужно ли показывать задачи только определенной категории или отображать все задачи.

## **Настройка меню "Пуск"**

Можно выбирать, какие элементы следует отображать в меню **Пуск**.

- **1.** Нажмите **Пуск > Настройка >** вкладка **Личные > Меню**.
- **2.** Отметьте флажками те элементы, которые нужно отображать в меню **Пуск**. Можно выбрать до семи элементов.
- **Совет** Можно также создавать папки и ярлыки, которые будут отображаться в меню "Пуск". В окне программы ActiveSync на ПК нажмите **Просмотреть**. В окне "Мобильное устройство" дважды щелкните **Мое устройство на базе Windows Mobile > Windows > Меню Пуск**, а затем создайте нужные папки и ярлыки. Вы увидите добавленные элементы после синхронизации.

#### **Зачем нужно имя устройства?**

Имя устройства используется для идентификации устройства в следующих ситуациях:

- **•** При синхронизации с ПК
- **•** При подключении к сети
- **•** При восстановлении информации из резервной копии

**Примечание** Если вы синхронизируете несколько устройств с одним и тем же ПК, то у каждого устройства должно быть уникальное имя.

#### **Изменение имени устройства**

- **1.** Нажмите **Пуск > Настройка >** вкладка **Система > Сведения**.
- **2.** Откройте вкладку **Код устройства**.
- **3.** Введите имя.

**Примечание** Имя устройства должно начинаться с буквы, может содержать буквы от **A** до **Z**, цифры от **0** до **9** и не должно содержать пробелов. Для разделения слов используйте символ подчеркивания.

#### **Установка даты, времени и региональных настроек**

Вы можете установить привычные для вас форматы даты, времени и региональные настройки.

#### **Установка времени и даты**

- **1.** Нажмите **Пуск> Настройка>** вкладка **Система>Часы и сигналы >** вкладка **Время**.
- **2.** Выберите соответствующий часовой пояс и установите дату и время.

**Примечание** При синхронизации время в вашем устройстве устанавливается по времени на ПК.

#### **Установка сигнала**

- **1.** Нажмите **Пуск>Настройка>** вкладка **Система>Часы и сигналы>** вкладка **Сигналы**.
- **2.** Нажмите **<Описание>** и введите имя сигнала.
- **3.** Выберите день недели для сигнала. При необходимости можно выбрать несколько нужных дней, нажав каждый из них.
- **4.** Нажмите показания времени, чтобы открыть часы и установить время сигнала.
- **5.** Нажмите значок сигнала ( $\frac{1}{2}$ ), чтобы выбрать нужный тип сигнала. Можно выбрать световой сигнал, одиночный звуковой сигнал или повторяющийся звуковой сигнал.

**6.** Если вы решили использовать звуковой сигнал, то нажмите список рядом с флажком **Воспроизвести звук** и выберите подходящий сигнал.

#### **Установка времени и даты для другого региона**

Если вы часто бываете или общаетесь с кем-либо, кто находится в другом часовом поясе, то можно настроить дополнительно второй часовой пояс.

- **1.** Нажмите **Пуск> Настройка>** вкладка **Система>Часы и сигналы >**  вкладка **Время**.
- **2.** Нажмите **Вне дома**.
- **3.** Выберите нужный часовой пояс и установите время и дату.

#### **Изменение языка и стандартов**

Стиль отображения чисел, валюты, даты и времени зависит от выбранных региональных настроек.

- **1.** Нажмите **Пуск > Настройка >** вкладка **Система > Язык и стандарты**.
- **2.** На вкладке **Регион** из списка выберите ваш регион.

**Примечание** При этом язык операционной системы в вашем устройстве не изменится**.**

- **3.** В зависимости от выбранного региона на других вкладках будут отображаться те или иные настройки.
- **4.** Чтобы выполнить дополнительные настройки, откройте соответствующие вкладки и установите нужные параметры.

#### **Личные и системные параметры**

#### **Форматирование накопителя Microdrive**

Ваше устройство поставляется со встроенным накопителем Microdrive® емкостью 8 Гбайт, который служит дополнительным хранилищем для ваших файлов. Используйте команду "Форматировать Microdrive", чтобы удалить все файлы в накопителе Microdrive и отформатировать его.

- **1.** Нажмите **Пуск** > **Настройка >** вкладка **Система > Форматировать Microdrive**.
- **2.** В окне введите **1234** и нажмите **Продолжить**.

#### **Работа с программой TV Out**

Программа "TV Out" позволяет выводить на внешнее устройство отображения (например, проектор) изображение, которое вы просматриваете на экране устройства. Это полезно, если вы проводите презентацию или хотите показать свои видеозаписи или фотоснимки другим людям.

#### **Подключение вашего устройства к внешнему устройству отображения**

- **1.** Выключите внешнее устройство просмотра и выньте шнур питания из сетевой розетки.
- **2.** Возьмите VGA-кабель из коробки. Подключите кабель внешнего устройства просмотра к большому разъему VGA-кабеля.
- **3.** Подключите малый разъем VGA-кабеля к порту VGA вашего устройства.
- **4.** Подключите шнур питания внешнего устройства просмотра к розетке электропитания и включите его.

#### **Запуск программы "TV Out"**

- **1.** В экране Сегодня нажмите **Пуск** > **Настройка** > вкладка **Система** > **TV Out**.
- **2.** В экране Настройка программы **TV Out** в раскрывающемся меню выберите **Вкл**.
- **3.** Выберите **Подключение**, которое используете для вывода.
	- **•** Выберите **VGA-выход**, если собираетесь провести презентацию PowerPoint и вывести ее на проектор.
	- **•** Выберите **Композитный и S-Video**, если собираетесь вывести видео на внешнее устройство просмотра. Выберите "Стандарт видео", который нужно использовать при выводе (например, если ваше видео записано в стандарте NTSC, а вы выберите PAL, то перед выводом изображения программа "TV Out" преобразует видеосигнал в стандарт PAL.)
- **4.** Нажмите **OK**.

**Примечание** Поддерживается вывод звука.

#### **Отключение программы "TV Out"**

- **1.** В экране Сегодня нажмите **Пуск** > **Настройка** > вкладка **Система** > **TV Out**.
- **2.** В экране Настройка программы **TV Out** в раскрывающемся меню выберите **Выкл**.
- **3.** Выключите внешнее устройство просмотра и отсоедините шнур питания.
- **4.** Отсоедините малый разъем VGA-кабеля от вашего устройства, а затем кабель внешнего устройства просмотра отсоедините от кабеля VGA-выхода.

#### **Настройка кнопки с помощью программы Диспетчер задач**

Можно настроить кнопку  $\blacktriangleright$  так, чтобы ее нажатием закрывать запущенные программы и высвобождать занимаемое ими место в памяти.

- **1.** Нажмите **Пуск > Настройка >** вкладка **Система > Диспетчер задач**.
- **2.** Во вкладке **Кнопка** установите флажок в ячейке **Разрешить закрытие запущенных программ кнопкой "X"**.
- **3.** Выберите действие, выполнение которого будет приводить к закрытию программ (нажатие кнопки Х, нажатие и удержание кнопки  $\mathbf x$ , или оба варианта).
- **4.** Нажмите **OK**.
- **Примечание** Если в ячейке **Разрешить закрытие запущенных программ кнопкой "X"** флажок не установлен, то нажатие кнопки "X" приведет только к закрытию экрана программы. Но сама программа не закроется и продолжит выполняться в фоновом режиме.

#### **Назначение программ или команд для программных кнопок**

Аппаратным кнопкам вашего устройства уже могут быть назначены те или иные программы. Эти настройки можно изменить, назначив кнопкам программы, которыми вы чаще всего пользуетесь, или такие команды, как изменение ориентации экрана, открытие экрана "Сегодня" или "Панель ввода".

- **1.** Нажмите **Пуск > Настройка >** вкладка **Личные > Кнопки**.
- **2.** На вкладке **Программные кнопки** будет показан список кнопок и назначенные им действия.
- **3.** Нажмите кнопку, назначение которой хотите изменить. Для удобства кнопки пронумерованы и помечены значками программ, назначенных для них по умолчанию.
- **4.** В поле **Назначьте программу** выберите программу или команду, которую хотите назначить кнопке.
- **5.** Нажмите **OK**.

#### **Увеличение или уменьшение размера текста на экране**

- **1.** Нажмите **Пуск > Настройка >** вкладка **Система > Экран >** вкладка **Размер текста**.
- **2.** Чтобы увеличить или уменьшить размер текста, передвиньте ползунок в нужную позицию.

#### **Выбор оповещений для событий или действий**

- **1.** Нажмите **Пуск > Настройка >** вкладка **Личные > Звуки и уведомления**.
- **2.** На вкладке **Звуки** выберите подходящий тип оповещения, установив соответствующий флажок.
- **3.** На вкладке **Уведомления** в поле **Событие** нажмите по имени нужного события, а затем, установив соответствующий флажок, выберите тип оповещения. Можно выбрать один из нескольких вариантов: особый звук, сообщение или сигнал индикатора.
- **Совет** Выключение звуковых и световых сигналов помогает более экономно расходовать заряд аккумулятора.

#### **Определение номера версии операционной системы**

#### **•** Нажмите **Пуск > Настройка >** вкладка **Система > Сведения**.

Версия операционной системы в вашем устройстве будет показана вверху экрана "Сведения".

#### **Получение подробных сведений о вашем устройстве**

#### **•** Нажмите **Пуск > Настройка > вкладка Система > Сведения**.

На вкладке **Версия** отображаются основные сведения об устройстве, в том числе тип процессора и объем установленной памяти.

#### **Продление срока работы аккумулятора**

**•** В экране "Сегодня" нажмите значок аккумулятора ( ). На вкладке **Дополнительно** экрана **Электропитание** можно указать, когда ваше устройство должно выключать экран для экономии заряда аккумулятора.

Для оптимального режима экономии заряда рекомендуется установить интервал не более 3 минут.

- **•** Когда это возможно, подключайте ваше устройство к электрической сети с помощью адаптера питания, особенно, если используете карту памяти miniSD™, модем или другие периферийные устройства.
- **•** Отрегулируйте подсветку экрана.

#### **Регулировка яркости подсветки**

- 1. В экране "Сегодня" нажмите значок аккумулятора (**III**).
- **2. В экране Электропитание** нажмите **Меню > Подсветка**.
- **3.** На вкладке **Яркость** передвиньте ползунок вправо, чтобы увеличить яркость, или влево, чтобы уменьшить ее.

#### **Отключение подсветки через заданное время**

- **1.** В экране "Сегодня" нажмите значок аккумулятора ( **111**).
- **2. В экране Электропитание,** нажмите **Меню > Подсветка**.
- **3.** Откройте вкладку **Питание от аккумулятора** или вкладку **Внешнее питание**.
- **4.** Установите флажок **Выключать подсветку, если устройство не используется** и укажите время задержки.

## **Параметры телефона**

Можно настроить такие параметры телефона, как тип звонка и мелодия звонка для входящих вызовов, а также звуковой сигнал, сопровождающий ввод телефонного номера с клавиатуры. Для настройки этих параметров откройте программу "Телефон".

#### **Изменение мелодии звонка**

- **1.** На экране "Телефон" нажмите **Меню > Параметры >** вкладка **Телефон**.
- **2.** В списке **Мелодия звонка** выберите нужную мелодию.
- **Совет** Чтобы в качестве мелодии звонка использовать файлы формата **\*.wav**, **\*.mid**, **\*.mp3** или **\*.wma**, с помощью программы ActiveSync скопируйте их с ПК в ваше устройство в папку /Windows/Rings.. Затем выберите мелодию из списка "Мелодия звонка". Дополнительные сведения о копировании файлов в ваше устройство см. в Справке программы ActiveSync в вашем ПК.

#### **Изменение типа звонка**

Можно изменять способ оповещения о входящих вызовах.

- **1.** На экране "Телефон" нажмите **Меню > Параметры >** вкладка **Телефон**.
- **2.** В списке **Тип звонка** выберите нужный вариант.

#### **Изменение тонального сигнала клавиатуры**

Можно изменять звук, которым сопровождается ввод телефонного номера с клавиатуры. Если задать "Длинные гудки", то звук будет слышен все время, пока нажата кнопка на клавиатуре. Используйте этот вариант, если у вас возникают сложности с выполнением действий, зависящих от тональных сигналов телефона, например, при считывании сообщений с автоответчика. Если задать "Короткие гудки", то звук длится не более одной-двух секунд. Если выбрать вариант "Выкл.", то нажатие кнопок не будет сопровождаться звуком.

- **1.** С клавиатуры экрана "Телефон" нажмите **Меню > Параметры >** вкладка **Телефон**.
- **2.** В списке **Клавиатура** выберите нужный параметр.

## **Службы телефона**

Такие службы телефона, как "Ждущий вызов", позволяют управлять входящими звонками в вашем устройстве.

#### **Выбор служб**

- **1.** Нажмите **Пуск > Настройка >** вкладка **Личные > Телефон >** вкладка **Службы**.
- **2.** Выберите нужную службу, затем нажмите **Получение параметров**.

## **Сети**

Вы можете просмотреть список доступных сетей мобильной связи; определить порядок выхода вашего устройства в другую сеть, если текущая сеть недоступна, и указать, как должно происходить переключение с одной сети на другую - автоматически или вручную. Дополнительные сведения о настройке сети см. в Справке вашего устройства.

#### **Изменение параметров телефонной сети**

- **1.** Нажмите **Пуск > Настройка >** вкладка **Личные > Телефон >** вкладка **Сеть**.
- **2.** По умолчанию на экране вашего устройства отображается текущая сеть вашего оператора. Вы можете выбрать другую сеть по своему усмотрению.

#### **Задание предпочтительных сетей**

- **1.** Нажмите **Пуск>Настройка>** вкладка **Личные> Телефон >** вкладка **Сеть**. По умолчанию в поле **Выбор сети** установлено значение **Автоматически**. Однако можно задать значение **Вручную**, чтобы можно было в любое время самостоятельно выбирать нужную сеть.
- **2.** Нажмите **Задание сетей**.
- **3.** На экране **Телефон: предпочитаемые сети** выберите сети и расположите их в порядке предпочтения.
- **4.** Нажмите **OK**.

## <span id="page-95-0"></span>**5.2 Установка и удаление программ**

При покупке дополнительных программ для вашего устройства нужно учитывать его модель, версию установленной операционной системы Windows Mobile и тип процессора. Эти сведения помогут вам выбрать программы, совместимые с вашим устройством. Дополнительные сведения см. в этой главе в разделах "Получение подробных сведений о вашем устройстве" и "Определение номера версии операционной системы".

Имеющиеся в продаже программы обычно содержат утилиту установки (стандартное название setup.exe), которую сначала необходимо запустить на ПК. Затем с помощью программы ActiveSync установите программу в ваше устройство или загрузите нужную программу напрямую из Интернета.

#### **Добавление программ**

- **1.** Загрузите программу на ваш ПК (или вставьте в него компакт-диск с программой). Вы увидите либо один файл **\*.exe**, \*.**zip**, "Setup. exe", либо несколько версий файлов для разных типов устройств и процессоров. Выберите программу, предназначенную для вашего устройства и типа процессора.
- **2.** Прочтите указания по установке программы и сопровождающую ее документацию. Для многих программ имеются особые указания по установке.
- **3.** Подключите ваше устройство к ПК.
- **4.** Дважды щелкните по файлу **\*.exe**.
	- **•** Если исполняемый файл является мастером установки, то выполните указания, отображаемые на экране. Мастер автоматически установит программу на ваше устройство.
	- **•** Если мастер установки не запустится, то появится сообщение об ошибке, в котором указано, что эта программа предназначена для компьютера другого типа. В этом случае потребуется скопировать программу непосредственно на ваше устройство. Если особые указания по установке программы отсутствуют, то скопируйте ее в ваше устройство в папку Program Files с помощью программы ActiveSync.

#### <span id="page-96-0"></span>**Удаление программ**

Удалять можно только те программы, которые вы установили сами. Программы, изначально установленные в вашем устройстве, удалить нельзя.

- **1.** Нажмите **Пуск > Настройка >** вкладка **Система > Удаление программ**.
- **2.** В списке **Программы в памяти** выделите программу, которую хотите удалить, и нажмите **Удалить**.
- **3.** Нажмите **Да**. Если появится другое сообщение с запросом на подтверждение, то еще раз нажмите **Да**.

## **5.3 Управление памятью**

Если в работе программы возникают сбои или ей не хватает памяти, то вам придется закрыть эту программу.

#### **Проверка объема доступной памяти**

- **•** Нажмите **Пуск > Настройка >** вкладка **Система > Память**.
- **•** На вкладке **Основная** отображается соотношение объема памяти, отведенной для хранения файлов и данных, и объема памяти, отведенной для программ, а также соотношение объемов используемой и свободной памяти.

#### **Проверка объема доступной памяти на карте памяти и накопителе Microdrive**

Можно проверить, сколько памяти доступно на накопителе Microdrive или карте памяти miniSD, вставленной в ваше устройство.

- **1.** Нажмите **Пуск > Настройка >** вкладка **Система > Память**.
- **2.** Откройте вкладку **Карта памяти**.
- **3.** Нажмите окно списка и затем укажите тип хранилища, сведения о котором хотите просмотреть.

Чтобы высвободить память устройства, попробуйте сделать следующее:

- **•** Закройте программы, которые в данный момент не используются.
- **•** Перенесите файлы вложений электронной почты на карту памяти.
- **•** Перенесите файлы на карту памяти. Нажмите **Пуск > Программы > Проводник**. Нажмите и удерживайте файл, затем нажмите **Вырезать**. Откройте папку карты памяти и нажмите **Меню > Изменить > Вставить**.
- **•** Удалите ненужные файлы. Нажмите **Пуск > Программы > Проводник**. Нажмите и удерживайте файл, затем нажмите **Удалить**.
- **•** Удалите большие файлы. Чтобы найти самые большие файлы, нажмите **Пуск > Программы > Поиск**. В списке **Тип** выберите **Больше 64 КБ** и **Поиск**.
- **•** В программе Internet Explorer Mobile удалите временные файлы Интернета и очистите сведения журнала. Дополнительные сведения см. в разделе "Internet Explorer Mobile" в Главе 6.
- **•** Удалите программы, которые больше не используются.
- **•** Перезапустите устройство.

#### **Закрытие программы**

Нажатие кнопки Х в программе может привести всего лишь к закрытию ее экрана. Но сама программа продолжит выполняться в фоновом режиме. Чтобы завершить работу запущенной программы вручную, выполните следующие действия:

- **1.** Нажмите **Пуск > Настройка >** вкладка **Система > Память >** вкладка **Запущенные программы**.
- **2.** В списке **Запущенные программы** выберите программу, которую нужно закрыть, затем выберите **Остановить**.
- **Советы** Для завершения работы большинства программ можно также использовать сочетание клавиш **CTRL+Q.**
	- Кнопку **Х** можно настроить так, чтобы ее нажатием сразу закрывать запущенные программы. Дополнительные сведения см. в разделе "Настройка кнопки X для закрытия программ".

## <span id="page-98-0"></span>**5.4 Копирование файлов**

Можно копировать файлы на ПК с помощью программы ActiveSync или копировать их на карту памяти, вставленную в ваше устройство. В вашем устройстве есть гнездо расширения для карты miniSD™.

С помощью программы ActiveSync можно копировать или перемещать информацию с ПК в ваше устройство и обратно. В результате копирования файла в вашем устройстве и в ПК оказываются разные версии одного и того же файла. Поскольку эти файлы не синхронизированы, при изменении одного файла другой файл не изменится.

#### **Копирование файлов на карту памяти или на накопитель Microdrive**

- **1.** Проверьте, чтобы карта памяти miniSD™ была правильно вставлена в ваше устройство.
- **2.** Нажмите **Пуск > Программы > Проводник** и перейдите к нужной папке.
- **3.** Нажмите и удерживайте файл, который хотите скопировать, затем нажмите **Копировать**.
- **4.** Нажмите список папок (по умолчанию **Мои документы**) и нажмите **Карта памяти** или **Microdrive**.
- **5.** Нажмите **Меню > Изменить > Вставить**.

#### **Копирование файлов с вашего устройства на ПК и обратно**

- **1.** Подключите ваше устройство к ПК.
- **2.** В окне программы ActiveSync нажмите **Просмотреть**, чтобы открыть папку "Мобильное устройство" в вашем устройстве.
- **3.** Копирование файла с вашего устройства на ПК:

**Примечание** Если вы хотите автоматически обновить данные и в вашем устройстве, и в ПК, то вместо обычного копирования выполняйте синхронизацию. Дополнительные сведения о копировании и синхронизации файлов см. в Справке программы ActiveSync на ПК.

- **a.** В папке "Мобильное устройство" найдите файл, который хотите скопировать.
- **b.** Щелкните по этому файлу правой кнопкой и выберите **Копировать**.
- **c.** Выберите на ПК папку, в которую хотите вставить файл. Щелкните по папке правой кнопкой и выберите **Вставить**.
- **4.** Копирование файла из ПК в ваше устройство:
	- **a.** На ПК откройте папку с файлом, который нужно скопировать.
	- **b.** Щелкните по этому файлу правой кнопкой и выберите **Копировать**.
	- **c.** Щелкните правой кнопкой по папке в каталоге "Мобильное устройство" и выберите **Вставит**.

#### **Автоматическое сохранение файлов на карту памяти или накопитель Microdrive**

При работе с программами Word Mobile или "Заметки" может оказаться удобным сохранять все новые документы, заметки и рабочие книги непосредственно на карте памяти.

- **1.** В списке файлов программ нажмите **Меню > Параметры** или **Меню > Сервис > Параметры**.
- **2.** В ячейке **Сохранять в** укажите карту памяти или накопитель Microdrive, чтобы автоматически сохранять новые файлы на карту памяти или накопитель Microdrive.
- **3.** Нажмите **OK**.

**Примечание** В списке файлов или заметок рядом с именами файлов, сохраненных на карту памяти или накопитель Microdrive, отображается символ .

## <span id="page-100-0"></span>**5.5 Архивирование данных**

Используйте программу **Sprite Backup** для архивирования (резервного копирования) данных, в том числе параметров, файлов, контактов и другой информации, на карту памяти или в специально выделенную папку в вашем устройстве.

В этом разделе описывается установка и использование программы Sprite Backup для архивирования и восстановления данных в вашем устройстве. Дополнительные сведения об этой программе см. в Справке вашего устройства.

#### **Установка программы Sprite Backup**

- **1.** Подключите ваше устройство к компьютеру с помощью кабеля USB.
- **2.** В привод компьютера вставьте прилагаемый компакт-диск с программами и с него установите программу Sprite Backup на ваше устройство. Следуйте инструкциям на экране компьютера для завершения установки.
- **3.** После завершения установки мастер настройки на компьютере установит программу Sprite Backup на вашем устройстве. Следуйте инструкциям на экране для завершения установки.

#### **Запуск программы Sprite Backup**

**•** На вашем устройстве нажмите **Пуск > Программы > Sprite Backup**.

Программа Sprite Backup может работать в двух режимах - **Основном** и **Расширенно**. При первом запуске программы Sprite Backup она будет работать в **Основном режиме**. Для переключения между режимами нажмите **Параметры** и выберите нужный режим.

102 Управление КПК-телефоном

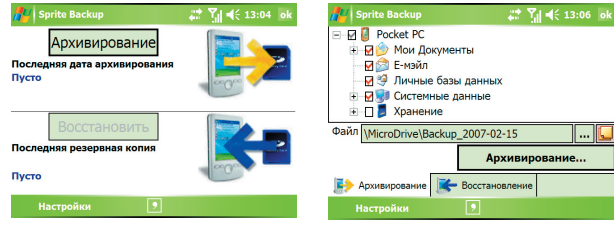

Основной режим Расширенный режим

## **Основной режим**

Основной режим используется по умолчанию и позволяет архивировать сразу все данные в КПК одним нажатием кнопки.

**Примечание** Для изменения параметров архивирования или места сохранения резервной копии нужно использовать Расширенный режим.

#### **Архивирование данных в Основном режиме**

- **1.** В экране "Основной режим" нажмите **Архивировать**.
- **2.** Задайте пароль (длиной от 6 до 15 символов) для файла архива. Введите этот пароль дважды, затем нажмите **OK**.
- **3.** Следуйте инструкциям на экране для завершения архивирования.

#### **Восстановление данных в Основном режиме**

- **1.** В экране "Основной режим" нажмите **Восстановить**.
- **2.** Введите пароль для файла архива и нажмите **OK**.
- **3.** Следуйте инструкциям на экране для завершения процесса восстановления.

### **Расширенный режим**

Расширенный режим предназначен для пользователей, которым требуются дополнительные возможности архивирования. В этом режиме данные в вашем устройстве отображаются в виде дерева, в котором можно выбирать элементы для архивирования или восстановления.

#### **Архивирование данных в Расширенном режиме**

- **1.** Нажмите **Параметры > Перейти в Расширенный режим**.
- **2.** В экране "Расширенный режим" на вкладке **Архивировать** будет показано дерево данных и файлов в вашем устройстве. Нажмите символ "+" слева от элемента, чтобы просмотреть его содержимое. Отметьте флажками элементы для архивирования.
- **3.** Нажмите **Архивировать** и для завершения архивирования выполните отображаемые на экране инструкции.

#### **Восстановление данных в Расширенном режиме**

- **1.** На экране "Расширенный режим" откройте вкладку **Восстановить**.
- **2.** Если имеется самый последний файл архива, то будет показан этот файл и его содержимое. В противном случае, если хотите использовать старый файл архива, то нажмите ... и выберите нужный файл.

Если файл архива защищен паролем, то для отображения файла архива в режиме дерева сначала нужно ввести пароль.

- **3.** В дереве отметьте флажками те элементы, которые хотите восстановить.
- **4.** Нажмите кнопку **Восстановить** и для восстановления выполните отображаемые на экране инструкции.
- **Примечание** Как в Основном, так и в Расширенном режиме перед началом архивирования или восстановления программа Sprite Backup сначала выполняет программный перезапуск вашего устройства. После завершения архивирования или восстановления еще раз выполняется программный перезапуск.

#### **Параметры архивирования**

#### **Изменение размещения и имени файла архива**

- **1.** На экране "Расширенный режим" откройте вкладку **Архивировать**.
- **2.** Нажмите ..., затем введите имя файла архива и выберите, куда его следует сохранить - на **карту памяти**, накопитель **Microdrive** или в папку **Мои документы** в вашем устройстве.
- **3.** Нажмите **OK**.

#### **Отключение автоматического именования файлов**

- **1.** Нажмите **Параметры > Параметры архивирования > Общие параметры архивирования**.
- **2.** Снимите флажок **Автоматически присваивать имя файлам архива** и нажмите **OK**.
- **3.** Перед выполнением архивирования нажмите **...** и укажите имя файла архива.

#### **Автоматическое архивирование по расписанию**

- **1.** Нажмите **Параметры > Архивирование по расписанию** и нажмите **Изменить расписани**.
- **2.** Установите флажок **Разрешить архивирование по расписанию** и укажите частоту архивирования, дату и время, а также другие параметры.
- **3.** Нажмите **OK**.

#### **Удаленное архивирование на компьютер с помощью программы ActiveSync**

- **1.** Нажмите **Параметры > Сеть**.
- **2.** Установите флажок **Разрешить удаленное архивирование**.
- **3.** Выберите **Используя ActiveSync** и нажмите **OK**.
- **4.** Нажмите , затем в списке **Размещение**, выберите **ПК** и нажмите **OK**.

## <span id="page-104-0"></span>**5.6 Защита КПК-телефона**

Предусмотрены два способа защиты вашего устройства:

- **•** Можно защитить вашу SIM-карту от несанкционированного использования, установив для нее ПИН-код (персональный идентификационный номер). Первый ПИН-код предоставляется вам оператором связи, но впоследствии вы можете его изменить.
- **•** Кроме того, с помощью пароля можно предотвратить несанкционированный доступ к любому элементу вашего устройства. Чтобы повысить уровень защиты данных, можно запрашивать ввод пароля при каждом включении устройства. Пароль можно задать самостоятельно в начале работы с вашим устройством.

#### **Защита SIM-карты с помощью ПИН-кода**

- **1.** На экране "Телефон" нажмите **Меню > Параметры >** вкладка **Телефон**.
- **2.** Установите флажок **Запрашивать ПИН**.
- **3.** Чтобы изменить ПИН-код, нажмите **Изменить ПИН**.
- **Совет** Для звонков в службы экстренной помощи ввод ПИН-кода не требуется.

#### **Защита вашего устройства с помощью пароля**

- **1.** Нажмите **Пуск > Настройка >** вкладка **Личные > Заблокировать**.
- **2.** Установите флажок **Запрашивать, если устройство не использ. в течение**, а в поле справа выберите, по истечении какого времени бездействия вашего устройства нужно запрашивать ввод пароля. В поле **Тип пароля** выберите тип пароля, который хотите применить. Введите пароль и при необходимости подтвердите его.

Если ваше устройство подключено к сети, то для большей безопасности используйте буквенно-цифровой тип пароля.

**3.** На вкладке **Совет** введите такую фразу, которая поможет вам вспомнить пароль, но чтобы другие не смогли его угадать. Совет (подсказка) появится после ввода неправильного пароля четыре раза подряд.

#### 106 Управление КПК-телефоном

- **4.** Нажмите **OK**. При следующем включении вашего устройства появится запрос на ввод пароля.
- **Примечания** После каждого ввода неправильного пароля время реакции вашего устройства будет увеличиваться, так что в конце может показаться, что он совсем не отвечает.
	- **•** Если забудете пароль, то сможете получить доступ к вашему устройству, только выполнив указания по очистке памяти, приведенные в данном руководстве пользователя.

#### **Изменение пароля**

- **1.** Нажмите **Пуск > Настройка >** вкладка **Личные > Заблокировать**. На экране появится запрос на ввод текущего пароля.
- **2.** Введите новый пароль в поле **Пароль**.
- **3.** На вкладке **Совет** введите такую фразу, которая поможет вам вспомнить новый пароль, но чтобы другие не смогли его угадать. Совет (подсказка) появится после ввода неправильного пароля четыре раза подряд.
- **4.** Нажмите **OK**.

#### **Вывод сведений о владельце на экран "Личные данные"**

Если при запуске вашего устройства на экране "Личные данные" будет отображаться ваша контактная информация, то это поможет легко определить владельца в случае утери устройства.

- **1.** Нажмите **Пуск > Настройка >** вкладка **Личные > Данные о владельце**.
- **2.** На вкладке **Параметры** установите флажок **Идентификационные данные**.
- **3.** На вкладке **Заметки** можно ввести дополнительный текст для отображения на экране (например, "Вознаграждение нашедшему").
- **4.** На вкладке **Параметры** установите флажок **Заметки**.
- **5.** Нажмите **OK**.
- **Совет** Чтобы сведения о владельце отображались на экране "Сегодня", нажмите **Пуск > Настройка >** вкладка **Личные > Сегодня**. На вкладке **Элементы** установите флажок **Владелец**.

## <span id="page-106-0"></span>**5.7 Перезапуск КПК-телефона**

Иногда может возникать необходимость перезапустить ваше устройство. При обычном (или программном) перезапуске вашего устройства все активные программы удаляются из памяти и закрываются. Такой перезапуск может оказаться полезным, если устройство стало работать медленнее или какая-то программа работает неправильно. Программный перезапуск также требуется после установки некоторых программ. Если в момент программного перезапуска выполняется какая-либо программа, то все ее несохраненные данные будут потеряны.

Можно также выполнить аппаратный перезапуск (другое название полный сброс). Аппаратный перезапуск рекомендуется выполнять только в том случае, когда возникшую в системе проблему не удается решить с помощью программного перезапуска. После аппаратного перезапуска для всех настроек вашего устройства устанавливаются стандартные значения, т.е. восстанавливается то состояние, которое было при его первом включении после покупки. Все установленные вами программы, введенные данные и индивидуальные настройки вашего устройства будут потеряны. В вашем устройстве останется только операционная система Windows Mobile и предустановленные программы.

#### **Программный перезапуск**

**•** Нажмите стилусом кнопку СБРОС на задней стенке вашего устройства. Ваше устройство перезапустится, и откроется экран "Сегодня".

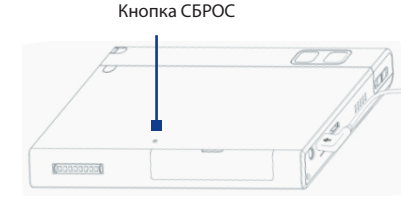

#### **Аппаратный перезапуск**

- **Внимание!** В вашем устройстве будут восстановлены стандартные заводские настройки. Прежде чем выполнять полный сброс, архивируйте все дополнительно установленные вами программы и/или пользовательские данные.
	- **1.** Сдвиньте регулятор громкости вниз и одновременно стилусом нажмите кнопку СБРОС на задней стенке вашего устройства.

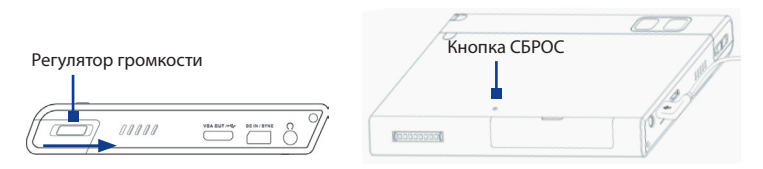

**2.** Через короткий промежуток времени на экране появятся два варианта выбора. Чтобы выполнить аппаратный перезапуск, нажмите центральную кнопку OK.

**Примечание** Чтобы отменить аппаратный перезапуск, нажмите кнопку КАМЕРА.

**3.** Нажмите кнопку ПИТАНИЕ.
# **Глава 6 Подключения**

**[6.1 Подключение к Интернету](#page-109-0) [6.2 Использование функции VueFLO](#page-112-0) [6.3 Internet Explorer Mobile](#page-113-0) [6.4 Opera Browser](#page-116-0) [6.5 Работа с программой "Comm Manager"](#page-118-0) [6.6 Использование функции Bluetooth](#page-119-0) [6.7 Использование функции Wi-Fi](#page-131-0) [6.8 Использование функции](#page-135-0) ["Общий Интернет"](#page-135-0) [6.9 Работа с программой "Клиент](#page-136-0) [терминальных служб](#page-136-0)**

# <span id="page-109-0"></span>**6.1 Подключение к Интернету**

Ваше устройство имеет мощные сетевые функции, которые позволяют подключаться к Интернету через интерфейс Wi-Fi, GPRS (General Packet Radio Service - пакетная радиосвязь общего назначения) или сеть мобильной связи.

Подключение вашего устройства к Интернету через частную или бесплатную беспроводную сеть является наилучшим выбором для пользователя, поскольку в этом случае не нужно платить за услуги подключения. Необходимо принять во внимание, что использование Wi-Fi вашем устройстве приводит к быстрой разрядке аккумулятора. Дополнительные сведения о настройке подключения Wi-Fi см. в разделе "Использование функции Wi-Fi" в этой главе.

Если вы находитесь вне зоны действия беспроводной сети, то используйте систему GPRS или коммутируемое подключение для подключения вашего устройства к Интернету или корпоративной сети. Ваше устройство имеет две группы настроек подключения: **Мой поставщик услуг Интернета (ISP)** и **Моя рабочая сеть**. Группа настроек "Мой поставщик услуг Интернета" используется для подключения к Интернету, а группу настроек "Моя рабочая сеть" можно использовать для подключения к любой частной или корпоративной сети.

## **Настройка подключения к Интернету по GPRS**

GPRS - это служба передачи данных, которая позволяет отправлять и принимать информацию по беспроводной сети связи. Службу GPRS можно использовать для подключения к Интернету или отправки/получения MMS-сообщений на ваше устройство. Используя GPRS для отправки/ получения информации, вы платите своему оператору мобильной связи только за объем переданной информации в килобайтах.

Если в вашем устройстве не настроены параметры GPRS, то узнайте **Название точки доступа** у своего оператора мобильной связи. Также уточните у него, требуются ли для подключения имя пользователя и пароль.

- **1.** Нажмите **Пуск > Настройка >** вкладка **Подключения > Подключения**.
- **2.** Под надписью **Мой поставщик услуг Интернета**нажмите **Добавить новое подключение через модем**.
- **3.** В экране "Новое подключение" введите имя подключения.
- **4.** В списке **Выберите модем** выберите **Сотовая линия (GPRS, 3G)** и нажмите **Далее**.

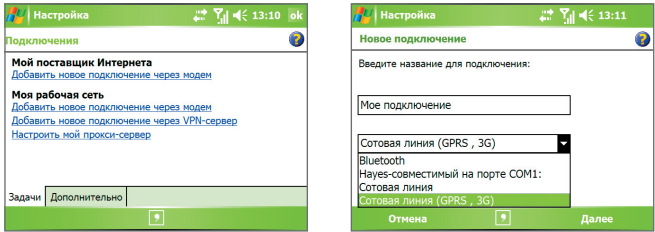

**5.** Введите "Название точки доступа" и нажмите **Далее**.

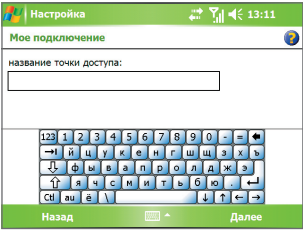

- **6.** Введите имя пользователя и пароль (только если необходимо).
- **7.** Нажмите **Готово**.
- **Примечания** Для просмотра справки о любом экране нажмите значок  $(2).$ 
	- **•** Чтобы изменить настройки подключения, в экране "Подключения" нажмите **Управление существующими подключениями** и дождитесь завершения работы мастера настройки подключения.

**Настройка удаленного подключения к поставщику услуг Интернета** Если вы используете ваше устройство для удаленного подключения к Интернету через своего поставщика услуг Интернет, то оплата за подключение тарифицируется поминутно.

Чтобы установить удаленное подключение по телефонной линии, используйте такие же настройки, которые обычно используются при подключении ПК через модем по телефонной линии. К ним относятся номер телефона поставщика услуг Интернета, имя пользователя и пароль.

- **1.** Нажмите **Пуск > Настройка >** вкладка **Подключения > Подключения**.
- **2.** Под надписью **Мой поставщик услуг Интернета** нажмите **Добавить новое подключение через модем**.
- **3.** В экране "Новое подключение" введите имя подключения.
- **4.** В списке **Выберите модем** выберите **Сотовая лини**я и нажмите **Далее**.
- **5.** Введите номер телефона поставщика услуг Интернета и нажмите **Далее**.
- **6.** Введите имя пользователя, пароль и другую информацию, запрашиваемую поставщиком услуг Интернета.
- **7.** Нажмите **Готово**.

## **Настройка подключения к частной сети**

- **1.** Получите у администратора сети следующую информацию:
	- **•** Телефонный номер сервера
	- **•** Имя пользователя
	- **•** Пароль
	- **•** Домен (и другие необходимые параметры, например, IP-адрес)
- **2.** Нажмите **Пуск > Настройка >** вкладка **Подключения > Подключения**.
- **3.** В экране **Моя рабочая сеть** выполните инструкции для каждого типа подключения.
- **4.** Завершите работу мастера подключения и нажмите **Готово**.

#### <span id="page-112-0"></span>Запуск подключения

После настройки подключения, например, через службу GPRS или по коммутируемой линии, ваше устройство можно подключить к Интернету. Подключение запускается автоматически в начале работы с программой. которая запрашивает подключение к Интернету. Например, при запуске обозревателя Opera Browser для просмотра веб-страниц ваше устройство подключается к Интернету автоматически.

Если в вашем устройстве настроено несколько типов полключений, то можно запустить подключение вручную.

- 1. Нажмите Пуск > Настройка > вкладка Подключения > Подключения.
- 2. Нажмите Управление существующими подключениями.
- 3. Нажмите и удерживайте нужное подключение, затем нажмите Подключиться.

## Отключение GPRS-подключения

В экране "Сегодня" нажмите значок **Comm Manager** (  $\circledcirc$  ), затем нажмите кнопку **Подключение для передачи данных** (**ВА** 

# 6.2 Использование функции VueFLO

Функция VueFLO позволяет прокручивать содержимое веб-страниц, просто наклоняя ваше устройство.

## Порядок настройки параметров VueFLO

- 1. Нажмите Пуск > Настройка > вкладка Система > VueFLO.
- 2. Выберите Обозреватель, в котором хотите активировать функцию VueELO.
- Примечание параметр Обозреватель доступен только в том случае, если в вашем устройстве установлены обе программы просмотра вебстраниц - и Internet Explorer Mobile, и Opera Browser.
	- 3. Отрегулируйте Пометка и затем нажмите ОК.
- Совет: нажмите Обучающая программа, чтобы узнать, как использовать функцию VueFLO.

## <span id="page-113-0"></span>**Порядок использования функции VueFLO**

- **1.** Когда открыта программа веб-просмотра, на устройстве нажмите кнопку $\left(\bigotimes\right)$
- **2.** Наклоните устройство в ту сторону, в которую хотите прокрутить страницу. Например, чтобы прокрутить веб-страницу вниз, наклоните верхнюю часть устройства к себе, а чтобы прокрутить веб-страницу вверх, наклоните верхнюю часть устройства от себя.
- **Примечания** Чтобы отключить функцию VueFLO, снова нажмите кнопку  $\bullet$ .
	- Чтобы использовать функцию VueFLO, можно также нажать и удерживать кнопку  $\bullet$ . Когда вы отпустите эту кнопку, функция VueFLO деактивируется.

# **6.3 Internet Explorer Mobile**

Программа Internet Explorer - это полнофункциональный обозреватель Интернет (веб-браузер), оптимизированный для использования в вашем устройстве.

## **Запуск программы Internet Explorer**

**•** Нажмите **Пуск > Internet Explorer**.

## **Установка Домашней страницы**

- **1.** В адресной строке вверху экрана Internet Explorer введите адрес нужной веб-страницы. Нажмите  $\leftrightarrow$ , чтобы открыть веб-страницу.
- **2.** Нажмите **Меню > Сервис > Параметры >** вкладка **Общие**.
- **3.** Выполните одно из следующих действий:
	- **•** Чтобы задать текущую веб-страницу в качестве "Домашней страницы", нажмите **Текущая**.
	- **•** Чтобы использовать "Домашнюю страницу" по умолчанию, нажмите **По умолчанию**.

**Совет** Чтобы перейти к Домашней странице, нажмите **Меню > Домашняя**.

## **Перенос списка Избранное с ПК**

Можно перенести список Избранное с ПК на ваше устройство, синхронизировав список Избранное программы Internet Explorer на компьютере с вашим устройством.

- **1.** В программе ActiveSync на ПК в меню **Сервис** нажмите **Параметры** и выберите **Избранное**.
- **2.** В программе Internet Explorer на ПК нажмите**Избранное > Добавить в избранное** и сохраните или перенесите ссылки избранных вебстраниц во вложенную папку "Мобильное избранное" в списке "Избранное".
- **3.** Подключите ваше устройство к ПК. Если синхронизация не запустится автоматически, то нажмите **Синхрон**.

## **Добавление страницы в список Избранное**

- **1.** В программе Internet Explorer Mobile откройте страницу, которую хотите добавить в список Избранное.
- **2.** Нажмите и удерживайте стилус на веб-странице, затем нажмите **Добавить в Избранное.**
- **3.** Подтвердите текущее или введите новое название страницы, затем выберите папку для сохранения избранной страницы.
- **4.** Нажмите **Добавить**.

## **Удаление страницы или папки из списка Избранное**

- **1.** В программе Internet Explorer Mobile нажмите **Меню > Избранное >** вкладка **Добавить/Удалить**.
- **2.** Выберите страницу для удаления и нажмите **Удалить**.

## **Изменение размера текста на веб-страницах**

**•** В программе Internet Explorer Mobile нажмите **Меню > Масштаб** и выберите нужный размер.

## **Изменение способа отображения веб-страниц на экране**

- **1.** В программе Internet Explorer Mobile нажмите **Меню > Вид**.
- **2.** Выберите один из следующих вариантов:
	- **• Один столбец**. Содержимое веб-страницы показывается в виде одного столбца шириной во весь экран. В этом случае вам практически не придется пользоваться горизонтальной прокруткой.
	- **• По умолчанию**. Макет сохраняется почти такой же, как на настольном компьютере, но элементы мельче, а содержимое компонуется так, чтобы вы могли видеть его большую часть, не прибегая к горизонтальной прокрутке.
	- **• Рабочий стол**. Сохраняется компоновка и размер, как на настольном компьютере, при этом потребуется прокрутка и по горизонтали, и по вертикали.

## **Очистка Журнала**

- **1.** В программе Internet Explorer Mobile нажмите **Меню > Сервис > Параметры >** вкладка **Память**.
- **2.** Нажмите **Очистить журнал.**

## **Сохранение рисунка с веб-страницы**

- **1.** В программе Internet Explorer Mobile нажмите и удерживайте стилус на картинке, затем нажмите **Сохранить изображение**.
- **2.** Выполните одно из следующих действий:
	- **•** Чтобы сохранить рисунок в папку **Мои рисунки**, нажмите **Да**.
	- **•** Чтобы сохранить рисунок в другом месте, например, на карте памяти, нажмите **Сохранить как**.

## **Удаление временных файлов Интернета**

Ваше устройство временно сохраняет веб-страницы, которые вы часто посещаете или недавно посещали, чтобы ускорить вывод этих веб-страниц на экран в следующий раз. Чтобы освободить память для хранения данных, можно удалять эти файлы.

**1.** В программе Internet Explorer Mobile нажмите **Меню > Сервис > Параметры >** вкладка **Память**.

<span id="page-116-0"></span>2. Нажмите Удалить файлы. Будут удалены все страницы, сохраненные в вашем устройстве, включая содержимое избранных страниц в автономном режиме.

#### Настройка параметров безопасности Интернета

Cookie - это небольшие текстовые файлы, в которых содержится информация о вас и ваших персональных настройках, что позволяет формировать информацию на веб-странице в соответствии с вашими предпочтениями. Веб-страница отправляет такой файл и сохраняет его на вашем устройстве.

- 1. В программе Internet Explorer Mobile нажмите Меню > Сервис > Параметры > вкладка Безопасность.
- 2. Чтобы запретить программе Internet Explorer Mobile сохранение файлов "Cookie", снимите флажок Разрешить файлы "cookie".
- 3. Установите флажки для других параметров безопасности и нажмите кнопку ОК.

## **6.4 Opera Browser**

Программа Opera Browser - это еще один полнофункциональный обозреватель Интернет, оптимизированный для использования в вашем устройстве.

#### Открытие программы Opera Browser

• Нажмите Пуск > Opera Browser или нажмите кнопку ( ) на вашем устройстве.

## Работа с программой Opera Browser

В экране программы Opera Browser можно выполнять некоторые наиболее типичные задачи при просмотре веб-страниц в Интернете.

- 1. Для перехода на веб-сайт введите его адрес URL в адресную строку в верхней части экрана. Чтобы выбрать один из ранее введенных алресов веб-сайтов, нажмите стрелку "вниз" (
- 2. Чтобы перейти на веб-сайт с введенным вами адресом, нажмите кнопку  $\left(\right)$ ).

#### 118 Подключения

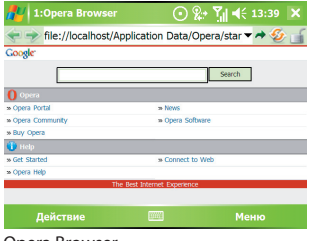

Opera Browser

- **3.** Нажмите **(** ) , чтобы вернуться на предыдущую страницу.
- **4.** Нажмите **(** ) , чтобы обновить вид веб-страницы на экране.
- **5.** Нажмите **Действие > Перейти на домашнюю**, чтобы вернуться на Домашнюю страницу.
- **6.** Нажмите **Действие > Запомнить эту страницу**, чтобы добавить текущую веб-страницу в папку Закладки. Чтобы открыть веб-сайт из папки Закладки, нажмите **Действие > Перейти** и затем в папке Закладки выберите нужный веб-сайт.
- **Советы** Чтобы открыть новое окно обозревателя, нажмите **Меню > Окна > Новое окно**.
	- **•** Чтобы настроить параметры отображения в обозревателе, нажмите **Меню > Отображение**.
	- **•** Чтобы в обозревателе настроить параметры "общие", "история", "сеть" и др., нажмите **Меню > Инструменты > Настройки**.
	- **•** Чтобы прочитать дополнительные сведения о работе с программой Opera Browser, нажмите **Меню > Инструменты > Справка**.

# <span id="page-118-0"></span>6.5 Работа с программой "Comm Manager"

Программа "Comm Manager" играет роль центрального коммутатора. позволяющего легко включать и отключать функции телефона и управлять подключениями для передачи данных.

## Запуск программы "Comm Manager":

В экране "Сегодня" нажмите значок программы Comm Manager ( ).

Для включения или отключения той или иной функции достаточно нажать соответствующую кнопку.

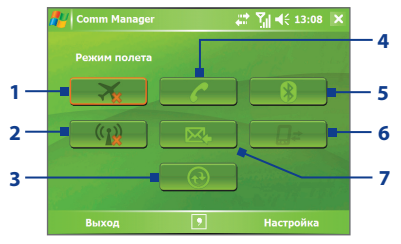

- 1 Нажимайте для попеременного включения и отключения Режима полета. Включение Режима полета приводит к отключению телефона и функций **Bluetooth и WLAN.**
- $\overline{2}$ Нажимайте для попеременного включения и выключения функции Wi-Fi. Чтобы настроить параметры Wi-Fi в вашем устройстве, нажмите Настройка > Беспроводная ЛВС. Подробные сведения см. в разделе "Использование функции Wi-Fi".
- R. Нажмите, чтобы запустить программу ActiveSync для синхронизации устройства с компьютером. Дополнительные сведения о настройке параметров программы ActiveSync см. в Главе 4.
- 4 Нажимайте для попеременного включения и выключения телефона. Чтобы настроить мелодию звонка и задать другие параметры телефона, нажмите Параметры > Телефон. Дополнительные сведения о пользовательских настройках параметров телефона см. в Главе 5.
- 5 Нажимайте для попеременного включения и выключения функции Bluetooth. Нажмите Настройка > Bluetooth, чтобы настроить функцию Bluetooth в вашем устройстве. Подробные сведения см. в разделе "Использование функции Bluetooth".

#### <span id="page-119-0"></span>120 Подключения

- 6 Нажмите, чтобы отключить активное подключение для передачи данных (например, GPRS). В программе "Comm Manager" нельзя подключить заново ОТКЛЮЧЕННЫЕ УСЛУГИ ПО ПЕРЕЛАЧЕ ЛАННЫХ.
- $\overline{z}$ Нажимайте для попеременного переключения между автоматическим приемом (по мере поступления элементов) и ручным получением сообщений электронной почты программы Qutlook Лополнительные сведения см. в разделе "Синхронизация с сервером Exchange Server по расписанию" в Главе 4.

# 6.6 Использование функции Bluetooth

Bluetooth - это технология беспроводной связи с малым радиусом действия. Устройства, поддерживающие технологию Bluetooth, могут обмениваться информацией на расстоянии около 10 метров без проводного подключения друг к другу. Возможен даже обмен данными между устройствами, находящимися в разных помешениях, но в радиусе действия Bluetooth-связи.

#### Bluetooth можно использовать следующими способами:

- Передавать информацию, например, файлы, встречи, задачи и  $\bullet$ визитные карточки, между Bluetooth-устройствами.
- Синхронизировать по Bluetooth данные между вашим устройством и компьютером.
- Использовать вместе с вашим устройством Bluetooth-гарнитуру аналогичное Bluetooth-устройство, (или другое например. специальный автомобильный комплект), чтобы разговаривать по телефону без помощи рук.
- Использовать Bluetooth-сервисы. Подключившись по Bluetooth к другому устройству или компьютеру, вы сможете находить и использовать любые доступные на них сервисы.
- Создавать беспроводное соединение между вашим устройством и другим Bluetooth-телефоном, чтобы использовать его в качестве молема.

#### Примечание Как правило, необходимость использовать другой телефон в качестве модема возникает только в том случае, если ваш КПК не поддерживает функции телефона.

## **Режимы Bluetooth**

Bluetooth в вашем устройстве работает в трех разных режимах:

- **• Вкл**. Функция Bluetooth включена. Ваше устройство может обнаруживать другие Bluetooth-устройства, но не наоборот.
- **• Выкл**. Функция Bluetooth выключена. В этом режиме нельзя ни передавать, ни получать информацию по Bluetooth. Функцию Bluetooth следует отключать для экономии заряда аккумулятора, а также там, где использование радиосигналов запрещено, например, на борту самолета или в больницах.
- **• Видимый**. Функция Bluetooth включена, и все другие Bluetoothустройства могут обнаруживать ваше устройство.
- **Примечание** По умолчанию функция Bluetooth отключена. Если ее включить, а затем выключить ваше устройство, то функция Bluetooth также выключится. При следующем включении вашего устройства функция Bluetooth автоматически включится.

## **Включение функции Bluetooth и видимого режима**

- **1.** На вашем устройстве нажмите **Пуск > Настройка >** вкладка **Подключения > Bluetooth**.
- **2.** Установите флажки**Включить Bluetooth**и**Сделать это устройство видимым для других устройств**.
- **3.** Нажмите **OK**.

## **Связи Bluetooth**

Связь Bluetooth - это соединение, которое вы настраиваете между вашим устройством и другим Bluetooth-устройством для безопасного обмена информацией. Для настройки связи между двумя Bluetooth-устройствами пользователи должны ввести одинаковые коды связи Bluetooth на своих устройствах.

Настройка связи между двумя Bluetooth-устройствами выполняется только один раз. После настройки связи эти устройства смогут обнаруживать друг друга и обмениваться информацией без повторного ввода кода связи. Убедитесь, что на обоих устройствах включена функция Bluetooth и установлен видимый режим.

## **Настройка связи Bluetooth**

- **1.** На вашем устройстве нажмите **Пуск > Настройка >** вкладка **Подключения > Bluetooth**.
- **2.** На вкладке **Устройства** нажмите **Добавить устройство**. Ваше устройство проведет поиск других Bluetooth-устройств и выведет их список в окне.
- **3.** В этом окне нажмите имя нужного устройства.
- **4.** Нажмите **Далее**.
- **5.** Введите код связи, чтобы установить безопасное подключение. Код связи может иметь длину от 1 до 16 символов.
- **6.** Нажмите **Далее**.
- **7.** Дождитесь, пока сопряженное устройство согласится на установление связи. На принимающем устройстве введите такой же код связи, что и на вашем устройстве.
- **8.** На экране будет показано имя сопряженного устройства. Можно изменить и ввести новое имя для этого устройства.
- **9.** Установите флажки в полях служб, которые хотите использовать на сопряженном устройстве.
- **10.** Нажмите **Готово**.

## **Согласие установить связь по Bluetooth**

- **1.** Убедитесь, что функция Bluetooth включена и установлен видимый режим.
- **2.** Нажмите кнопку**Да**, когда получите приглашение установить связь с другим устройством.
- **3.** Чтобы установить безопасное подключение, введите код связи (такой же, какой введен на устройстве, запрашивающем установление связи). Этот код связи должен иметь длину от 1 до 16 знаков.
- **4.** Нажмите **Далее**.
- **5.** Нажмите **Готово**.Теперь можно обмениваться данными с сопряженным устройством.

#### **Переименование связи с Bluetooth-устройством**

- **1.** Нажмите **Пуск > Настройка >** вкладка **Подключения > Bluetooth**.
- **2.** На вкладке **Устройства** нажмите и удерживайте стилус на связи.
- **3.** В контекстном меню нажмите **Правка**.
- **4.** Введите новое имя для связи.
- **5.** Нажмите **Сохранить**.

## **Удаление связи с Bluetooth-устройством**

- **1.** Нажмите **Пуск > Настройка >** вкладка **Подключения > Bluetooth**.
- **2.** На вкладке **Устройства** нажмите и удерживайте стилус на связи.
- **3.** Нажмите **Удалить**.

## **Подключение Bluetooth-гарнитуры типа "свободные руки" или стереогарнитуры**

Для разговора по телефону без помощи рук можно использовать Bluetooth-гарнитуру типа "свободные руки", например, автомобильный комплект.

Ваше устройство также поддерживает профиль A2DP (Advanced Audio Distribution Profile), предназначенный для передачи стереозвука по Bluetooth. Поэтому для вашего устройства можно использовать стереофоническую Bluetooth-гарнитуру для разговора по телефону без помощи рук, а также для прослушивания стереомузыки. Убедитесь, что стереогарнитура также поддерживает профиль A2DP.

Как и при соединении с любым другим Bluetooth-устройством, при подключении Bluetooth-гарнитуры "свободные руки" или стереогарнитуры вам потребуется ввести код связи. На Bluetooth-гарнитуре код связи является постоянным и не может быть изменен. Перед подключением гарнитуры к вашему устройству уточните код связи в документации изготовителя.

## **Подключение Bluetooth-гарнитуры типа "свободные руки" или стереогарнитуры**

- **1.** Убедитесь, что ваше устройство и Bluetooth-гарнитура включены и находятся на близком расстоянии друг от друга и что в гарнитуре включен видимый режим. Порядок включения видимого режима в Bluetooth-гарнитуре см. в документации изготовителя.
- **2.** Нажмите **Пуск > Настройка >** вкладка **Подключения**.
- **3.** Нажмите **Bluetooth >** вкладка **Устройства > Добавить устройство**. Ваше устройство проведет поиск других Bluetooth-устройств и покажет их список на экране
- **4.** Нажмите по имени Bluetooth-гарнитуры, затем нажмите **Далее**.
- **5.** Введите код связи Bluetooth-гарнитуры, затем нажмите **Далее**.
- **6.** Убедитесь, что установлен флажок **Громкоговорящая**.

Если вы используете стереогарнитуру Bluetooth, также убедитесь, что установлен флажок **Беспроводное стерео**.

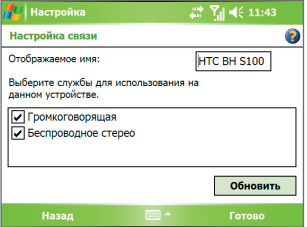

- **7.** Нажмите **Готово**.
- **Примечание** Если стереофоническая Bluetooth-гарнитура отключится, то включите ее и повторите описанные выше шаги с 1 по 3. Нажмите и удерживайте стилус на имени стереогарнитуры Bluetooth, затем нажмите **Задать как беспр. стерео**.
- **Внимание!** После установления или возобновления связи между вашим устройством и Bluetooth-гарнитурой в гарнитуре автоматически устанавливается самый высокий уровень громкости. Перед использованием гарнитуры рекомендуется уменьшить ее громкость.

## **Передача информации по Bluetooth**

Можно передавать информацию, например, контакты, данные календаря или задачи, а также файлы с вашего устройства на компьютер или другое Bluetooth-устройство.

**Примечание** Если в компьютере нет встроенного модуля Bluetooth, то к нему нужно подключить и использовать Bluetooth-адаптер.

## **Передача информации с вашего устройства на компьютер**

- **1.** В вашем устройстве включите функцию Bluetooth и режим видимости. См. описание в разделе "Включение функции Bluetooth и видимого режима".
- **2.** Также необходимо включить видимый режим Bluetooth на компьютере. Выполните одно из следующих действий:
	- **•** Если на компьютере установлена ОС Windows XP SP2 и встроенный или внешний Bluetooth-адаптер поддерживается Windows XP SP2, то на Панели управления откройте окно **Устройства Bluetooth**. Откройте вкладку **Параметры** и установите флажки для параметров **Включить обнаружение** и **Разрешить Bluetooth-устройствам подключаться к этому компьютеру**.
	- **•** Если Bluetooth-адаптер на компьютере установлен при помощи драйвера стороннего изготовителя, то запустите программное обеспечение Bluetooth, прилагаемое к этому Bluetooth-адаптеру. Изготовители предоставляют разное программное обеспечение, но в большинстве случаев предлагается утилита **Параметры Bluetooth**, которую можно открыть в Панели управления. В окне "Параметры Bluetooth" откройте вкладку **Спец. возможности** и отметьте пункт **Разрешить другим Bluetooth-устройствам обнаруживать этот компьютер**. Дополнительные сведения см. в документации, прилагаемой к адаптеру Bluetooth.
- **3.** Настройте связь Bluetooth между двумя устройствами. Порядок создания связей описан в разделе "Связи Bluetooth".

После успешной настройки связи компьютер сможет принимать Bluetooth-передачи.

#### 126 Подключения

- **4.** В вашем устройстве нажмите и удерживайте элемент, который хотите передать. Элементом может быть встреча из календаря, задача, визитная карточка или файл.
- **5.** Чтобы передать контакт, нажмите **Меню > Отправить контакт > Передать**.

Чтобы передать другие типы данных, нажмите **Меню > Передать [тип элемента]**.

- **6.** Выберите имя устройства, на которое хотите передать данные.
- **7.** Если вы передали элемент Outlook, а он не был автоматически добавлен в программу Outlook, то импортируйте этот элемент, в меню Outlook выбрав **Файл > Импорт и экспорт**.

Чтобы передать информацию на Bluetooth-устройство, например, на другой КПК, выполните шаги с 3 по 6 описанной выше процедуры.

## **Примечание** Если компьютер или устройство, на которое вы хотите передать данные, не указан в списке Bluetooth-устройств в вашем устройстве, то убедитесь, что в нем включена функция Bluetooth и задан видимый режим.

## **Прием данных по Bluetooth**

Ваше устройство не будет обнаруживать входящие передачи Bluetooth и не будет уведомлять вас об их получении, если вы не настроите его для этого.

- **1.** Нажмите **Пуск > Настройка >** вкладка **Подключения > Передача**.
- **2.** Установите флажок **Получать все входящие передачи**.
- **3.** Убедитесь, что ваше устройство включено, в нем установлен видимый режим, а устройство, передающее информацию, находится на близком расстоянии.
- **4.** Получив запрос на прием входящей передачи, нажмите **Да**, чтобы принять передаваемые данные.

## **Проводник Bluetooth и обмен файлами по Bluetooth**

**Проводник Bluetooth** ведет поиск других Bluetooth-устройств, поддерживающих обмен файлами, и позволяет обращаться к общим папкам Bluetooth на этих устройствах. Можно копировать файлы в общих открытых папках и создавать в них вложенные папки. Когда в вашем устройстве вы разрешите **Обмен файлами по Bluetooth**, другие Bluetooth-устройства также смогут обращаться по Bluetooth к папке, открытой в вашем устройстве для общего доступа.

## **Включение программы Проводник Bluetooth и функции обмена файлами по Bluetooth**

- **1.** Нажмите**Пуск > Настройка >** вкладка**Подключения > Bluetooth >** вкладка **FTP**.
- **2.** Установите флажок **Включить Проводник Bluetooth**. В результате в программе Проводник станет видна папка устройств **/Bluetooth**.
- **3.** Установите флажок **Разрешить обмен файлами**.

 В качестве общей папки можно использовать стандартную папку Bluetooth или нажать **Обзор**, чтобы выбрать другую папку.

## **Работа с программой "Проводник Bluetooth"**

- **1.** Программа Проводник Bluetooth интегрирована с программой Проводник. Чтобы ее запустить, либо нажмите **Пуск > Программы > Проводник Bluetooth**, либо нажмите стрелку "вниз" в верхнем левом углу экрана программы Проводник и затем нажмите **Bluetooth**.
- **2.** После этого программа Проводник Bluetooth проведет поиск других Bluetooth-устройств, в которых разрешен обмен файлами. В списке нажмите Bluetooth-устройство, к которому хотите подключиться. Может потребоваться ввести код связи, чтобы подключиться к выбранному устройству.

#### 128 Подключения

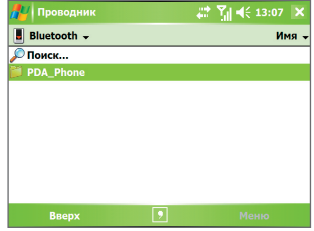

**3.** Если в общей папке Bluetooth на другом устройстве есть файлы, то вы увидите их в экране программы Проводник Bluetooth.

Выберите один или несколько файлов, затем нажмите **Меню > Изменить** и выберите команду вырезки или копирования файлов.

- **4.** Дважды нажмите кнопку **Вверх**.
- **5.** В вашем устройстве откройте папку, в которую хотите вставить файлы, затем нажмите **Меню > Правка > Вставить**.

## **Использование вашего устройства в качестве Bluetoothмодема**

Ваше устройство можно по Bluetooth подключить к ноутбуку или настольному ПК и использовать ваше устройство в качестве модема для компьютера.

**Примечаие** Если в компьютере нет встроенного модуля Bluetooth, то к нему нужно подключить и использовать Bluetooth-адаптер.

Чтобы компьютер мог использовать подключение вашего устройства к Интернету, включите функцию "Общий Интернет" в вашем устройстве, затем настройте личную сеть Bluetooth (Personal Area Network, PAN) между компьютером и вашим устройством.

- **1.** В вашем устройстве включите функцию Bluetooth и видимый режим.
- **2.** Настройте связь Bluetooth с вашим устройством согласно процедуре, описанной в разделе "Настройка связи Bluetooth".

Другой способ: создать Bluetooth-связь можно с компьютера (на котором установлена операционная система Windows XP SP2), выполнив следующие действия:

- **a.** В Панели управления или в системной области панели задач дважды щелкните по значку **Устройства Bluetooth**.
- **b.** В окне "Устройства Bluetooth" нажмите **Добавить**.
- **c.** Откроется "Мастер добавления устройств Bluetooth". Установите флажок в ячейке **Мое устройство настроено и может быть обнаружено** и нажмите **Далее**.
- **d.** После этого Мастер обнаружит ваше устройство и покажет его имя в диалоговом окне. Выберите имя устройства и нажмите **Далее**.
- **e.** Выберите **Я сам выберу код связи** и введите код связи (от 1 до 16 цифр), который будет служить идентификатором для установления безопасного подключения между вашим устройством и компьютером. Нажмите кнопку **Далее**.
- **f.** На экране вашего устройства появится сообщение с подтверждением. Нажмите кнопку **Да**, чтобы согласиться на подключение, введите такой же код связи, затем нажмите **Далее**.
- **g.** В компьютере нажмите **Готово**, чтобы завершить работу мастера.
- **h.** В экране вашего устройства "Настройка связи" при необходимости измените отображаемое имя компьютера, затем нажмите **Готово**.
- **3.** Теперь в вашем устройстве запустите программу "Общий Интернет". Нажмите **Пуск > Программы > Общий Интернет**.
- **4.** Для параметра **Подключение ПК** выберите значение **Личная сеть Bluetooth**.
- **5.** В списке **Сетевое подключение** выберите имя подключения, которое используется вашим устройством для подключения к Интернету.
- **6.** Нажмите **Подключиться**.
- **7.** В компьютере настройте личную сеть Bluetooth между ПК и вашим устройством:
	- **a.** Нажмите Пуск > Панель управления > Сетевые **подключения**.
	- **b.** В панели **Личная сеть** нажмите значок **Сетевое подключение Bluetooth**.
	- **c.** В панели **Сетевые задачи** нажмите **Просмотр Bluetoothустройств в сети**.
	- **d.** В диалоговом окне "Устройства личной сети Bluetooth" выберите ваше устройство и нажмите **Подключиться**.
- **8.** В вашем устройстве в окне "Общий Интернет" проверьте, отображается ли состояние подключения, указывающее на то, что компьютер успешно подключился к Интернету, используя ваше устройство в качестве Bluetooth-модема.

## **Использование другого Bluetooth-телефона в качестве модема**

Можно использовать другой Bluetooth-телефон в качестве модема для вашего устройства, чтобы просматривать сайты в Интернете или передавать информацию.

Для этого создайте модемное Bluetooth-подключение в вашем устройстве и передайте информацию на телефон по Bluetooth. По этому подключению телефон будет передавать информацию через мобильную телефонную сеть и возвращать вашему устройству запрошенную информацию.

После создания модемного подключения к Bluetooth-телефону его можно будет использовать в любое время, когда вам понадобится использовать этот телефон в качестве модема. Убедитесь, что на обоих устройствах включена функция Bluetooth и видимый режим и что устройства находятся на близком расстоянии.

**Примечание** Как правило, необходимость использовать другой телефон в качестве модема возникает только в том случае, если ваш КПК не поддерживает функции телефона.

## **Использование Bluetooth-телефона в качестве модема для вашего устройства**

- **1.** В вашем устройстве нажмите **Пуск > Настройка >** вкладка **Подключения > Подключения**.
- **2.** Нажмите **Добавить новое подключение через модем**.
- **3.** Введите имя для подключения.
- **4.** В списке **Выберите модем** нажмите **Bluetooth**.
- **5.** Нажмите **Далее**.
- **6.** Если телефон появится в списке **Мои подключения**, то перейдите к шагу 11.
- **7.** Если телефон не появится в списке**Мои подключения**, то нажмите **Добавить устройство** и выполните остальные шаги.
- **8.** Выберите телефон из списка и нажмите **Далее**.
- **9.** Введите код связи и нажмите **Далее**.
- **10.** Введите такой же код связи в телефоне и нажмите **Готово**.
- **11.** В списке **Мои подключения** в вашем устройстве выберите телефон и нажмите **Далее**.
- **12.** Введите номер телефона, который нужно набирать для данного подключения, и нажмите **Далее**.
- **13.** Введите информацию, необходимую для данного подключения при входе в систему, и нажмите **Готово**.

# <span id="page-131-0"></span>**6.7 Использование функции Wi-Fi**

Технология Wi-Fi обеспечивает беспроводной доступ к Интернету на расстоянии до 100 метров. Для использования функции Wi-Fi в вашем устройстве необходимо получить доступ к беспроводной точке доступа у вашего поставщика услуг. Когда вы находитесь в общественном месте, например, в кафе или в ресторане, вам понадобится доступ к установленным в них точкам беспроводного доступа общего пользования ("hotspot").

**Примечание** Доступность и диапазон сигнала Wi-Fi в вашем устройстве зависят от количества, инфраструктуры и других объектов, через которые проходит этот сигнал.

## **Подключение к беспроводной сети**

- **1.** Откройте программу **Comm Manager**.
- **2.** Нажмите кнопку **WLAN**, чтобы включить/выключить функцию беспроводной связи. Значок WLAN сообщает о состоянии беспроводного подключения.

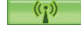

: функция Wi-Fi включена.

: функция Wi-Fi выключена.

**3.** После включения функции Wi-Fi ваше устройство начнет поиск доступных беспроводных сетей. Названия обнаруженных беспроводных сетей будут показаны во всплывающем окне сообщения. Выберите нужную беспроводную локальную сеть и нажмите **OK**.

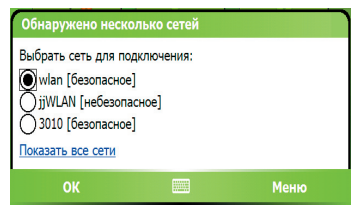

**4.** В следующем всплывающем окне нажмите **Интернет**, если ваше устройство через беспроводную локальную сеть подключается к Интернету. В противном случае нажмите **Служебный**, если ваше устройство через беспроводную локальную сеть подключается к частной сети.

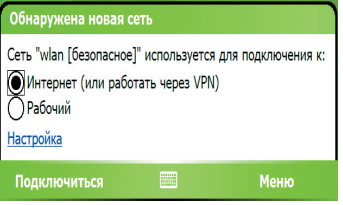

**5.** Если доступ к беспроводной локальной сети защищен ключом сети, то введите этот ключ и нажмите **Подключиться**.

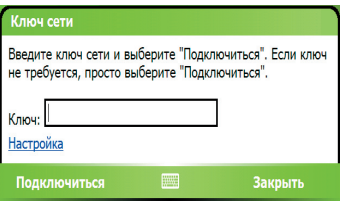

Когда в следующий раз вы будете использовать ваше устройство для обнаружения беспроводных сетей, всплывающее окно не откроется и вам не нужно будет вводить сетевой ключ беспроводной сети, к которой ваше устройство подключалось ранее (если только вы не произвели аппаратный перезапуск и не сбросили индивидуальные настройки в вашем устройстве).

**Примечание** Беспроводные сети Wi-Fi обнаруживаются автоматически, т.е. вам не нужно производить дополнительных действий для подключения вашего устройства к сети Wi-Fi. Однако для некоторых закрытых беспроводных сетей может понадобиться ввод имени пользователя и пароля.

## **Экономия заряда аккумулятора при подключении к беспроводной сети**

- **1.** Нажмите **Пуск > Настройка >** вкладка**Подключения > Беспроводная ЛВС**, чтобы открыть экран "Настройка беспроводной ЛВС".
- **2.** В экране "Настройка беспроводной ЛВС" на вкладке **Режим питания** передвиньте ползунок **Режим энергосбережения** в положение, которое обеспечивает оптимальную работу при наименьшем энергопотреблении.

Например, передвиньте ползунок влево (Максимальная производительность), чтобы обеспечить оптимальную работу беспроводной ЛВС, или вправо (Максимальный ресурс), чтобы максимально экономно расходовать заряд аккумулятора.

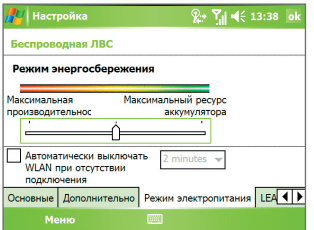

Установите флажок **Автоматически откл. WLAN, если не соединяет за** и затем укажите время, по прошествии которого функцию WLAN следует автоматически отключить, если за этот период ей не удастся установить подключение к беспроводной локальной сети.

## **Проверка состояния беспроводной локальной сети**

Проверить состояние текущего беспроводного подключения можно в трех экранах вашего устройства:

**• Строка заголовка**. Когда вы включите функцию Wi-Fi в вашем устройстве, в строке заголовка появится значок "Wi-Fi вкл." ( $\blacksquare$ ). После включения функции Wi-Fi ваше устройство проведет поиск доступных беспроводных сетей, и в строке заголовка появится значок беспроводного сигнала ( $\sum$ ). Пока ваше устройство ведет

поиск сигнала беспроводной ЛВС, стрелки на этом значке будут двигаться вперед-назад. После успешного подключения вашего устройства к беспроводной ЛВС движение стрелок прекратится.

- **• Экран "Беспроводная ЛВС" вкладка "Основные"**. Здесь отображается имя беспроводной сети, к которой в данный момент подключено ваше устройство. Также показаны конфигурация и мощность сигнала беспроводной сети.
- **• Экран "Настройка беспроводных сетей"**. Нажмите **Пуск > Настройка >** вкладка **Подключения > Wi-Fi >** вкладка **Беспр. связь**. В этом экране показаны доступные сейчас беспроводные сети.

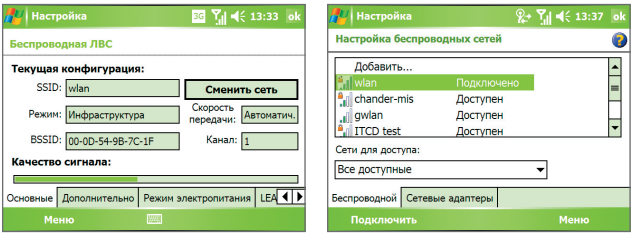

"Основные"

Беспроводная ЛВС: вкладка Wi-FI: вкладка "Беспр. связь"

- **•** Чтобы подключиться к беспроводной сети из списка, нажмите и удерживайте нужную сеть, затем нажмите **Подключиться**.
- **•** Нажмите по сети в списке, чтобы просмотреть или изменить настройки ее подключения.
- **•** Можно также добавить новые беспроводные сети, если они доступны; для этого нажмите **Добавить**.

# <span id="page-135-0"></span>**6.8 Использование функции "Общий Интернет"**

Функция **Общий Интернет** подключает компьютер или ноутбук к Интернету, используя подключение вашего устройства для передачи данных (например, GPRS или EDGE). Можно подключаться через USB или Bluetooth.

Чтобы настроить ваше устройство в качестве USB-модема, выполните указания, описанные в этом разделе. Порядок настройки вашего устройства в качестве модема Bluetooth описан в этой главе в разделе "Использование вашего устройства в качестве модема Bluetooth".

- **Примечания** Убедитесь, что в вашем устройстве вставлена SIM-карта и настроено GPRS-подключение или удаленное подключение через модем. Если в вашем устройстве еще не настроено подключение для передачи данных, то в экране "Общий Интернет" нажмите **Меню > Параметры подключения**. Дополнительные сведения о настройке GPRS-подключения см. в разделе "Настройка подключения к Интернету по GPRS". Дополнительные сведения о настройке удаленного телефонного подключения см. в разделе "Настройка удаленного подключения к поставщику услуг Интернета".
	- **•** Если хотите использовать подключение через USB-кабель, то сначала нужно установить на компьютер программу Microsoft ActiveSync версии 4.2 или более новой.
	- **•** Перед использованием функции "Общий Интернет" выключите программу ActiveSync на компьютере.

## **Настройка вашего устройства в качестве USB-модема**

- **1.** В вашем устройстве нажмите **Пуск > Программы > Общий Интернет**.
- **2.** В списке **Подключения ПК** выберите **USB**.
- **3.** В списке **Сетевое подключение** выберите имя подключения, которое используется вашим устройством для подключения к Интернету.

<span id="page-136-0"></span>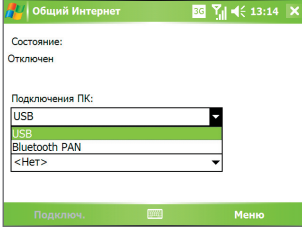

- **4.** Подключите ваше устройство к ПК с помощью USB-кабеля.
- **5.** Нажмите **Подключиться**.

## **Разрыв подключения к Интернету**

**•** В экране "Общий Интернет" нажмите **Отключиться**.

# **6.9 Работа с программой "Клиент терминальных служб**

Программа **Клиент терминальных служб** позволяет получить удаленный доступ к ПК, на котором включена функция "Службы терминалов" или "Удаленный рабочий стол", а также использовать все ресурсы, доступные на ПК. Например, вместо запуска программы Word Mobile в вашем устройстве можно запустить программу Word на компьютере и работать со всеми доступными на нем файлами \*.doc.

## **Подключение к серверу терминалов**

- **1.** В вашем устройстве нажмите **Пуск > Программы > Клиент терминальных служб**.
- **2.** Введите имя сервера.
- **3.** Можно выбрать имя сервера из списка **Последние серверы**, если вы недавно подключались к серверу.
- **4.** Установите флажок **Ограничение рабочего стола сервера до размеров экрана**, если хотите работать с программами, которые были специально масштабированы для использования с вашим устройством.
- **5.** Нажмите **Подключиться**.

## **Навигация в программе "Клиент терминальных служб"**

После подключения к удаленному серверу вы можете заметить, что на экране вашего устройства отображается больше одной полосы горизонтальной или вертикальной прокрутки. Используйте эти полосы прокрутки для просмотра информации на ПК или для просмотра изображения экрана ПК через экран "Клиент терминальных служб".

Чтобы убедиться в том, что вы работаете с экраном ПК через программу "Клиент терминальных служб", используйте пять кнопок прокрутки внизу окна "Клиент терминальных служб". Для лучшего отображения информации на экране установите флажок **Ограничение рабочего стола сервера до размеров экрана**. Наилучший результат достигается, если окно программ на ПК развернуть во весь экран.

## **Разрыв подключения без завершения сеанса**

- **1.** В вашем устройстве в окне "Клиент терминальных служб" нажмите **Пуск > Завершение работы**.
- **2.** Нажмите **Отключиться**.
- **Примечания** Не используйте меню **Пуск** в вашем устройстве.
	- **•** Если сетевой администратор сконфигурировал программу "Клиент терминальных служб" в вашем устройстве так, чтобы можно было восстанавливать подключения отключенных сеансов, и если вы в последний раз разорвали связь с сервером терминалов, не завершив сеанс, то программа "Клиент терминальных служб" автоматически повторно подключится к этому сеансу.

#### **Разрыв подключения после завершения сеанса**

- **1.** В вашем устройстве в окне "Клиент терминальных служб" нажмите **Пуск > Завершение работы**.
- **2.** Нажмите **Завершить сеанс**.

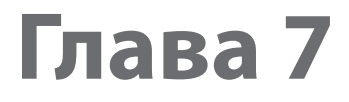

# **Обмен сообщениями и работа с программой Outlook**

**[7.1 Электронная почта и SMS-сообщения](#page-139-0) [7.2 MMS-сообщения](#page-150-0) [7.3 Pocket MSN](#page-157-0) [7.4 Календарь](#page-158-0) [7.5 Контакты](#page-160-0) [7.6 Задачи](#page-165-0) [7.7 Заметки](#page-167-0) [7.8 Диктофон](#page-170-0)**

# <span id="page-139-0"></span>**7.1 Электронная почта и SMS-сообщения**

В приложении **Сообщения** хранятся все учетные записи для получения электронной почты и SMS-сообщений. В сети мобильной связи можно получать и отправлять почту с помощью программы Outlook или почтового сервера поставщика услуг Интернет, а также получать и отправлять SMS-сообщения (Short Messaging Service - служба коротких сообщений). Используя подключение к виртуальной частной сети (VPN), можно также получать почту, которая приходит в офис.

## **Мастер настройки эл. почты**

Чтобы отправлять и получать электронную почту, необходимо настроить учетную запись в вашем устройстве. Мастер настройки эл. почты позволяет легко настроить учетные записи эл. почты Outlook и POP3/IMAP4 в вашем устройстве.

## **Настройка учетных записей эл. почты с помощью мастера настройки эл. почты**

- **1.** Нажмите **Пуск > Сообщения**.
- **2.** Для запуска мастера настройки эл. почты нажмите **Меню > Сервис > Новая уч. запись**.
- **3.** Мастер настройки эл. почты проведет вас через пошаговую процедуру настройки.

Дополнительные сведения о настройке учетной записи эл. почты Outlook см. в разделе "Настройка электронной почты Outlook". Дополнительные сведения об установке протоколов POP3 или IMAP4 см. в разделе "Настройка учетной записи эл. почты по протоколу POP3 и IMAP4".

## **Настройка электронной почты Outlook**

При первом запуске программы ActiveSync на настольном ПК мастер настроек синхронизации выдает запрос на установку связей для синхронизации. Это дает возможность синхронизировать почту Outlook и другие данные между вашим устройством и компьютером или сервером Exchange Server. После настройки синхронизации с помощью мастера можно использовать ваше устройство для отправки и получения электронной почты Outlook. Сведения о мастере настройки синхронизации см. в Главе 4 в разделе "Установка и настройка ActiveSync на компьютере".

Если связи для синхронизации еще не установлены, то синхронизировать почту Outlook можно следующим образом:

- 1. Для синхронизации с удаленным устройством необходимо установить беспроводное соединение (через службу GPRS или через поставщика Интернет-услуг с помощью коммутируемого доступа). Дополнительные сведения см. в Главе 6 в разделе "Подключение к Интернету".
- 2. Отключите ваше устройство от компьютера или локальной сети. (Беспроводное соединение разрывать не нужно).
- 3. Нажмите Пуск > Программы > ActiveSync.
- 4. Еслихотитесинхронизировать электронную почтуне посредственно с сервером Exchange Server в корпоративной сети, то выполните процедуры, описанные в разделе "Синхронизация данных Outlook с сервером Exchange Server" в Главе 4.
- 5. Выберите типы информации, которые нужно синхронизировать. Обязательно отметьте пункт Электронная почта. Подробно эта процедура описана в разделе "Изменение данных для синхронизации" в Главе 4.

Чтобы вручную отправить или получить на ваше устройство сообщение эл. почты Outlook, подключите ваше устройство к ПК, локальной или беспроводной сети, выберите команду Синхронизация в экране ActiveSync или нажмите Меню > Отправить и получить в программе Outlook.

Сведения о планировании автоматической синхронизации и настройке периодичности синхронизации с сервером Exchange Server см. в разделе "Синхронизация с сервером Exchange Server по расписанию" в Главе 4.

## Настройка учетной записи эл. почты по протоколу POP3/IMAP4

Настраивайте учетную запись эл. почты РОРЗ или IMAP4 на вашем устройстве, если используется учетная запись эл. почты, предоставленная поставшиком услуг Интернета, или учетная запись, лоступная с помощью соединения с сервером VPN (этот тип доступа обычно используется на работе).

- 1. Нажмите Пуск > Сообшения.
- 2. Нажмите Меню > Сервис > Новая уч. запись.
- 3. Вэкране "Настройкаэл. почты" в списке Ваш оператор электронной почты выберите Другие (РОРЗ/ІМАР), а затем нажмите Далее.
- 4. Введите свой адрес электронной почты и нажмите Далее. Функция Автонастройка попытается загрузить необходимые параметры сервера электронной почты, чтобы вам не нужно было вводить их вручную.
- 5. После завершения автонастройки нажмите Далее.
- 6. Введите свое имя (это имя будет отображаться в отсылаемой эл. почте), имя пользователя и пароль; нажмите Далее.

Если не хотите каждый раз вводить пароль заново, то установите флажок Сохранить пароль.

Если Автонастройка прошла успешно, то поля "Ваше имя" и "Имя пользователя" заполняются автоматически. Для завершения создания учетной записи нажмите Далее и затем Готово, либо в экране "Сведения о сервере" нажмите Параметры, чтобы настроить дополнительные параметры. Например, можно сделать следующее: S

- изменить периодичность загрузки новых сообщений.
- ограничить объем загружаемых сообщений и установить метод авторизации исходящей почты.
- УКазать, загружать ли сообщения полностью или частично.

## Обмен сообщениями и работа с программой Outlook 143

Если функция **Автонастройка** не позволит добиться положительного результата или если вы подключаетесь через VPN-сервер, то обратитесь к своему поставщику услуг Интернета или администратору сети, чтобы получить следующие данные и ввести их вручную:

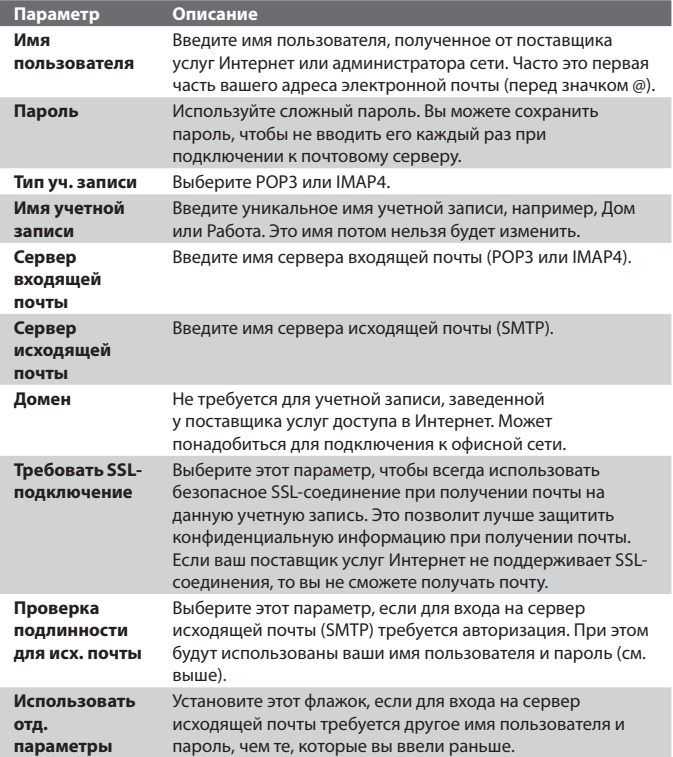

## 144 Обмен сообщениями и работа с программой Outlook

| Настройка сервера исходящей почты: |                                                         |
|------------------------------------|---------------------------------------------------------|
| Имя                                | Введите имя пользователя для входа на сервер исходящей  |
| пользователя                       | почты.                                                  |
| Пароль                             | Введите пароль для входа на сервер исходящей почты.     |
| Домен                              | Введите доменное имя сервера исходящей почты.           |
| Для                                | Выберите этот параметр, чтобы всегда использовать       |
| исходящей                          | безопасное SSL-соединение при отправке почты.           |
| почты                              | Это позволит лучше защитить конфиденциальную            |
| требуется SSL                      | информацию при отправке почты. Если ваш поставщик       |
|                                    | услуг Интернет не поддерживает SSL-соединения, то вы не |
|                                    | сможете отправлять почту.                               |

**Совет** Кроме основной учетной записи электронной почты Outlook можно создать несколько дополнительных учетных записей.

## **Отправка и получение сообщений**

#### **Создание и отправка сообщения**

- **1.** В экране со списком сообщений нажмите **Меню > Перейти** и выберите учетную запись.
- **2.** Нажмите **Создать**.
- **3.** Введите один или несколько адресов электронной почты или номеров мобильных телефонов, отделяя их точкой с запятой. Для выбора адреса или номера телефона из программы "Контакты" нажмите **Кому**.
- **4.** Введите текст сообщения. Для быстрого ввода стандартных сообщений нажмите **Меню > Мой текст** и выберите нужное сообщение.
- **5.** Для проверки орфографии нажмите **Меню > Проверка орфографии**.
- **6.** Нажмите **Отправить**.
- **Советы** Для ввода символов нажмите клавишу **Shift** на экранной клавиатуре.
	- Для установки приоритета выберите **Меню > Параметры сообщения**.
	- **•** При работе в автономном режиме созданные сообщения электронной почты помещаются в папку "Исходящие" и будут отправлены при следующем подключении к сети.
**•** Если вы хотите удостовериться, что отправленное SMS-сообщение получено, то перед тем, как его создать, нажмите **Меню > Сервис > Параметры**. Нажмите **SMS-сообщения** и установите флажок **Запрашивать уведомление о доставке**.

#### **Ответ на сообщение или его пересылка**

- **1.** Откройте сообщение и нажмите **Ответить**, либо **Меню > Ответить всем**, либо **Меню > Переслать**.
- **2.** Введите текст ответного сообщения. Для быстрого ввода стандартных сообщений нажмите **Меню > Мой текст** и выберите нужное сообщение.
- **3.** Для проверки орфографии нажмите **Меню > Проверка орфографии**.
- **4.** Нажмите **Отправить**.

#### **Советы •** Чтобы увидеть заголовок, прокрутите экран вверх.

- **•** Чтобы всегда включать в ответ текст исходного сообщения, выберите **Меню > Сервис > Параметры >** вкладка **Сообщение** и установите флажок **Включать в ответ основной текст письма**.
- **•** Размер сообщения электронной почты Outlook, которое вы отправляете со своей учетной записи, будет меньше, если не вносить изменения в текст исходного сообщения. Учтите это, если хотите сократить расходы на пересылку данных.

#### **Исключение своего адреса эл. почты при ответе всем**

При создании ответа, адресованного всем получателям электронной почты, ваш адрес также попадает в список получателей. Можете настроить программу ActiveSync таким образом, чтобы исключить свой адрес из списка рассылки.

- **1.** В программе ActiveSync в вашем устройстве нажмите **Меню > Параметры**.
- **2.** Выберите тип информации **Эл. почта**, затем нажмите **Настройка**.
- **3.** Нажмите **Дополнительно**.
- **4.** В поле **Основной адрес эл. почты** введите свой адрес.
- **5.** Нажмите **OK**.

#### **Добавление вложения в сообщение**

- **1.** В новом сообщении нажмите **Меню > Вставить** , затем выберите тип вложения - **Рисунок**, **Голосовая заметка** или **Файл**.
- **2.** Выберите файл, который хотите прикрепить к сообщению, или запишите голосовую заметку.

#### **Получение вложений**

Вложение, посланное в сообщении электронной почты или загруженное с сервера, отображается под темой сообщения. Вложение можно открыть, нажав по нему стилусом, если оно полностью загружено, в противном случае оно помечается для загрузки при следующей доставке электронной почты. При наличии учетной записи Exchange Server можно также загружать вложения автоматически вместе с сообщением.

Если используется учетная запись электронной почты Outlook, то выполните следующие действия:

- **1.** Нажмите **Пуск > Программы > ActiveSync**.
- **2.** Нажмите **Меню > Параметры**.
- **3.** Нажмите **Эл. почта > Настройки** и отметьте **Включать вложения**.

Если используется учетная запись электронной почты по протоколу IMAP4, предоставленная поставщиком услуг Интернет (ISP), или учетная запись для доступа к серверу VPN (этот тип доступа обычно используется на работе), то выполните следующие действия:

- **1.** Нажмите **Пуск > Сообщения**.
- **2.** Нажмите **Меню > Сервис > Параметры**.
- **3.** Выберите имя учетной записи электронной почты IMAP4.
- **4.** Последовательно нажимайте кнопку **Далее**, пока не откроется экран **Сведения о сервере**, и нажмите **Параметры**.
- **5.** Дважды нажмите **Далее** и выберите **Получать полные копии сообщений** и **Получать вложения с полной копией**.
- **Совет** Чтобы сохранять вложения на карте памяти, а не в вашем устройстве, нажмите **Меню > Сервис > Параметры >** вкладка **Хранилище** и установите флажок **Хранить вложения на карте памяти.**

#### **Загрузка сообщений**

Способ загрузки сообщений зависит от типа используемой учетной записи:

- **•** Если используется учетная запись электронной почты Outlook, то для доставки сообщений нужно запустить синхронизацию с помощью программы ActiveSync. Дополнительные сведения см. в разделе "Настройка электронной почты Outlook" в этой главе.
- **•** Если используется учетная запись электронной почты, предоставленная поставщиком услуг Интернет (ISP), или учетная запись для доступа к серверу VPN (этот тип доступа обычно используется на работе), то сообщения загружаются с удаленного почтового сервера. Дополнительные сведения см. в разделе "Загрузка сообщений с сервера" в этой главе.
- **•** Если телефон включен, то SMS-сообщения загружаются автоматически. Если телефон выключен, то сообщения удерживаются оператором связи до следующего включения телефона.

#### **Загрузка сообщений с сервера**

Если используется учетная запись электронной почты, предоставленная поставщиком услуг Интернет (ISP), или учетная запись для доступа к серверу VPN (этот тип доступа обычно используется на работе), то соответственно типу учетной записи сначала нужно подключиться к Интернету или же к своей корпоративной сети.

- **1.** Нажмите **Меню > Перейти** и выберите нужную учетную запись.
- **2.** Нажмите **Меню > Отправить и получить**. Сообщения в вашем устройстве синхронизированы с почтовым сервером: новые сообщения загружены в папку "Входящие", сообщения из папки "Исходящие" отправлены, а из папки "Входящие" в вашем устройстве удалены те сообщения, которые были удалены на сервере.
- **Совет** Чтобы прочитать сообщение полностью, в окне сообщения нажмите **Меню > Загрузить сообщение**. В списке сообщений нажмите и удерживайте сообщение, а затем нажмите **Загрузить сообщение**. Сообщение будет загружено при следующей доставке почты. При этом вложения также будут загружены, если это задано в настройках учетной записи.

#### **Копирование SMS-сообщений на SIM-карту и с нее**

- **1.** Нажмите **Пуск > Сообщения**.
- **2.** Нажмите **Меню > Перейти > SMS-сообщения**.
- **3.** В списке сообщений выберите SMS-сообщение, которое хотите скопировать.
- **4.** Выполните одно из следующих действий:
	- **•** Для копирования SMS-сообщения на SIM-карту нажмите **Меню > Копировать на SIM-карту**.
	- **•** Для копирования SMS-сообщения с SIM-карты на ваше устройство нажмите **Меню > Копировать во "Входящие"**.

#### **Примечание** SMS-сообщения, хранящиеся на SIM-карте, автоматически отображаются в папке "Входящие". Копирование сообщений в ваше устройство приведет к их дублированию в папке "Входящие" при использовании SIM-карты.

#### **Подписывание и шифрование отдельных сообщений**

Шифрование сообщений электронной почты Outlook, т.е. преобразование обычного текста в зашифрованный, обеспечивает конфиденциальность переписки. Расшифровать сообщение может только получатель, имеющий соответствующий ключ.

Когда сообщение сопровождается цифровой подписью, к нему добавляется ваш сертификат и ключ к сообщению. Благодаря этому, получатель может быть уверен, что сообщение отправлено именно вами, а не каким-либо злоумышленником, и что оно не было изменено.

#### **Использование цифровой подписи и шифрование нового сообщения**

- **1.** Откройте список сообщений и нажмите **Меню > Перейти > Эл. почта Outlook**.
- **2.** Нажмите **Создать**.
- **3.** Нажмите **Меню > Параметры сообщения**.
- **4.** Установите флажки **Зашифровать** и **Подписать**, затем нажмите **OK**.

#### **Проверка цифровой подписи в полученном подписанном сообщении**

- **1.** Откройте сообщение электронной почты Outlook с цифровой подписью.
- **2.** В верхней части сообщения нажмите **Смотреть состояния подписи**.
- **3.** Нажмите **Меню > Проверить сертификат**.

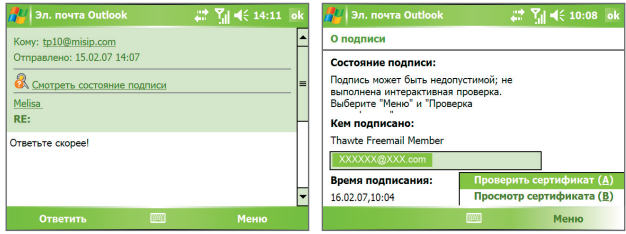

Чтобы посмотреть сертификат сообщения, нажмите **Меню > Просмотр сертификата**.

**Примечание** Цифровая подпись может оказаться недействительной в силу нескольких причин. Возможно, истек срок действия сертификата отправителя, или центр сертификации отозвал его сертификат, или недоступен сервер, проверяющий подлинность сертификатов. Сообщите отправителю о возникшей проблеме.

#### **Управление папками**

В программе Сообщения для каждой учетной записи создается отдельный набор папок, в котором по умолчанию имеется пять папок: Входящие, Исходящие, Удаленные, Черновики и Отправленные. В этих папках сохраняются сообщения, которые вы получаете и отправляете с учетной записи. В каждом наборе папок вы можете создать дополнительные папки. В папке Удаленные содержатся сообщения, которые были удалены в вашем устройстве. Особенности работы с папками Удаленные и Отправленные определяется настройками программы Сообщения.

При использовании учетной записи электронной почты Outlook, сообщения в папке Входящие будут автоматически синхронизироваться с вашим устройством. Можно синхронизировать и дополнительные папки, включив их в список для синхронизации. Изменения с папками, которые вы создаете, и сообщениями, которые вы перемещаете, будут отражены на сервере электронной почты. Например, если вы переместили два сообщения из папки Входящие в папку Семья и указали папку Семья для синхронизации, то на сервере будет создана копия папки Семья с копиями этих сообщений. После этого вы сможете прочесть эти сообщения, находясь вдали от компьютера.

При использовании учетной записи SMS-сообщений они помещаются в папку Входящие.

Если при использовании учетной записи почты POP3 сообщения электронной почты переместить в папку, которую вы создали сами, то будет разрушена связь между сообщениями в вашем устройстве и их копиями на почтовом сервере. При следующем подключении почтовый сервер обнаружит, что в вашем устройстве в папке Входящие этих сообщений нет, и удалит их с почтового сервера. Такая процедура предотвращает появление дубликатов, но это также приведет к тому, что теперь вы будете иметь доступ к сообщениям, помещенным в новую папку, только с вашего устройства.

При использовании учетной записи IMAP4 создаваемые вами папки вместе с помещенными в них сообщениями копируются на почтовый сервер. Таким образом, независимо от того, откуда вы подключаетесь к почтовому серверу - с вашего устройства или с настольного компьютера - вы всегда имеете доступ к сообщениям. Синхронизация папок выполняется при каждом подключении к почтовому серверу, а также при создании, переименовании и удалении папок во время подключения. Кроме того, можно задать параметры загрузки отдельно для каждой папки.

## **7.2 MMS-сообщения**

При помощи вашего устройства можно легко создавать и рассылать мультимедийные сообщения (**MMS**) друзьям и родственникам. К MMSсообщениям можно присоединять изображения, видеоклипы и звуковые записи. С помощью камеры вашего устройства можно в процессе создания MMS-сообщения снять фотографии или видеоклип и отправить их вместе с сообщением.

- **Примечания •** Учтите, что рассылка MMS-сообщений это платная услуга Возможность рассылки MMS-сообщений должна быть предусмотрена договором с оператором мобильной связи. Обратитесь к своему оператору мобильной связи, чтобы включить эту услугу в тарифный план**.**
	- **•** Следите за тем, чтобы размер MMS-сообщения, которое вы отправляете другому пользователю мобильного телефона или на адрес электронной почты, не превышал предела, установленного оператором связи.

#### **Получение доступа к службе MMS**

- **1.** Нажмите **Пуск > Сообщения**.
- **2.** Нажмите **Меню > Перейти > MMS**.

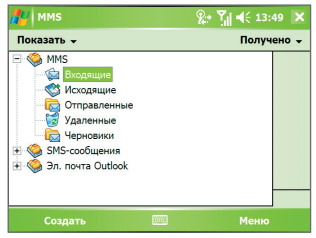

Папки сообщений MMS

#### **Изменение параметров MMS**

При отправке MMS-сообщения адресату сначала отправляется SMSсообщение с уведомлением, а ваше MMS-сообщение временно помещается на сервер MMS-сообщений вашего оператора мобильной связи. Аналогично, если кто-нибудь отправит вам MMS-сообщение, то оно будет храниться на сервере MMS-сообщений, пока вы его не загрузите. Таким образом, чтобы отправлять или получать MMS-сообщения, в вашем устройстве должны быть данные о сервере MMS-сообщений.

При покупке вашего устройства в нем уже записаны настройки сервера службы MMS вашего оператора мобильной связи. Если вы случайно сбросили эти настройки или сменили оператора мобильной связи, то для настройки службы MMS выполните следующие действия.

#### **Настройка доступа к службе MMS**

- **1.** Нажмите **Пуск > Сообщения**.
- **2.** Нажмите **Меню > Сервис > Параметры**.
- **3.** Чтобы изменить параметры, в списке учетных записей нажмите **MMS**. Откроется экран настройки MMS.
- **4.** На вкладке **Предпочтения** поставьте или уберите флажки в соответствии со своими предпочтениями. Можно выбрать, требуется ли вести учет MMS-сообщений, сразу получать, принимать или отклонять сообщения, а также следует ли запрашивать уведомление о доставке или прочтении сообщения. Можно также задать разрешение для оправляемых изображений и число попыток их отправки.
- **5.** Откройте вкладку **Серверы** и проверьте, установлены ли для вашего устройства настройки сервера службы MMS.

Если настройки отсутствуют, выберите **Создать** и введите следующую информацию, полученную у оператора мобильной связи:

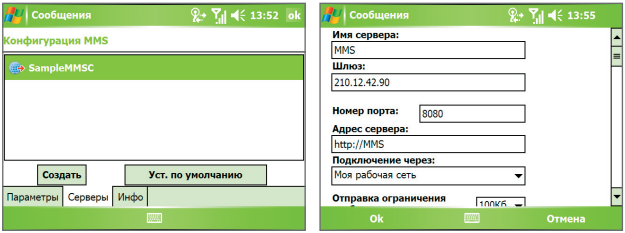

- **• Имя сервера**. Описательное имя, например, название вашего оператора мобильной связи.
- **• Шлюз**. Место размещения сервера службы MMS, обычно в виде IP-адреса.
- **• Номер порта**. Номер порта протокола HTTP для подключения к серверу службы MMS и передачи файлов.
- **• Адрес сервера**. URL-адрес сервера службы MMS.
- **• Подключение через**. Выберите соединение, которое ваше устройство использует для MMS-сообщений.
- **• Отправка ограничения сообщения**. Укажите максимальный размер MMS-сообщения, разрешенный вашим оператором связи.
- **• Версия WAP**. Выберите **WAP 1.2** или **WAP 2.0** в зависимости от того, какой из протоколов используется вашим оператором мобильной связи.
- **6.** Нажмите **OK**.

Настройки сервера службы MMS появятся в списке на экране настройки службы MMS.

**Примечание** При добавлении нескольких поставщиков услуг MMS в список настроек службы MMS можно выбрать одного из них в качестве поставщика услуг MMS по умолчанию. Выберите имя поставщика услуг MMS в списке, затем нажмите **Уст. по умолчанию**.

#### **Создание и отправка MMS-сообщений**

После выполнения необходимых настроек можно создавать и отправлять MMS-сообщения.

#### **Создание MMS-сообщения**

Вы можете создавать MMS-сообщения в виде набора слайдов, в каждом из которых может быть фотография, звукозапись или видеоклип, а также текст.

- **1.** В экране MMS выберите **Создать**.
- **2.** В экране "Выбрать мультимедийное сообщение" выберите один из шаблонов или нажмите **Специальный**, чтобы открыть пустое MMS-сообщение.

#### **Примечание** Чтобы всегда использовать пустое MMS-сообщение, установите флажок **Всегда выбирать специальный**.

- **3.** В поле **Кому** введите телефонный номер адресата или адрес электронной почты либо выберите **Кому**, **Копия** или **Скрытая** копия, чтобы выбрать номер или адрес электронной почты из Контактов.
- **4.** Введите тему сообщения.
- **5.** Нажмите значок **Вставить** ( ), чтобы выбрать и вставить в сообщение фотографию или видеоклип.

При выборе фотографии или видеоклипа можно сделать следующее:

- **•** Нажмите чтобы сначала просмотреть **выбранный** фотоснимок или видеоклип, а затем нажмите Выбрать, чтобы вставить его в создаваемое MMS-сообщение.
- Нажмите **•** чтобы сделать фотоснимок и вставить его в MMSсообщение.
- Нажмите **ШМ** чтобы записать MMS-видеоклип и вставить его в MMS-сообщение.
- **•** Нажмите значок **Выход**, чтобы отменить выбор объекта и вернуться в MMS-сообщение.
- **6.** Введите текст и вставьте звукозапись, нажимая соответствующие поля. Подробное описание см. в разделах "Вставка текста в MMSсообщение" и "Вставка звукозаписи в MMS-сообщение".
- **7.** Чтобы добавить слайды, нажмите или нажмите **Меню > Слайды > Вставить слайд**. Для вставки фотографий, видеоклипов, текста и звукозаписей в каждый из добавленных слайдов повторите действия 5 и 6.

Пока слайд открыт, можно сделать следующее:

- **•** Для предварительного просмотра слайда нажмите .
- $\bullet$  Для перехода к предыдущему слайду нажмите  $\blacktriangleleft$ .
- Для перехода к следующему слайду нажмите  $\blacktriangleright$ .
- **8.** При создании MMS-сообщения, кроме того, можно сделать следующее:
	- **•** Нажмите **Меню > Параметры > Фон**, чтобы из списка выбрать цвет фона.
	- **•** Нажмите **Меню > Параметры > Компоновка текста**, а затем выберите, где расположить текст - выше, ниже, слева, справа от фото/видео.
	- **•** Нажмите **Меню > Параметры > Параметры отправки**, чтобы указать время отправки, срок хранения, приоритет, класс и другие параметры сообщения.
	- **•** Нажмите **Меню > Вложение**, чтобы к сообщению прикрепить визитку, встречу из календаря или любой другой файл.
- **9.** Нажмите **Отправить**, чтобы отправить MMS-сообщение.
- **Примечания** Можно отправить MMS-сообщение непосредственно из программы "Фото и видео" или "Камера". Выполните одно из следующих действий:
	- В экране программы "Фото и видео" выберите рисунок из папки "Мои рисунки", затем выберите **Меню > Отправить**. В экране **Выберите учетную запись** нажмите **MMS**.
	- **•** С помощью камеры снимите фотографию или видеоклип для MMS-сообщения и нажмите значок **Отправить**. В диалоговом окне "Отправить файл" нажмите **Отправить через MMS**.

#### **Создание MMS-сообщения с помощью шаблона**

**•** Пока MMS-сообщение открыто, нажмите **Меню > Шаблон > Создать по шаблону**, чтобы создать сообщение, используя имеющийся шаблон.

**Примечание:** Чтобы сохранить сообщение в качестве шаблона, откройте сообщение и нажмите **Правка > Шаблон > Сохранить как шаблон**.

#### **Вставка текста в MMS-сообщение**

При вводе текста в MMS-сообщение можно выполнить следующее:

- **•** Нажать по полю для ввода текста и ввести свой текст сообщения.
- Выбрать типовые слова и фразы. Нажать **•** чтобы добавить текстовую заготовку из списка "Мой текст".
- Нажать **•** чтобы добавить значок настроения.
- Можно легко вставить ссылку на веб-страницу. Нажмите и выберите адрес веб-страницы из списка избранных веб-страниц в вашем устройстве.
- **Совет** Чтобы изменить или удалить фразу из списка "Мой текст", нажмите и удерживайте стилус на строке, а затем в контекстном меню выберите **Правка** или **Удалить**. Чтобы создать и добавить в список новую фразу, выберите **Создать**.

#### **Вставка звукозаписи в MMS-сообщение**

Вы можете вставить звукозапись в MMS-сообщение. Однако к каждому слайду можно добавить только одну звукозапись.

**1.** Нажмите **Вставить звукозапись**.

По умолчанию откроется папка "Мои документы". Нажмите папку "Моя музыка" или любую другую папку, содержащую звуковые файлы. При перемещении между папками используйте стрелку вниз ( $\blacksquare$ ) для возврата к верхней папке.

- **2.** Выберите звуковой файл. При выборе файл звукозаписи можно сделать следующее:
	- Нажмите **•** , чтобы воспроизвести звукозапись.
- Нажмите **П** чтобы приостановить **п** , или , чтобы остановить воспроизведение.
- **•** Нажмите **Выбрать**, чтобы вставить файл в MMS-сообщение.
- **•** Нажмите значок **Выход**, чтобы отменить выбор и вернуться в MMS-сообщение.
- **•** Чтобы создать новую звукозапись и вставить ее в MMSсообщение, нажмите . Откроется окно Запись. Нажмите **Запись**, чтобы начать запись, и **Стоп**, чтобы остановить ее. Нажмите **Воспроизвести**, чтобы прослушать запись, затем нажмите **Готово**. Новая звукозапись будет автоматически вставлена в MMS-сообщение.

#### **Просмотр MMS-сообщений и ответ на них**

#### **Просмотр MMS-сообщения**

- Используйте кнопки управления воспроизведением **D**, **II** и **n**.
- **•** Нажмите **Объекты**, чтобы просмотреть список файлов, включенных в сообщение. В экране "Объекты сообщения" можно выполнить следующее:
	- **•** Чтобы сохранить файл, выберите его и нажмите **Меню > Сохранить**.
	- **•** Чтобы сохранить содержание текстового файла в списке "Мой текст", нажмите **Меню > Сохранить в "Мой текст"**.
	- **•** Чтобы назначить фотографию одному из контактов, нажмите **Меню > Назначить контакту**.

#### **Ответ на MMS-сообщения**

**•** Нажмите **Меню > Ответить**, чтобы ответить отправителю сообщения, либо нажмите **Меню > Ответить всем**, чтобы ответить всем адресатам, указанным в полях "Кому", "Копия" и "Скрытая копия".

## **7.3 Pocket MSN**

Программа **Pocket MSN** позволяет в вашем устройстве пользоваться функциями систем Hotmail и MSN Messenger. С помощью программы MSN Messenger можно выполнять следующее:

- **•** Отправлять и получать мгновенные сообщения.
- **•** Определять, какие контакты находятся в сети или недоступны.
- **•** Подписываться на обновления состояния контактов и определять, когда они в сети.
- **•** Блокировать контакты от определения вашего нахождения в сети и отправки вам сообщения.

Для использования MSN Messenger ваше устройство должно быть подключено к Интернету. Порядок настройки подключения к Интернету описан в разделе "Подключение к Интернету" в Главе 6.

**Примечание** Для использования программы MSN Messenger нужно завести либо учетную запись Microsoft .NET Passport, либо учетную запись Hotmail. Если вы уже завели себе адрес электронной почты на сервере Hotmail.com или MSN.com, то у вас уже есть и учетная запись Passport. Получить учетную запись Passport можно на вебсайте **http://www.passport.com**. Получить учетную запись Hotmail можно на веб-сайте **http://www.hotmail.com**.

#### **Запуск программы MSN Messenger**

- **1.** Нажмите **Пуск > Программы > Pocket MSN**.
- **2.** Нажмите **MSN Messenger**.

#### **Вход и выход**

- **•** Чтобы войти в систему, нажмите в любом месте экрана MSN Messenger. Введите адрес эл. почты и пароль для учетной записи Passport или Hotmail и нажмите **Войти**. Вход может занять несколько минут в зависимости от скорости соединения.
- **•** Чтобы выйти, нажмите **Меню > Выход**. Состояние изменится на **Отключен**.

#### **Добавление и удаление контактов**

- **•** Чтобы добавить контакт, нажмите **Меню > Добавить контакт**, а затем следуйте инструкциям на экране.
- **•** Чтобы удалить контакт, нажмите и удерживайте имя контакта, затем нажмите **Удалить контакт**.

#### **Отправка мгновенного сообщения**

- **1.** Нажмите контакт, которому хотите отправить сообщение.
- **2.** Введите сообщение в поле ввода текста внизу экрана и нажмите **Отправить**.
- **Совет** Чтобы быстро добавить типовую фразу, нажмите **Меню > Мой текст** и выберите фразу из списка.

## **7.4 Календарь**

Используйте программу **Календарь** для планирования встреч, совещаний и других событий. План встреч на текущий день можно выводить на экран "Сегодня". Если в настольном ПК есть программа Outlook, то можно синхронизировать план встреч между вашим устройством и ПК. Вы можете настроить Календарь так, чтобы он напоминал вам о встречах, например, звуковыми сигналами или миганием индикатора.

План встреч можно отображать для просмотра в нескольких форматах - День, Неделя, Месяц, Год и Повестка дня. Чтобы посмотреть подробности планируемого события в каком-либо из форматов, нажмите запись о встрече.

#### **Планирование встречи**

- **1.** Нажмите **Пуск > Календарь**.
- **2.** Нажмите **Меню > Нов. встреча**.
- **3.** Введите название встречи, а также дополнительную информацию, например, время начала и окончания встречи.
- **4.** Чтобы запланировать событие, которое продлится целый день, в поле **Целый день** нажмите **Да**.
- **5.** Завершив ввод данных, нажмите **OK** для возврата в календарь.

- **Примечания** События, которые занимают целый день, не отмечаются в расписании календаря, а отображаются в виде баннеров в верхней части экрана Календарь.
	- Чтобы отменить встречу, выберите встречу, затем нажмите **Меню > Удалить встречу**.
- **Совет** Чтобы автоматически задать время встречи в плане на день, выберите временной интервал для новой встречи, а затем нажмите **Меню > Нов. встреча**.

#### **Предложение о встрече**

Программу Календарь можно использовать для того, чтобы договариваться о встречах по электронной почте с теми людьми, которые пользуются программами Outlook или Outlook Mobile**.**

- **1.** Нажмите **Пуск > Календарь**.
- **2.** Назначьте новую встречу или откройте уже назначенную и нажмите **Изменить**.
- **3.** Нажмите **Участники**.
- **4.** Выберите имя участника, которого хотите пригласить на встречу.
- **5.** Чтобы пригласить на встречу еще кого-нибудь, нажмите **Добавить** и выберите имя.
- **6.** Нажмите **OK**.
- **7.** При следующей синхронизации вашего устройства с настольным ПК приглашение на встречу будет разослано всем участникам.
- **Примечание** Если участники принимают ваше приглашение, то встреча автоматически добавляется в их расписание. При получении подтверждений от участников встречи информация в вашем календаре также обновляется.

#### **Настройка напоминания по умолчанию обо всех новых встречах**

Вы можете так настроить напоминание, чтобы оно включалось при внесении в расписание каждой новой встречи.

- **1.** Нажмите **Пуск > Календарь**.
- **2.** Нажмите **Меню > Параметры >** вкладка **Встречи**.
- **3.** Установите флажок **Устанавливать напоминания для новых элементов**.
- **4.** Установите время включения напоминания.
- **5.** Нажмите **OK** для возврата в календарь.

## **7.5 Контакты**

**Контакты** - это адресная книга и хранилище информации о ваших друзьях и партнерах по бизнесу. Здесь хранятся телефонные номера, адреса электронной почты, домашние адреса и другие личные данные, например, дни рождения или памятные даты. В запись контакта можно также добавить рисунок или присвоить мелодию звонка.

Используя список контактов, вы можете легко общаться с людьми. Для получения сводных данных о контакте выберите имя контакта в списке. Из списка контактов можно позвонить или отправить сообщение.

Если на вашем настольном компьютере есть программа Outlook, то можно синхронизировать список контактов между вашим устройством и настольным ПК.

#### **Создание нового контакта в вашем устройстве**

- **1.** Нажмите **Пуск > Контакты**.
- **2.** Нажмите **Создать** и введите данные контакта.
- **3.** Закончив ввод, нажмите **OK**.
- **Советы** При получении звонка от кого-либо, кого нет в списке контактов, вы можете создать соответствующий контакт из списка Звонки. Для этого нажмите и удерживайте номер телефона, а затем выберите **Сохранить в контактах** из контекстного меню.
	- **•** Чтобы сохранить номер телефона, содержащийся в сообщении, выберите номер, а затем нажмите **Меню > Сохранить в контактах**.
	- **•** При выводе на экран контактной информации вы увидите, в каком месте можно добавить рисунок или назначить контакту особую мелодию звонка.

#### **Создание контакта на SIM-карте**

- **1.** Нажмите **Пуск > Программы > Менеджер SIM-карты**. В результате откроется экран программы "Менеджер SIM-карты".
- **2.** Нажмите **Создать** и введите имя контакта и номер телефона.
- **3.** Нажмите **Сохранить**, чтобы сохранить информацию на SIM-карте.

#### **Внесение изменений в контактную информацию**

- **1.** Нажмите **Пуск > Контакты**.
- **2.** Выберите контакт.
- **3.** Нажмите **Меню > Изменить** и введите изменения.
- **4.** Закончив ввод, нажмите **OK**.
- **Совет:** Чтобы внести изменения в контактную информацию на SIM-карте, нажмите **Пуск > Программы > Менеджер SIM-карты**, а затем выберите контакт на SIM-карте и внесите изменения. Закончив внесение изменений, нажмите **Сохранить**.

#### **Работа со списком контактов**

Есть несколько способов использования и настройки списка контактов. Вот некоторые рекомендации:

- **1.** Нажмите **Пуск > Контакты**.
- **2.** В списке контактов выполните одно из следующих действий:
	- **•** В режиме просмотра по имени можно искать контакты по имени, номеру или с помощью алфавитного указателя. Чтобы перейти в режим просмотра по имени, нажмите **Меню > Просмотр по > Имя**.
	- **•** Чтобы посмотреть сведения о контакте, выберите нужный контакт. Отсюда же можно позвонить или отправить сообщение.
	- **•** Чтобы посмотреть список возможных действий с контактом, нажмите и удерживайте стилус на контакте.
	- **•** Чтобы увидеть список сотрудников какой-либо организации, нажмите **Меню > Просмотр по > Организация**, затем выберите название организации.

#### **Копирование контактов с SIM-карты в ваше устройство**

Если вы записывали контакты на SIM-карту, то их можно скопировать в список контактов вашего устройства.

- **1. Нажмите Пуск > Программы > Менеджер SIM-карты**.
- **2.** Отметьте нужный контакт или же сразу все контакты на SIM-карте, нажав **Меню > Выделить все**.
- **3.** Нажмите **Меню > Сохранить в контактах**.

#### **Копирование контактов на SIM-карту**

На SIM-карте для каждого имени контакта можно записать только один номер телефона. При копировании на SIM-карту таких контактов, у которых есть несколько телефонных номеров, программа "Менеджер SIM-карты" записывает каждый номер под отдельным именем.

Чтобы сохранить на SIM-карте каждый номер телефона под другим именем контакта, программа "Менеджер SIM-карты" дополняет каждое имя признаком, который ставится в конце имени. По умолчанию обозначения "/М", "/Р" и "/Д" добавляются для обозначения мобильного, рабочего и домашнего телефонных номеров. Вы можете изменить этот признак перед копированием контактов на SIM-карту. Признаки других типов телефонных номеров оставлены незаполненными, чтобы вы сами могли их определить.

- **1.** Нажмите **Пуск > Программы > Менеджер SIM-карты**, а затем **Меню > Сервис > Параметры**.
- **2.** В экране "Параметры" установите флажки для тех типов телефонных номеров, которые нужно скопировать на SIM-карту.
- **3.** В столбце **Пометить** можно изменять признаки для каждого типа телефонного номера, который будет добавлен к имени контакта при записи на SIM-карту. Для этого выберите тип телефона, нажмите **Изменить**, введите нужный признак и нажмите **Сохранить**.
- **4.** Закончив внесение изменений, нажмите **OK**.
- **5.** Нажмите **Меню > Контакты в SIM-карту**.
- **6.** Установите флажки для телефонных номеров контактов, которые нужно скопировать на SIM-карту, затем нажмите **Сохранить**.

#### **Поиск контакта в вашем устройстве**

Для поиска контактов в длинном списке существует несколько способов.

- **1.** Нажмите **Пуск > Контакты**.
- **2.** Если в экране не отображен просмотр по имени, то нажмите **Меню > Просмотр по > Имя**.
- **3.** Выполните одно из следующих действий:
	- **•** Начните вводить в текстовое поле имя или номер телефона, пока на экране не появится нужный контакт. Чтобы вернуться в режим отображения списка всех контактов, очистите текстовое поле или нажмите на стрелку справа от поля.
	- **•** Используйте алфавитный указатель, который отображен вверху списка контактов.
	- **•** Отфильтруйте список по категориям. В списке контактов нажмите **Меню > Фильтр**, затем выберите ту категорию, которую вы назначили контакту. Чтобы снова показать все контакты, нажмите **Все контакты**.

#### **Поиск контакта в сети**

В дополнение к контактам, которые записаны в вашем устройстве, вы также можете получить доступ к контактной информации вашей организации с помощью глобальной адресной книги Global Address List (GAL). GAL - это адресная книга, которая хранится на сервере Exchange Server и содержит данные всех пользователей и групп, а также списки рассылки организации. Если у вас есть доступ к этой книге с вашего устройства, то вы можете быстро и просто планировать встречи и отправлять по электронной почте приглашения на встречу любому сотруднику вашей организации**.**

Доступ к GAL возможен в том случае, если в вашей организации используется сервер Microsoft Exchange Server 2003 SP2, и вы уже провели синхронизацию с сервером Exchange Server.

- **1.** Синхронизируйте ваше устройство с сервером Exchange Server, если вы не делали этого раньше.
- **2.** Нажмите **Пуск > Контакты > Меню > Просмотр по > Имя**.
- **3.** Выполните одно из следующих действий:
	- **•** В экране Контакты нажмите **Меню > Поиск в Интернете**.
	- **•** В новом сообщении выберите поле **Кому**. Нажмите **Меню > Добавить получателя > Меню > Поиск в Интернете**.

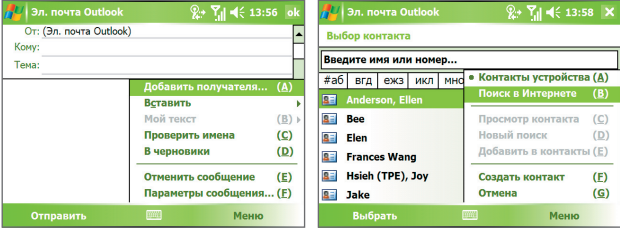

- **•** Начните создавать новое приглашение на встречу с помощью программы Календарь, нажмите **Участники**, затем **Меню > Поиск в Интернете**.
- **4.** Введите частично или полностью имя контакта и нажмите **Найти**. Нажмите **Выбрать**, чтобы выбрать нужный контакт(ы) из списка.

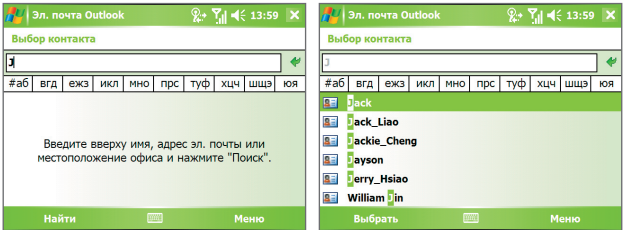

- **Примечания** Ваше устройство должно быть настроено на подключение для передачи данных.
	- **•** Вы можете искать информацию по таким критериям (если такие данные есть в книге GAL вашей организации), как имя, фамилия, имя электронной почты, адрес электронной почты, отображаемое имя, место расположения офиса.

#### **Отправка информации о контакте в SMS-сообщении**

- **1.** Нажмите **Пуск > Контакты**, а затем выберите контакт.
- **2.** Нажмите **Меню > Отправить контакт > SMS-сообщение**.
- **3.** Выберите контактную информацию, которую хотите отправить, и нажмите **Готово**.
- **4.** В новом SMS-сообщении введите номер телефона получателя и нажмите **Отправить**.

## **7.6 Задачи**

Используйте программу **Задачи** для учета тех дел, которые нужно сделать. Задачи могут быть разовыми или повторяющимися. Вы можете установить напоминания о задачах и распределить их по категориям.

Имеющиеся задачи отображаются в списке задач. Просроченные задачи обозначаются красным цветом.

#### **Создание задачи**

- **1.** Нажмите **Пуск > Программы > Задачи**.
- **2.** Нажмите **Меню > Создать задачу**, введите тему задачи и заполните остальные поля (время начала и завершения, приоритет и т.п.).
- **3.** Закончив ввод, нажмите **OK**.
- **Совет** Можно быстро создать короткую задачу, например, "сделать то-то". Просто нажмите поле **Выберите, чтобы доб. задание**, введите название и нажмите кнопку Ввод на экранной клавиатуре. Если поле ввода задачи не отображается, то нажмите **Меню > Параметры**, а затем установите флажок **Показывать панель эл-та задач**.

#### **Изменение приоритета задачи**

Чтобы отсортировать задачи по приоритету, нужно вначале задать приоритет каждой задачи.

- **1.** Нажмите **Пуск > Программы > Задачи**.
- **2.** Выберите задачу, приоритет которой требуется изменить.
- **3.** Нажмите **Изменить** и в поле **Приоритет** выберите уровень приоритета.
- **4.** Нажмите **OK** для возврата к списку задач.

#### **Примечание** По умолчанию всем новым задачам присваивается приоритет Обычный.

#### **Установка напоминания по умолчанию для всех новых задач**

Вы можете автоматически устанавливать напоминания для всех новых задач, которые создаете.

- **1.** Нажмите **Пуск > Программы > Задачи**.
- **2.** Нажмите **Меню > Параметры**.
- **3.** Установите флажок **Устанавливать напоминания для новых элементов**.
- **4.** Нажмите **OK** для возврата к списку задач.

**Примечание** Для того, чтобы напоминание действовало, для новой задачи должен быть указан срок завершения.

#### **Отображение сроков начала и завершения задачи**

- **1.** Нажмите **Пуск > Программы > Задачи**.
- **2.** Нажмите **Меню > Параметры**.
- **3.** Установите флажок **Показывать дату начала и срок**.
- **4.** Нажмите **OK**.

#### **Поиск задачи**

Если в списке много задач, то можно вывести на экран только часть из них или отсортировать список, чтобы быстро найти нужную задачу.

- **1.** Нажмите **Пуск > Программы > Задачи**.
- **2.** В списке задач выполните одно из следующих действий:
	- **•** Отсортируйте список. Нажмите **Меню > Сортировать по** и укажите критерий сортировки.
	- **•** Отфильтруйте список по категориям. Нажмите **Меню > Фильтр** и укажите категорию, которую нужно показать.
- **Совет** Для дальнейшего отбора задач нажимайте **Меню > Фильтр > Активные задачи** или Завершенные задачи.

### **7.7 Заметки**

Программа **Заметки** дает вам возможность быстро записывать свои мысли, вопросы, заметки на память, список дел и встреч. Можно создавать рукописные или напечатанные заметки, записывать голосовые заметки, преобразовывать рукописные заметки в текстовые для удобства чтения и отправлять заметки другим.

#### **Ввод информации в программе Заметки**

Существует несколько способов ввода заметок. Вы можете ввести текст с помощью экранной клавиатуры или программы распознавания рукописного текста. С помощью стилуса вы можете писать или рисовать прямо на экране.

#### **Установка стандартного режима ввода информации в программе Заметки**

Если вы часто добавляете к своим заметкам рисунки, то, возможно, вам стоит установить в качестве стандартного режима ввода режим "Запись". Если вы предпочитаете набирать текст с клавиатуры, выберите "Набор".

- **1.** Нажмите **Пуск > Программы > Заметки**.
- **2.** В списке заметок нажмите **Меню > Параметры**.
- **3.** В поле **Станд. режим** выберите один из вариантов:
	- **• Запись**, если вы будете рисовать или вводить в заметки рукописный текст.
	- **• Набор**, если вы будете создавать текстовые заметки.
- **4.** Нажмите **OK**.

#### **Создание заметки**

- **1.** Нажмите **Пуск > Программы > Заметки**. В списке заметок нажмите **Создать**.
- **2.** Нажмите стрелку **Выбор способа ввода** рядом со значком **Способ ввода** в строке меню, выберите нужный способ ввода и введите заметку.
- **3.** Если стрелка **Выбор способа ввода** не отображается, то нажмите значок **Способ ввода**.
- **4.** После завершения, нажмите **OK** для возврата к списку заметок.
- **Примечания** Чтобы выделить рукописный текст, нажмите и удерживайте стилус рядом с текстом. При появлении точек, но до того, как сформируется полный круг, быстро обведите рукописный текст.
	- Если буква пересекает три линии разметки, она обрабатывается как рисунок, а не как текст.

#### **Рисование в заметке**

- **1.** Нажмите **Пуск > Программы > Заметки**.
- **2.** В списке заметок нажмите **Создать**.
- **3.** Рисуйте на экране стилусом так же, как обычной ручкой.

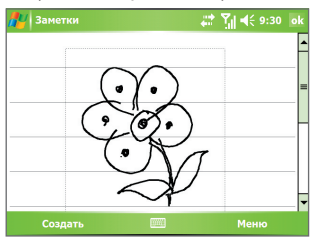

Рисование на экране

- **4.** Вокруг рисунка появится область выделения.
- **5.** После завершения, нажмите **OK** для возврата к списку заметок.

**Примечание** Для выделения рисунка (например, чтобы скопировать его или удалить) нажмите и некоторое время удерживайте стилус на рисунке. Когда вы поднимете стилус, рисунок будет выделен.

#### **Запись голосовой заметки**

Вы можете записать отдельную голосовую заметку или добавить звукозапись в обычную заметку.

#### **Создание голосовой заметки**

- **1.** Нажмите **Пуск > Программы > Заметки**.
- **2.** Выполните одно из следующих действий:
	- **•** Чтобы создать отдельную голосовую заметку, начните ее запись из списка заметок.
	- **•** Чтобы добавить запись в обычную заметку, создайте или откройте заметку.
- **3.** Если на экране не отображается панель звукозаписи, то нажмите **Меню > Показать панель записи**.
- **4.** Нажмите значок Запись ( ), чтобы начать запись.
- **5.** Держите микрофон вашего устройства возле рта или другого источника звука.
- **6.** По окончании записи нажмите значок **Стоп** ( $\blacksquare$ ).
- **7.** Закончив добавление записи в заметку, нажмите **OK** для возврата к списку заметок.
- **8.** Если вы создаете звукозапись в открытой заметке, то в ней появится соответствующий значок.
- **9.** Если вы создаете отдельную голосовую заметку, то значок появится в списке заметок.
- **Совет** Чтобы быстро создать звукозапись, нажмите и удерживайте кнопку ГОЛОСОВАЯ КОМАНДА на корпусе вашего устройства, затем начните запись после звукового сигнала. Закончив запись, отпустите кнопку.

#### **Изменение формата звукозаписи**

- **1.** Нажмите **Пуск > Настройка >** вкладка **Личные > Ввод**.
- **2.** Откройте вкладку **Параметры** и выберите нужный формат записи из списка **Формат записи голоса**.
- **3.** Нажмите **OK**.
- **Примечание** Формат звукозаписи можно также изменить в экране Заметки. В списке заметок нажмите **Меню > Параметры >** ссылка **Глобальные параметры ввода** (внизу страницы), затем откройте вкладку **Параметры**.

## **7.8 Диктофон**

**Диктофон** позволяет записывать голосовые сообщения и затем быстро отправлять их в MMS-сообщениях или по электронной почте, передавать на другие устройства или устанавливать в качестве мелодии звонка. Диктофон сохраняет звуковые файлы в формате AMR-NB.

#### **Запись голоса**

- **1.** В экране Сегодня нажмите **Пуск** > **Программы** > **Диктофон**.
- **2.** Держите микрофон вашего устройства у рта.
- **3.** Чтобы начать запись голосового клипа, нажмите кнопку **Запись** или . Для приостановки записи нажмите кнопку **Пауза**. Для продолжения записи нажмите кнопку **Возобновить**.
- **4.** Чтобы остановить запись, нажмите кнопку **Остановить**.

По умолчанию все записи сохраняются в папку **Мои записи голоса**. Для сохранения голосовых записей можно выбрать другую папку; для этого в верхнем левом углу экрана нажмите значок после имени папки и затем в меню выберите папку, куда следует сохранять голосовые записи.

#### **Воспроизведение голосовых записей**

- **1.** В экране Диктофон выберите голосовую запись, которую хотите воспроизвести.
- **2.** Нажмите <u>▶</u>. Чтобы воспроизвести голосовую запись, можно также дважды нажать по ней.
- **Примечания Нажимайте + для увеличения громкости или**  $\bullet$  **для** уменьшения громкости.
	- Для попеременного отключения и включения звука нажимайте .

#### **Отправка голосовой записи в MMS-сообщении**

- **1.** В экране Диктофон выберите голосовую запись, которую хотите отправить в MMS-сообщении.
- **2.** Нажмите **Меню** > **Отправить в MMS**. В результате откроется программа MMS, которая автоматически вставит голосовую запись как звуковой файл в MMS-сообщение.

Порядок создания и отправки MMS-сообщений описан в разделе "MMSсообщения" в этой главе.

#### **Отправка голосовой записи по электронной почте**

- **1.** В экране Диктофон выберите голосовую запись, которую хотите отправить по электронной почте.
- **2.** Нажмите **Меню** > **Отправить** > **Эл. почта Outlook**. В результате откроется программа электронной почты Outlook, которая автоматически вставит голосовую запись в сообщение эл. почты в виде прикрепленного файла.

Порядок создания и отправки сообщений эл. почты описан в разделе "Отправка и получение сообщений" в этой главе.

#### **Передача голосовой записи**

- **1.** В экране Диктофон выберите голосовую запись (записи), которую хотите передать.
- **2.** Нажмите **Меню > Передать файл**.
- **3.** Укажите устройство, на которое хотите отправить голосовую запись (записи).
- **4.** На принимающем устройстве согласитесь принять передаваемый файл.

#### **Использование голосовой записи в качестве мелодии звонка**

- **1.** В экране Диктофон выберите голосовую запись, которую хотите установить в качестве мелодии звонка для вашего устройства.
- **2.** Нажмите **Меню** > **Уст. сигнал звонка**.

#### **Переименование или перемещение записи**

- **1.** В экране Диктофон выберите голосовую запись, которую хотите переименовать или переместить.
- **2.** Нажмите **Меню** > **Переименовать/Переместить**.
- **3.** Введите новое **Имя** для голосовой записи.
- **4.** Чтобы переместить голосовую запись, укажите новую целевую **Папку** и **Местоположение**.
- **5.** Нажмите **OK**.
- **Совет** Группу файлов выбранных голосовых записей можно только переместить, но не переименовать.

# **Глава 8**

## **Использование функции GPS**

**[8.1 Инструкции и подготовка к](#page-173-0) [использованию GPS](#page-173-0) [8.2 Загрузка спутниковых данных с](#page-174-0) [помощью программы](#page-174-0) QuickGPS [8.3 Работа с программой GPS](#page-177-0) [8.4 Органы управления GPS](#page-177-0)**

### <span id="page-173-0"></span>**8.1 Инструкции и подготовка к использованию GPS**

- **•** Не используйте систему GPS при вождении.
- **•** Построенный маршрут GPS предназначен только для указания направления движения. Он не должен влиять на действия при вождении.
- **•** Используйте систему GPS с осторожностью. Ответственность за любой ущерб, вызванный небрежным использованием системы, несут пользователи.
- **•** При использовании коммуникатора внутри автомобиля помещайте его в автомобильный держатель, чтобы он был надежно зафиксирован. Не размещайте коммуникатор в местах, показанных на рисунке ниже:

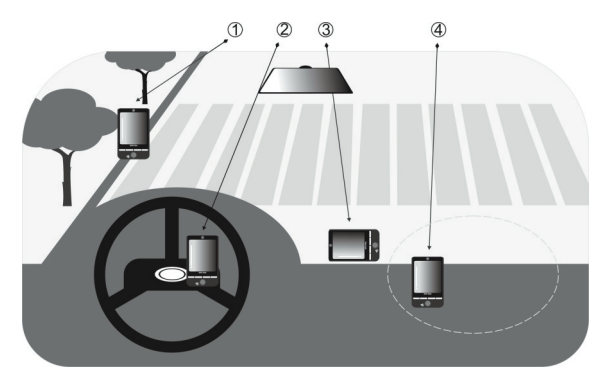

- **1.** Не размещайте коммуникатор в таком месте, где он затрудняет видимость для водителя.
- **2.** Не размещайте коммуникатор на компонентах, под которыми находится подушка безопасности.
- **3.** Не размещайте коммуникатор в таком месте, где он не будет находитьсяв держателе.
- **4.** Не размещайте коммуникатор в таком месте, где может сработать подушка безопасности.
- <span id="page-174-0"></span>**•** Сигнал GPS не может проходить через цельные непрозрачные объекты. Качество приема сигнала может снижаться при наличии препятствий, например, рядом с высотными зданиями, в тоннеле, под мостом, в лесу, при плохой погоде (дождь или высокая облачность) и т.д.
- **•** Качество приема сигнала может снижаться при наличии препятствий, например, рядом с высотными зданиями, в тоннеле, под мостом, в лесу, при плохой погоде (дождь или высокая облачность) и т.д. Если козырек автомобиля содержит металл, проход сигнала GPS будет затруднен. Чтобы улучшить прием сигнала GPS, попробуйте подключить коммуникатор к внешней антенне GPS.
- **•** Глобальная система позиционирования (GPS) создана и поддерживается министерством обороны США. Министерство отвечает за обеспечение точности и обслуживание системы. Любые изменения, которые выполняет министерство, могут повлиять на точность и работоспособность системы GPS.
- **•** Устройства беспроводной связи (такие как мобильные телефоны или радиолокационные устройства) могут создавать помехи для спутникового сигнала, в результате чего сигнал будет приниматься нестабильно.
- **•** Не оставляйте коммуникатор в автомобиле и не допускайте воздействия на него прямых солнечных лучей. Это необходимо для предотвращения перегрева аккумулятора, который может привести к неисправности аккумулятора и создать угрозу для безопасности автомобиля.

## **8.2 Загрузка спутниковых данных с помощью программы QuickGPS**

Перед использованием функции GPS-навигации коммуникатора запустите программу **QuickGPS** для загрузки спутниковых данных (текущее положение спутника и информация о времени) на коммуникатор. Эти данные требуются для определения текущего местонахождения системой GPS.

Программа QuickGPS загружает спутниковые данные с веб-сервера, а не со спутников, с помощью подключения к Интернету, для доступа к которому может использоваться ActiveSync, Wi-Fi или GPRS. Это значительно ускоряет определение текущего местонахождения системой GPS.

#### **Запуск программы QuickGPS**

- Нажмите значок QuickGPS ( ) на экране "Сегодня"; или
- **•** Нажмите **Пуск > Программы > QuickGPS**.

#### **Загрузка данных**

**•** Коснитесь **Загрузить** на экране QuickGPS.

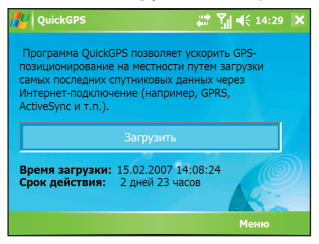

На экране будет указано значение **Cрок действия**, которое первоначально составляет 3 дня. Это значение будет изменяться в соответствии с фактическим временем.

Чтобы ускорить определение местонахождения системой GPS, загрузите самые последние спутниковые данные после истечения срока действия ранее загруженных данных.

#### **Параметры загрузки**

Чтобы настроить параметры загрузки, коснитесь **Меню > Параметры** и настройте следующие параметры:

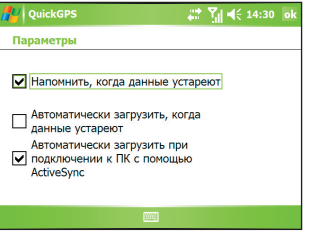

**• Напомнить, когда данные устареют**. Позволяет включить на коммуникаторе напоминание об истечении срока действия спутниковых данных.

При появлении напоминания коснитесь **Menu** , чтобы закрыть его или отложить для отображения позже. Коснитесь **OK** для запуска программы QuickGPS и загрузки последних данных.

- **• Автоматически загрузить, когда данные устареют**. Позволяет автоматически обновлять спутниковые данные на коммуникаторе при истечении их срока действия.
- **• Автоматически загрузить при подключении ПК с помощью ActiveSync**. Позволяет автоматически загружать спутниковые данные на коммуникатор через соединение ActiveSync при подключении коммуникатора к компьютеру. Для загрузки данных компьютер должен быть подключен к Интернету.
- **Примечание** Спутниковые данные хранятся на веб-серверах HTC. Программа QuickGPS предварительно настроена для подключения к этим серверам.

## <span id="page-177-0"></span>**8.3 Работа с программой GPS**

#### **Открытие программы GPS**

**•** Нажмите **Пуск > Программы**, затем нажмите значок этой программы; или

Сведения о работе с программой GPS см. в Справке на ваше устройство.

## **8.4 Органы управления GPS**

Когда в экране программы GPS отображается карта или меню, для навигации используйте следующие органы управления вашего устройства:

- **•** В экране Map Browser для увеличения масштаба карты нажмите ДЖОЙСТИК вверх, а для уменьшения масштаба нажмите ДЖОЙСТИК вниз.
- **•** Для перемещения между элементами меню используйте ДЖОЙСТИК. Нажмите центральную кнопку OK, чтобы выбрать элемент меню и открыть соответствующий экран. z

# **Глава 9**

## **Мультимедийные приложения**

**[9.1 Работа с программой Камера](#page-179-0) [9.2 Работа с программой "Фото и видео"](#page-195-0) [9.3 Работа с программой Проигрыватель](#page-200-0) [Windows Media Mobile](#page-200-0) [9.4 Работа с программой Аудио-менеджер](#page-209-0) [9.5 Работа с программой "Потоковое](#page-216-0) [мультимедиа"](#page-216-0)**

## <span id="page-179-0"></span>**9.1 Работа с программой Камера**

С помощью камеры, встроенной в ваше устройство, можно легко делать фотоснимки и записывать видеоклипы со звуком.

#### **Открытие экрана "Камера"**

**•** Нажмите кнопку КАМЕРА на вашем устройстве.

Кнопка КАМЕРА ெ  $\sqrt{2}$  $00000$ ৯

- **•** Нажмите **Пуск > Программы > Камера**; или
- **•** Нажмите **Пуск > Программы > Фото и видео >** значок **Камера**; или

#### **Выход из программы "Камера"**

**•** Нажмите значок **Выход** ( ).

#### **Режимы съемки**

Камера вашего устройства позволяет делать фотоснимки и записывать видеоклипы, легко устанавливая разные встроенные режимы. По умолчанию для камеры установлен режим съемки "Фото". В верхнем левом углу экрана отображается установленный в данный момент режим съемки. Для переключения в другой режим съемки выполните одно из следующих действий:

- На экране нажмите $\Box$ или $\Box$
- **•** Нажмите ДЖОЙСТИК влево или вправо.

Текущий режим съемки

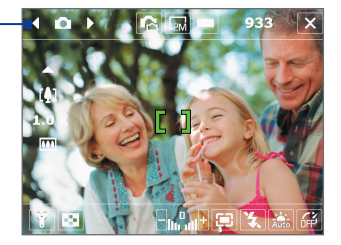
Для работы с камерой предусмотрены следующие режимы съемки:

- **• Фото**: камера делает обычные фотоснимки.
- **• Видео**: съемка видеоклипов со звуком или без звука.
- **• MMS-видео**: съемка видеоклипов, пригодных для отправки в MMS-сообщениях.
- **• Фото контактов**: камера делает снимок, который сразу можно назначить как фото для идентификации того или иного контакта.
- **• Коллаж**: камера делает фотоснимки и помещает их в рамки.
- **• Панорама**: съемка серии последовательных фотографий пейзажа для последующей склейки всех снимков и получения цельного панорамного вида.
- **• Спорт**: камера автоматически делает серию снимков (3, 5, 7 или 10).
- **• Непрерывная съемка**: камера делает серию фотоснимков (максимум 30), пока вы держите нажатой кнопку КАМЕРА на устройстве или центральную кнопу OK на ДЖОЙСТИКЕ.

# **Поддерживаемые форматы файлов**

При работе в описанных выше режимах съемки камера в вашем устройстве записывает файлы в следующих форматах:

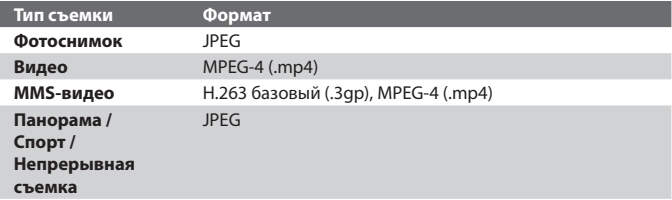

# **Органы управления камерой**

Для фото- и видеосъемки, а также для изменения параметров используйте следующие кнопки устройства и экранные кнопки.

# **Кнопка КАМЕРА и центральная кнопка OK**

Чтобы открыть экран "Камера", нажмите кнопку КАМЕРА на корпусе устройства. Если экран "Камера" уже открыт, то для спуска затвора используйте кнопку КАМЕРА или центральную кнопку OK.

- **•** Нажмите кнопку КАМЕРА или центральную кнопку OK, чтобы сделать обычный фотоснимок или фотоснимок для назначения контактам.
- **•** Чтобы начать запись видеоклипа, нажмите кнопку КАМЕРА или центральную кнопку OK; чтобы остановить запись, нажмите ее еще раз.
- **•** Нажимайте кнопку КАМЕРА или центральную кнопку OK каждый раз при фотосъемке в режиме Коллаж или Панорама.
- **•** Чтобы в режиме Спорт сделать серию фотоснимков, кратковременно нажимайте кнопку КАМЕРА или центральную кнопку OK и перемещайте ваше устройство вслед за движущимся объектом.
- **•** В режиме Непрерывной съемки сделайте серию последовательных снимков, нажав и удерживая нажатой кнопку КАМЕРА или центральную кнопку OK.
- Чтобы активировать автофокус **. Нажмите кнопку КАМЕРА на** половину ее хода. После фокусировки вид индикатора изменится на  $\blacksquare$ , и вы услышите два звуковых сигнала. Чтобы сделать снимок, нажмите кнопку КАМЕРА полностью.

# **Джойстик**

- **•** Нажимайте ДЖОЙСТИК вверх или вниз для увеличения или уменьшения масштаба.
- **•** Нажимайте ДЖОЙСТИК влево или вправо для последовательного перехода к предыдущему или следующему режиму съемки.

#### **Экранные органы управления и индикаторы**

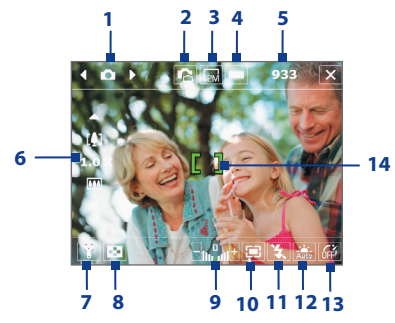

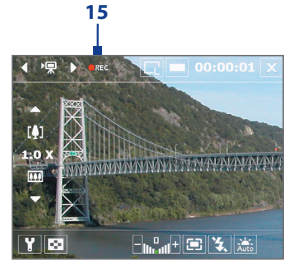

Режим "Видео"

Режим "Фото"

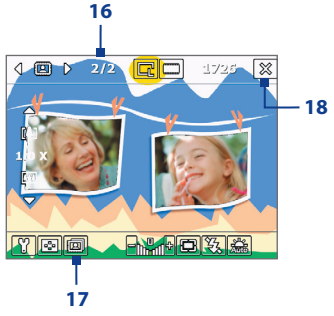

Режим "Коллаж"

- **1 Переключатель режимов**. Для переключения режима съемки нажимайте на экране стрелки "влево" или "вправо" ( $\{ \}$ ).
- **2 Переключение между камерами.** Значок камеры ( $\mathbb{Z}/\mathbb{Z}/\mathbb{Z}$ ) указывает, какая камера сейчас используется. Нажимайте этот значок для попеременного переключения с одной камеры на другую.
- **3** Разрешение. Значок разрешения (  $\blacksquare$  /  $\blacksquare$  /  $\blacksquare$  /  $\blacksquare$  /  $\blacksquare$  ) показывает текущее разрешение. Нажимайте этот значок, чтобы последовательно изменять разрешение.
- **4 Хранилище**. Нажимайте для попеременного переключения места сохранения сделанных фотоснимков или записанных видеоклипов: в памяти устройства ( $\Box$ ), на карту памяти ( $\Box$ ), SIM-карту ( $\Box$ ) (только на карту MegaSIM) или на накопитель Microdrive ( $\Box$ ).
- **5 Индикатор оставшихся ресурсов**. В режимах Фото, Фото Контактов, Коллаж, Панорама и Спорт и Непрерывная съемка этот индикатор показывает количество оставшихся кадров с учетом текущих настроек. В режимах Видео и MMS-видео он показывает, сколько осталось времени для видеозаписи. Во время видеозаписи этот индикатор показывает длительность уже произведенной записи.
- **6 Масштаб**. Нажатием стрелок "вверх" и "вниз" (**1994)** или значков  $\boxed{.}$  /  $\boxed{.}$  на экране можно изменять масштаб (приближать или удалять объект съемки).
- **7 Настройка камеры.** Нажмите значок Сервис (**П.** ), чтобы открыть экран "Настройка камеры".
- **8 Программа просмотра.** Нажмите значок **Просмотр** (  $\boxed{3}$  ) для просмотра фотоснимков или видеоклипов в программе "Фото и видео".
- **9 Яркость**. Нажимайте значок "минус" или "плюс" ( / **В**), чтобы уменьшить или увеличить уровень яркости.
- **10 Способ замера экспозиции**. Нажимайте для попеременного переключения способ замера экспозиции между вариантами **По**

**иентральной области** (  $\overline{\mathbf{\Theta}}$  ) и **Интегральный** (  $\overline{\mathbf{\Psi}}$  ).

**11 Вспышка**. Нажмите, чтобы включить или отключить вспышку, расположенную на задней стенке устройства. Когда вспышка включена, камера во время фотографирования освещает объект съемки вспышкой.

**12 Баланс белого**. Нажимайте для попеременного переключения между разными настройками баланса белого: Авто ( , День (  $\left(\begin{array}{c} 0 \\ 1 \end{array}\right)$ , Ночь (  $\left(\begin{array}{c} 0 \\ 0 \end{array}\right)$  Лампа накаливания (  $\left(\begin{array}{c} 0 \\ 0 \end{array}\right)$  и Флуоресц. лампа ( **)....**...

- **13 Автоспуск**. Нажимайте для задания задержки автоспуска (2 секунды или 10 секунд) или для отключения автоспуска при съемке в режимах Фото или Фото контактов. После нажатия центральной кнопки OK или кнопки КАМЕРА для фотосъемки камера в зависимости от настройки ждет 2 секунды или 10 секунд и автоматически снимает один кадр.
- **14 Индикатор автофокуса**. Отображается, когда активирована функция автофокуса. При съемке в режимах **Панорама** или **Коллаж** автофокус будет использоваться при каждом снимке. При съемке в режимах **Спорт** или **Непрерывная съемка** автофокус будет использоваться только при первом снимке.
- **15 Индикатор записи**. Во время съемки видеоклипа мигает красный индикатор.
- **16 Индикатор хода выполнения**. В режимах Коллаж, Панорама, Спорт и Непрерывная съемка этот индикатор показывает общее количество последовательных кадров.
- **17 Значок "Выбор шаблона"**. При съемке в режиме Коллаж нажимайте значок  $\overline{12}$ , чтобы выбрать один из шаблонов.
- 18 Выход. Нажмите значок Выход (  $\mathbb{X}$  ), чтобы завершить работу с программой "Камера".

# **Режимы фотосъемки**

При фотосъемке в режимах **Фото**, **Фото Контактов**, **Коллаж**, **Панорама**, **Спорт** и **Непрерывная съемка** можно делать фотоснимки, нажимая кнопку КАМЕРА на вашем устройстве или центральную кнопку OK на ДЖОЙСТИКЕ. Фотоснимки сохраняются в формате JPEG.

При фотосъемке в режиме Коллаж можно выбрать один из уже заготовленных шаблонов. Для просмотра и выбора различных шаблонов нажмите  $\overline{M}$  в экране "Камера". В зависимости от выбранного шаблона, возможно, потребуется сделать один или несколько снимков.

# **Режим видеосъемки**

В режиме съемки **Видео** нажмите кнопку КАМЕРА или центральную кнопку OK, чтобы начать запись видеоклипа (при желании - со звуком). Чтобы остановить запись, снова нажмите кнопку КАМЕРА или центральную кнопку OK. Ваше устройство по умолчанию покажет первый кадр снятого видеоклипа в экране Просмотр.

Перед съемкой видеоклипа можно в экране "Настройка камеры" задать ограничение на запись по ее продолжительности или размеру файла.

Файлы видеозаписи сохраняются в формате MPEG-4.

# **Режим съемки MMS-видео**

Режим съемки **MMS-видео** позволяет легко снять видеоклип и отправить его в MMS-сообщении. Нажмите центральную кнопку OK или кнопку КАМЕРА, чтобы начать запись видеоклипа (при желании - со звуком). Чтобы остановить запись, снова нажмите центральную кнопку OK или кнопку КАМЕРА.

Запись MMS-видео имеет фиксированную продолжительность. При достижении заданного предела запись автоматически прекращается. Однако, можно в любое время вручную остановить запись видео. Индикатор времени в верхнем правом углу экрана Камера показывает ограничение по времени.

В экране "Настройка камеры" можно задать один из форматов видеозаписи (H.263 или MPEG-4); однако, лучше всего для MMS подходит формат H.263 (3GPP). После записи видеоклипа в экране Просмотр нажмите  $\blacksquare$ , чтобы отправить видеофайл в MMS-сообщении.

# **Экран "Просмотр"**

После фотографирования или записи видеоклипа результат можно просмотреть в экране **Просмотр**. Кроме того, нажимая значки внизу экрана Просмотр, можно удалять фотоснимки или видеоклипы, отправлять их по электронной почте или в MMS-сообщении, и так далее.

# **Значки экрана "Просмотр"**

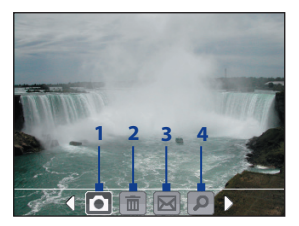

Режимы Фото, Видео, MMSвидео, Панорама и Коллаж

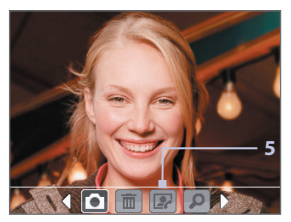

Режим "Фото контактов"

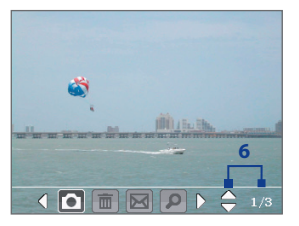

Режимы Спорт и Непрерывная съемка

- **1 Назад.** Нажмите **для возврата в экран Камера.**
- **2 Удалить**. Нажмите **правять чтобы удалить сделанный снимок или** видеоклип.
- **3 Отправить.** Нажмите **и н**,чтобы отправить файл по электронной почте или в MMS-сообщении.
- **4 Просмотр.** Нажмите **Д.** чтобы просмотреть снимок в программе "Фото и видео" или воспроизвести записанный видеоклип в программе Проигрыватель Windows Media Mobile.
- **5 Назначить контактам**. Нажмите  $\| \cdot \|$ , чтобы назначить фото выбранному контакту.

**6 Обзор**. После фотосъемки в режиме Спорт или Непрерывная съемка в нижнем правом углу экрана Просмотр будет показано общее количество последовательно сделанных снимков. Нажимайте стрелки "вверх/вниз" ( $\Box$ ) для последовательного просмотра фотоснимков.

# **Изменение длительности просмотра в экране "Просмотр"**

- 1. Нажмите значок  $\blacksquare$ , чтобы открыть экран "Настройка камеры".
- **2.** В экране "Настройка камеры" нажмите  $\mathbb{R}$ . На экране появится меню "Дополнительно".
- **3.** Нажмите **Длительность просмотра** и установите длительность отображения фотоснимков в экране "Просмотр".

# **Масштабирование**

Во время фото- и видеосъемки с помощью камеры можно увеличивать масштаб для приближения объекта съемки или уменьшать масштаб для отдаления объекта съемки. Во всех режимах съемки для приближения объекта съемки нажимайте ДЖОЙСТИК вверх на вашем устройстве или нажимайте треугольную стрелку Вверх над индикатором масштаба. При достижении максимального увеличения или уменьшения вы услышите звуковой сигнал. Для уменьшения масштаба нажимайте ДЖОЙСТИК вниз или нажимайте стрелку Вниз. Диапазон масштабирования камеры при фото- или видеосъемке зависит от режима съемки и размера записываемого изображения. В следующей таблице приведены сводные сведения.

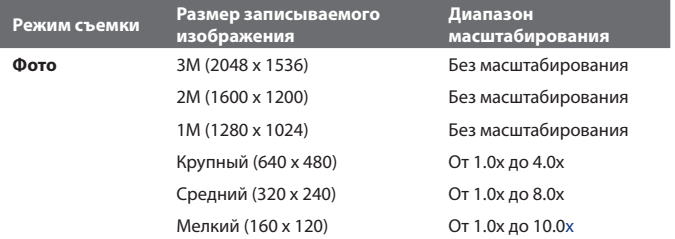

# Мультимедийные приложения 189

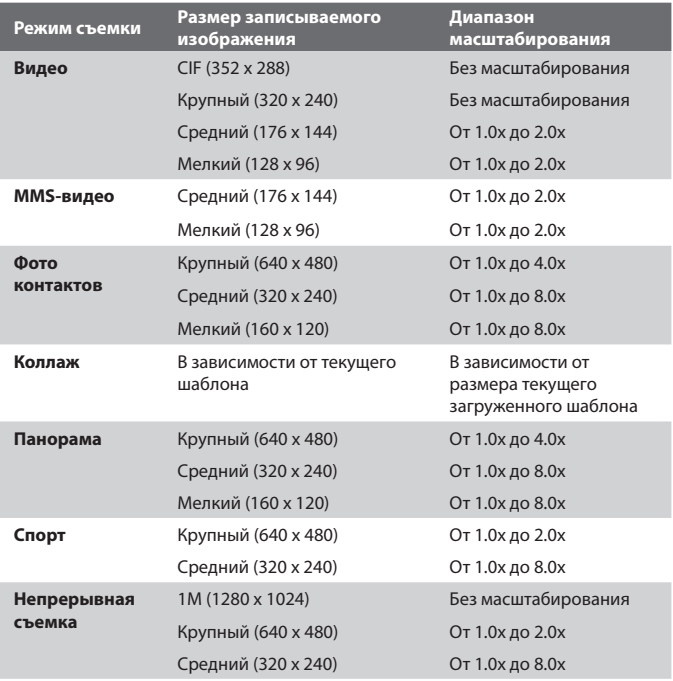

**Примечание** Размеры записываемого изображения, доступные для определенных форматов записи, также различаются в зависимости от режима съемки. Диапазон масштабирования рассчитан на основе следующего соотношения:

- **•** 1.0x = обычный размер (без масштабирования)
- **•** 2.0x = двукратное увеличение
- **•** 4.0x = четырехкратное увеличение
- **•** 8.0x = восьмикратное увеличение
- **•** 10.0x = десятикратное увеличение

# **Экран "Настройка камеры"**

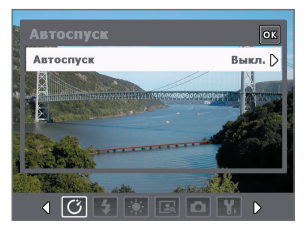

Во время фото- или видеосъемки в любом из режимов нажмите значок **Сервис** ( **)**, чтобы открыть экран "Настройка камеры". В экране "Настройка камеры" можно настраивать параметры съемки.

Экран "Настройка камеры" в режиме "Фото"

При нажатии значков внизу экрана "Настройка камеры" будут открываться разные меню. Некоторые меню и параметры доступны только для определенных режимов съемки.

# **Перемещение по экрану "Настройка камеры"**

Для перемещения по экрану "Настройка камеры" можно нажимать или экранные кнопки, или ДЖОЙСТИК.

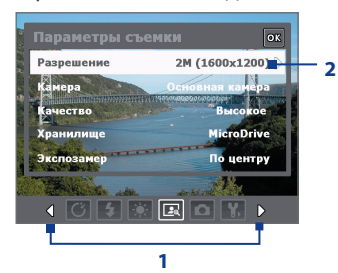

**1** Чтобы открыть нужное меню, нажмите соответствующий значок.

Или, если вы используете ДЖОЙСТИК, сначала нажмите его вниз. Цвет фона строки значка внизу изменится. Затем, нажимая ДЖОЙСТИК влево/вправо или нажимая стрелки влево/вправо  $\{ \vert \! \vert \! \vert \! \rangle \}$ ), выделите значок нужного меню. После того, как откроется нужное меню, нажмите ДЖОЙСТИК вверх.

**2** Нажмите параметр в меню, чтобы открыть подменю доступных настроек.

Или, нажимая ДЖОЙСТИК вверх/ вниз, выделите нужный параметр и затем нажмите ДЖОЙСТИК вправо, чтобы открыть подменю этого параметра.

Мультимедийные приложения 191

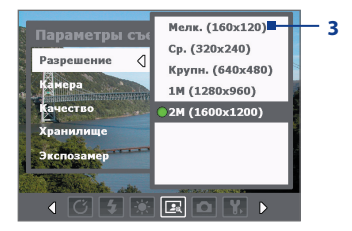

**3 3** Нажмите центральную кнопку OK, чтобы выбрать значение параметра и закрыть подменю.

> Или, нажимая ДЖОЙСТИК вверх/вниз, выделите нужное значение параметра и затем нажмите ДЖОЙСТИК влево, чтобы закрыть подменю.

Дополнительные сведения о различных меню и параметрах приведены в последующих разделах.

# **Меню Автоспуск**

**• Автоспуск**. Выберите значение времени автоспуска для фотосъемки: **Выкл**., **2 сек.** или **10 сек**. После нажатия кнопки КАМЕРА или центральной кнопки OK камера в зависимости от настройки ждет 2 секунды либо 10 секунд и снимает один кадр.

# **Меню "Шаблон"**

**• Шаблон**. Выберите шаблон (только в режиме съемки "Коллаж").

# **Меню настроек режима Панорама**

- **• Направление**. Выберите направление, в котором хотите снять изображения панорамного пейзажа для последующей склейки.
- **• Количество склеек**. Укажите, сколько нужно сделать снимков панорамного пейзажа для последующей склейки.
- **• Автоматич. склейки**. Если для параметра "Автоматич. склейки" выбрано значение **Вкл.**, то камера автоматически склеит снимки в один файл. Если для параметра "Автоматич. склейки" выбрано значение **Выкл.**, то снимки будут сохранены как отдельные файлы.

# **Меню настроек режима Спорт**

**• Снимки**. Укажите, сколько нужно сделать последовательных снимков в серии.

# **Меню Вспышка**

**• Вспышка**. Выберите вариант **Вкл.**, чтобы включать вспышку (на задней стенке устройства) при фото- или видеосъемке при слабом освещении. В результате камера во время фотосъемки будет освещать объект вспышкой. Вспышку можно использовать во всех режимах съемки, кроме Спорт и Непрерывная съемка.

# **Меню "Условия съемки"**

- **• Баланс белого**. Выберите нужный вариант баланса белого (Флуоресц. лампа, Ночь и т.д.) в зависимости от условий освещения.
- **• Эффект**. Выберите специальный эффект (Оттенки серого, Сепия и т.п.), чтобы применить его к фотоснимкам или видеоклипам.

# **Меню "Параметры съемки"**

- **• Разрешение**. Выберите нужный размер фотоснимка или видеоклипа.
- **• Камера.** Выберите, какую камеру нужно использовать. Можно выбрать вариант **Основная камера**, **2-я камера** или **2-я камера (Переворот)**.
- **• Качество**. Выберите, с каким качеством изображения следует сохранять все фотоснимки в формате JPEG. Можно выбрать вариант **Базовое**, **Обычное**, **Высокое** и **Самое высокое**.
- **• Хранилище**. Укажите, куда следует сохранять записанные файлы. Файлы можно сохранять в основную память или на карту памяти.
- **• Способ замера экспозиции.** Выберите способ замера экспозиции, с помощью которого перед съемкой камера будет замерять освещенность в центральной области и вокруг изображения и рассчитывать наиболее подходящее значение экспозиции. Выберите **По центральной области**, чтобы замерять освещенность по центральной области изображения, или **Интегральный**, чтобы замерять освещенность по всей области изображения.

# **Меню "Режим съемки"**

**• Режим**. Выберите режим съемки, например, Фото, Видео, Фото контактов и т.д. Дополнительные сведения об этих режимах см. выше в разделе "Режимы съемки".

# **Меню "Дополнительно"**

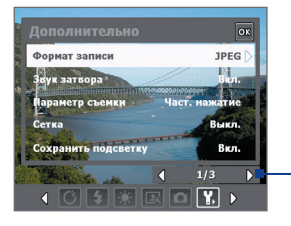

Нажимайте значок влево/вправо на этой панели для перехода по страницам меню "Дополнительно".

Или нажимайте кнопку джойстика вниз, пока не будет выделена эта строка (цвет строки изменится). Для переключения между страницами меню нажимайте джойстик влево или вправо.

- **• Формат записи изображения**. Выберите нужный формат файла.
- **• Звук затвора**. Укажите, нужно ли во время фото- или видеосъемки сопровождать нажатие центральной кнопки OK или кнопки КАМЕРА звуком срабатывания затвора.
- **• Сетка.** Выберите, нужно ли показывать сетку в экране Камера. С помощью сетки можно проще и точнее отцентрировать кадр и выбрать его композицию.

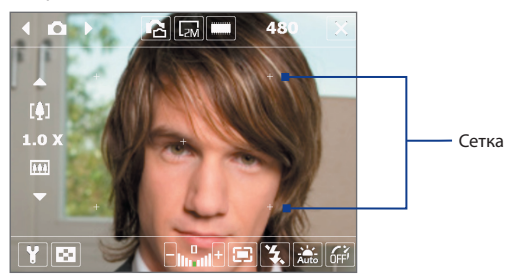

- **• Подсветка**. Выберите, нужно ли включать подсветку при работе с камерой. Значение, заданное для этого параметра, имеет приоритет над настройкой подсветки устройства при работе с камерой.
- **• Длительность просмотра**. Укажите промежуток времени, в течение которого в экране Просмотр следует показывать сделанный фотоснимок/снятый видеоклип, прежде чем автоматически сохранить его и вернуться в экран видоискателя программы Камера. Если не хотите ограничивать продолжительность просмотра, то выберите "**Без огранич**.". Выберите "**Без просмотра**", чтобы сразу же после каждой съемки открывался экран видоискателя программы Камера.
- **• Регулировка мерцания**. При съемке в помещении возможно мерцание экрана камеры из-за несоответствия между вертикальной разверткой дисплея камеры и частотой мерцания освещения от люминесцентных ламп. Для уменьшения мерцания можно отрегулировать частоту мерцания, установив значение Авто или ту частоту напряжения (**50 Гц** или **60 Гц**), которая используется в вашей стране**.**
- **• Запись со звуком**. Выберите **Вкл.**, чтобы записывать видеоклипы со звуком. Этот вариант выбирается по умолчанию. Если выбрать вариант **Выкл.** и затем снять видеоклип, то он будет записан без звука.
- **• Префикс**. Укажите, как следует называть файлы при сохранении записанных фотоснимков и видеоклипов. Если выбрать "По умолчанию", то каждый новый записанный файл будет сохраняться под именем "IMAGE" или "VIDEO", за которым следует порядковый номер, например: IMAGE\_001.jpg. Можно также в качестве префикса в имени использовать текущую "**Дату**" или "**Дату и время**".
- **• Счетчик.** По умолчанию новые файлы фотоснимков или видеозаписи сохраняются под именами, составленными из префикса и порядкового номера, например, 001, 002 и так далее. Чтобы для записанных файлов снова начать нумерацию со значения "001", нажмите "**Сброс**".
- **• Ограничение записи**. Задайте для записи предельную продолжительность или предельный размер файла**.**
- **• Папка шаблонов (только для режима Коллаж)**. По умолчанию шаблоны хранятся в папке \Мои документы\Шаблоны в **основной памяти** вашего устройства. Если вы перенесли некоторые шаблоны на карту памяти (с помощью программы "Проводник"), то установите для этого параметра значение "**Осн. + Карта**", чтобы указать, что шаблоны находятся как в основной памяти, так и на карте памяти.
- **• Регулировка**. Позволяет изменять свойства экрана камеры, такие как **Контраст, Насыщенность, Оттенок** и **Резкость**.

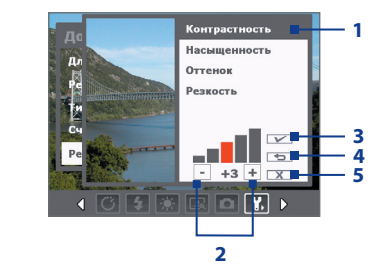

- **1** В подменю нажмите параметр, который хотите отрегулировать. Или нажмите ДЖОЙСТИК вверх/вниз, чтобы выбрать параметр.
- **2** Для увеличения или уменьшения значения нажимайте значок +/- или нажимайте ДЖОЙСТИК влево/вправо. Все изменения сразу же будут отображены в экране "Камера".
- **3** Нажмите, чтобы сохранить настройки и закрыть подменю.
- **4** Нажмите, чтобы для всех характеристик восстановить стандартные значения.
- **5** Нажмите, чтобы закрыть подменю без сохранения изменений.

# **9.2 Работа с программой "Фото и видео"**

Программа **Фото и видео** в вашем устройстве упорядочивает и сортирует файлы фотоснимков и видеоклипов следующих форматов.

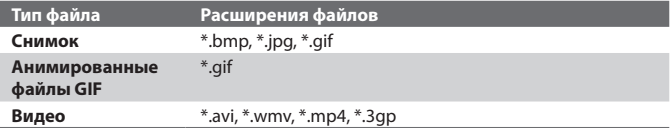

Можно просматривать снимки в режиме слайд-шоу, передавать их по беспроводному соединению на другие устройства, отправлять по электронной почте, редактировать или использовать в качестве фона для экрана "Сегодня".

# **Копирование снимков, анимированных файлов GIF и видеоклипов в ваше устройство**

Можно копировать снимки, анимированные файлы GIF и видеоклипы с ПК и просматривать их в вашем устройстве.

**•** Скопируйте рисунки, анимированные файлы GIF и видеоклипы с ПК или карты памяти в папку "Мои рисунки" в вашем устройстве. (Также можно скопировать видеофайлы в папку "Мои видеозаписи").

Дополнительные сведения о копировании файлов с ПК в ваше устройство см. в Справке программы ActiveSync, установленной на ПК.

**Примечание** Также можно копировать изображения, анимированные файлы GIF и видеофайлы с ПК в ваше устройство с помощью карты памяти. Вставьте карту памяти в гнездо в вашем устройстве и скопируйте файлы с ПК в папку, созданную вами на карте памяти.

# **Просмотр изображений**

- **1.** Нажмите **Пуск > Программы > Программы**. По умолчанию в папке "Мои рисунки" изображения отображаются в виде эскизов.
- **2.** Выберите рисунок и нажмите **Просмотр**.Если не можете найти нужное изображение в папке "Мои рисунки", то перейдите в другую папку, нажав стрелку "вниз" ( $\blacktriangledown$ ).

#### **Воспроизведение анимированных файлов GIF**

- **1.** Нажмите **Пуск > Программы > Фото и видео**.
- **2.** Выберите анимированный файл GIF и нажмите **Просмотр**. Запустится программа "Анимация GIF", которая открывает и воспроизводит файлы анимации.

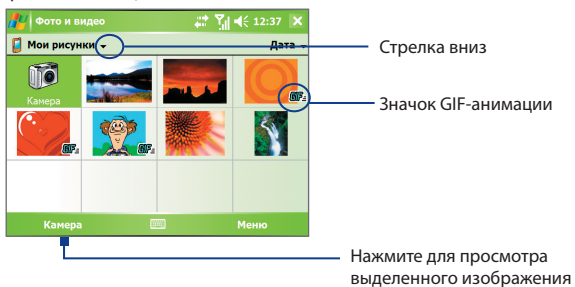

#### **Воспроизведение видеоклипов со звуком**

- **1.** Нажмите **Пуск > Программы > Фото и видео**. По умолчанию на экране отобразится содержимое папки "Мои рисунки".
- **2.** Чтобы найти записанные видеоклипы, нажмите стрелку "вниз" ( $\rightarrow$ ) рядом с папкой "Мои рисунки" и откройте папку "Мои документы". Затем нажмите значок папки "Мои видеозаписи". По умолчанию видеоклипы отображаются в виде эскизов со значком мультимедиа  $+$ 00).

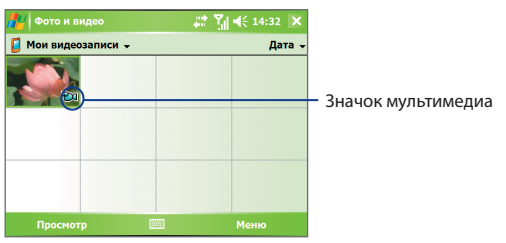

**3.** Выберите видеоклип и воспроизведите его в программе "Проигрыватель Windows Media Mobile".

# **Просмотр слайд-шоу**

В вашем устройстве можно просматривать изображения в режиме слайд-шоу. Изображения отображаются во весь экран с 5-секундными интервалами между слайдами.

- **1.** Нажмите **Пуск > Программы > Фото и видео**.
- **2.** Нажмите **Меню > Показ слайдов**.
- **Примечание** Можно указать, как следует масштабировать изображения во время слайд-шоу для оптимизации показа. Нажмите **Меню > Параметры**, а затем на вкладке **Слайд-шоу** выберите ориентацию **Вертикальные фото** или **Горизонтальные фото**.

Нажмите в любом месте экрана, чтобы отобразить панель "Показ слайдов", которую можно использовать для завершения или приостановки показа, поворота изображения и т.д.

# **Сортировка фотоснимков и видеоклипов**

Если в вашем устройстве хранится много снимков или видеоклипов, то целесообразно их рассортировать, чтобы быстро находить нужный файл. Сортировать файлы можно по имени, дате и размеру.

- **1.** Нажмите **Пуск > Программы > Фото и видео**.
- **2.** Нажмите список сортировки (по умолчанию он имеет метку **Дата**) и выберите критерий сортировки (**Имя**, **Дата** или Р**азмер**).

# **Удаление снимка или видеоклипа**

Чтобы удалить снимок или видеоклип, выполните одно из следующих действий:

- **•** В экране "Фото и видео" выберите снимок или видеоклип и нажмите **Меню > Удалить**.
- **•** Нажмите и удерживайте эскиз снимка, который хотите удалить, и нажмите **Удалить**.

Нажмите **Да**, чтобы подтвердить удаление.

#### **Редактирование снимков**

Изображения можно поворачивать, обрезать, регулировать их яркость и цветовой контраст.

- **1.** Нажмите **Пуск > Программы > Фото и видео**.
- **2.** Нажмите по изображению, которое хотите редактировать.
- **3.** Нажмите **Меню > Правка** и выполните одно из следующих действий:
	- **•** Чтобы повернуть изображение на 90 градусов по часовой стрелке, нажмите **Повернуть**.
	- **•** Чтобы обрезать изображение, нажмите **Меню > Обрезать**. Нажав и не отпуская стилус, выделите область обрезки. Нажмите внутри рамки, чтобы выполнить обрезку, или за рамкой, чтобы отменить обрезку.
	- **•** Чтобы отрегулировать яркость и контраст изображения, нажмите **Меню > Автозамена**.

## **Примечание** Для отмены редактирования нажмите **Меню > Отменить**. Чтобы отменить все несохраненные изменения, произведенные с изображением, нажмите **Вернуться к сохраненному**.

#### **Установка снимка в качестве фона экрана "Сегодня"**

Можно использовать изображение в качестве фона экрана "Сегодня".

- **1.** Нажмите **Пуск > Программы > Фото и видео**.
- **2.** Выберите снимок, который хотите установить в качестве фона.
- **3.** Нажмите **Меню > В качестве текущего фона**.
- **4.** В поле **Уровень прозрачности** выберите более высокое процентное значение, чтобы сделать рисунок более прозрачным, или менее высокое - менее прозрачным.
- **5.** Нажмите **OK**.

#### **Отправка фотоснимков и видеоклипов по электронной почте**

Снимки и видеоклипы можно по электронной почте отправлять на другие устройства.

- **1.** Сначала настройте программу "Сообщения" для отправки и получения сообщений.
- **2.** В этой программе выберите элемент, который хотите отправить.
- **3.** Нажмите **Меню > Отправить** и выберите одну учетную запись (например, электронную почту Outlook или MMS), чтобы отправить элемент как вложение.
- **4.** Будет создано новое сообщение с прикрепленным к нему элементом.
- **5.** Введите имя получателя и тему сообщения, нажмите **Отправить**. Сообщение будет отправлено при следующей синхронизации вашего устройства.

**Примечание** Снимки и видеоклипы сохраняются автоматически перед отправкой.

## **Назначение снимка контакту**

Чтобы легко определять, кто вам звонит, можно контактам присвоить рисунок.

- **1.** Нажмите **Пуск > Программы > Фото и видео**.
- **2.** Выберите изображение, которое хотите присвоить контакту.
- **3.** Нажмите **Меню > Сохранить в контактах**.
- **4.** Нажмите по контакту или пролистайте список и нажмите **Выбрать**, чтобы выбрать контакт из списка контактов.

# **Настройка других параметров изображения**

- **1.** Нажмите **Пуск > Программы > Фото и видео**.
- **2.** Выберите изображение, для которого хотите настроить дополнительные параметры.
- **3.** Нажмите **Меню > Параметры**.Откроется экран Параметры, в котором можно выполнить следующие действия:
	- **•** Уменьшить размер снимка для более быстрой отправки по электронной почте.
	- **•** Задать направление вращения для функции Поворот.
	- **•** Настроить режим показа слайдов и активировать заставку экрана.

# **9.3 Работа с программой Проигрыватель Windows Media Mobile**

Для воспроизведения цифровых аудио- и видеофайлов, которые хранятся вашем устройстве или в сети, например, на веб-сайте, можно использовать программу Microsoft Проигрыватель Windows Media 10 Mobile для КПК.

С помощью программы Проигрыватель Windows Media Mobile можно воспроизводить как звуковые, так и видеофайлы. Эта версия программы Windows Media Player Mobile поддерживает следующие форматы файлов.

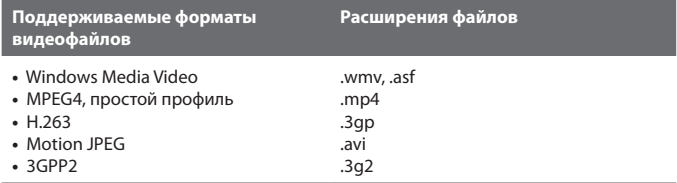

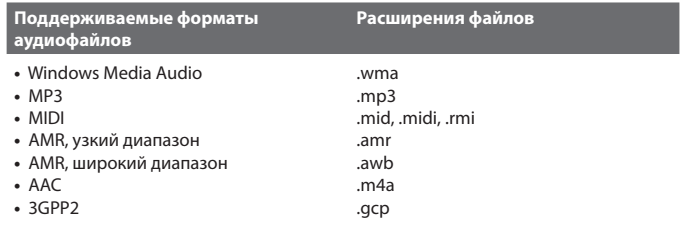

# **Органы управления**

В программе "Проигрыватель Windows Media Mobile" имеются следующие органы управления.

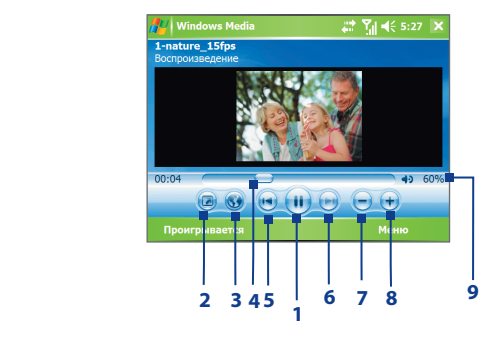

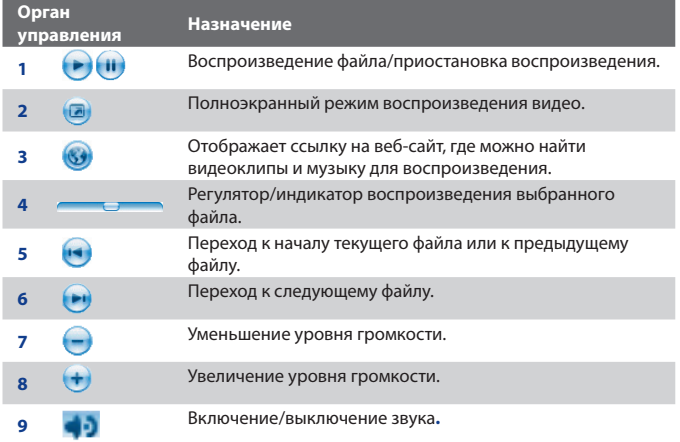

# **Экраны и меню**

У программы "Проигрыватель Windows Media Mobile" есть три основных экрана:

- **• Экран "Воспроизведение"**. Этот экран, открывающийся по умолчанию, отображает органы управления воспроизведением ("Воспроизвести", "Приостановить", "Следующий", "Предыдущий" и "Громкость") и окно воспроизведения видео. Вид этого экрана можно изменить, выбрав другую обложку.
- **• Экран "Проигрывается"**. Этот экран отображает список воспроизведения "Проигрывается". Это особый список, в котором указан файл, который воспроизводится в настоящий момент, а также другие файлы, которые находятся "в очереди" на воспроизведение.
- **• Экран "Библиотека"**. Этот экран позволяет быстро находить аудиофайлы, видеофайлы и списки воспроизведения. В нем имеются такие категории, как "Моя музыка", "Мои видеозаписи", "Мое телевидение" и "Мои списки воспроизведения".

Внизу каждого экрана можно открыть **Меню**. Команды этого меню меняются в зависимости от того, какой экран сейчас открыт. Дополнительные сведения о командах этих меню см. в Справке вашего устройства.

# **О лицензиях и защищенных файлах**

На некоторые материалы (например, цифровые медиа-файлы, загруженные из Интернета, дорожки компакт-дисков и видеофайлы) имеются соответствующие лицензии, которые защищают эти материалы от незаконного распространения и копирования. Создание лицензий и управление ими осуществляется с использованием технологии DRM (digital rights management - управление правами на цифровую информацию), которая защищает эти материалы и регулирует права доступа к ним. Возможно, некоторые лицензии не позволят вам воспроизводить файлы, скопированные в ваше устройство. Файлы, использование которых обусловлено такими лицензиями, называются "защищенными файлами".

#### 204 Мультимедийные приложения

Если вы захотите скопировать защищенный файл с компьютера в ваше устройство, то используйте Проигрыватель настольного ПК для переноса этого файла в ваше устройство путем синхронизации (вместо перетаскивания этого файла из папки на компьютере в папку в вашем устройстве). Такой способ гарантирует, что вместе с защищенным файлом будет скопирована и сопровождающая его лицензия. Дополнительные сведения о синхронизации файлов между вашим устройством и другими мобильными устройствами см. в Справке программы "Проигрыватель" на настольном ПК.

#### **Примечание** Проверить состояние защиты файла можно в его свойствах **(Меню > Свойства)**.

# **Копирование файлов мультимедиа на ваше устройство**

Для синхронизации цифровых файлов мультимедиа на ваше устройство используйте последнюю версию программы "Проигрыватель Windows Media" для настольных ПК (версии 10 или более новой), вместо "перетаскивания" файлов из папки на настольном ПК в папку в вашем устройстве. Использование программы "Проигрыватель" настольного ПК гарантирует, что вместе с защищенным файлом будет скопирована и сопровождающая его лицензия.

При синхронизации файлов всегда синхронизируйте их на карту памяти, вставленную в ваше устройство. Не синхронизируйте их на карту памяти, вставленную в устройство считывания карт памяти. Также не синхронизируйте файлы в основную память (ПЗУ) вашего устройства.

# **Автоматическая синхронизация материалов на ваше устройство**

- **1.** Выключите питание вашего устройства. Вставьте в ваше устройство карту памяти объемом 32 Мбайт или более, а затем снова включите ваше устройство.
- **2.** На компьютере откройте программу Проигрыватель Windows Media.
- **3.** Подключите ваше устройство к ПК.
- **4.** Если ваше устройство не синхронизировано с ПК, то на настольном ПК запустится программа "Мастер настройки устройства".
- **5.** В этом мастере нажмите **Автоматическая**, установите флажок в ячейке **Настроить синхронизируемые списки** и затем выберите списки воспроизведения, которые хотите синхронизировать.
- **6.** Нажмите **Готово**.
- **7.** Начнется синхронизация файлов на ваше устройство. При следующем подключении вашего устройства к ПК, в котором запущена программа Проигрыватель Windows Media (версия для настольного ПК), синхронизация начнется автоматически.

# **Синхронизация и копирование материалов на ваше устройство в ручном режиме**

- **1.** Если ваше устройство не синхронизировано с ПК, то выполните шаги с 1 по 6, описанные в разделе "Автоматическая синхронизация материалов на ваше устройство", но при этом для синхронизации выберите вариант **Вручную**.
- **2.** Чтобы выбрать файлы для синхронизации и копирования на ваше устройство, выполните следующие действия:
	- **•** Откройте вкладку **Библиотека**.
	- **•** На панели справа нажмите по раскрывающемуся списку и выберите "**Список синхронизации**".
	- **•** В Списке воспроизведения в левом окне выберите нужный список воспроизведения.
	- **•** В "Списке файлов" в среднем окне выделите несколько нужных файлов и перетащите их на вкладку "Список синхронизации".
	- **•** Нажмите кнопку "**Начать синхронизацию**" внизу "Списка синхронизации".

#### 206 Мультимедийные приложения

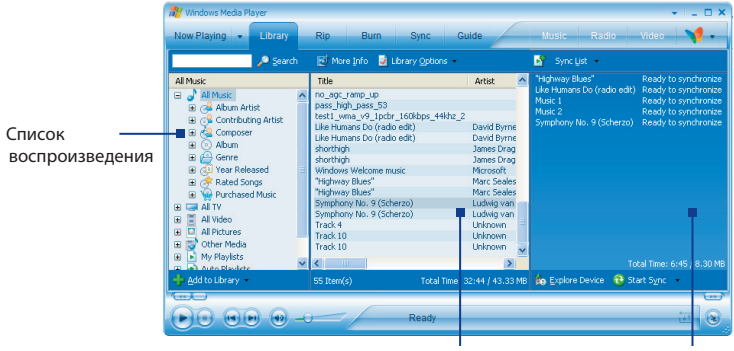

Список файлов Список синхронизации

**Примечание** Аудиофайлы копируются быстрее, если в версии программы Проигрыватель Windows Media для компьютеров настроен автоматический уровень качества для аудиофайлов, копируемых в ваше устройство. Дополнительные сведения см. в Справке программы "Проигрыватель" на настольном ПК**.**

# **Воспроизведение мультимедиа**

### **Воспроизведение объектов в вашем устройстве**

Используйте библиотеку программы "Проигрыватель Windows Media Mobile" для поиска и воспроизведения песен, видеозаписей и списков воспроизведения, которые записаны в вашем устройстве или на съемной карте памяти.

- **1.** Если экран "Библиотека" не открыт, то нажмите **Меню > Библиотека**.
- **2.** В экране "Библиотека" нажмите стрелку "Библиотека" (в верхней части экрана) и выберите нужное устройство хранения файлов мультимедиа, например, "Карта памяти".
- **3.** В большинстве случаев программа "Проигрыватель Windows Media Mobile" автоматически обновляет библиотеку. Тем не менее, можно вручную обновить библиотеку, чтобы в ней находились новые файлы, которые вы недавно скопировали в ваше устройство или на карту памяти. Чтобы вручную обновить список библиотеки, нажмите **Меню > Обновить библиотеку**.
- **4.** Выберите категорию (например, "Моя музыка" или "Мои списки воспроизведения").
- **5.** Нажмите и удерживайте объект для воспроизведения (например, песню, альбом или имя исполнителя), затем нажмите **Воспроизвести**.
- **Примечание** Чтобы воспроизвести файл, который хранится в вашем устройстве, но не включен в библиотеку, в экране "Библиотека" нажмите **Меню > Открыть файл**. Нажмите и удерживайте объект для воспроизведения (например, песню, альбом или имя исполнителя), затем нажмите **Воспроизвести**.

#### **Воспроизведение объекта по сети**

Чтобы воспроизвести песню или видео, которые хранятся в Интернете или на сетевом сервере, используйте команду **Открыть адрес URL**.

- **1.** Если экран "Библиотека" не открыт, то нажмите **Меню > Библиотека**.
- **2.** Нажмите **Меню > Открыть адрес URL**.
- **3.** Выполните одно из следующих действий:
	- **•** В поле "Адрес **URL**" введите сетевой адрес.
	- **•** В поле "**Журнал**" выберите адрес URL, который уже использовался.

#### **Примечание** Для воспроизведения объекта по сети ваше устройство должно быть подключено к сети. Дополнительные сведения о том, как для вашего устройства создать удаленное подключение к сети, см. в разделе "Подключения" Справки вашего устройства.

# **Использование списков воспроизведения**

Список воспроизведения - это перечень цифровых медиа-файлов, воспроизводимых в определенной последовательности. С помощью списков воспроизведения можно группировать аудио- и видеофайлы для воспроизведения.

В программе "Проигрыватель" на настольном ПК можно создать список воспроизведения файлов мультимедиа и синхронизировать программу "Проигрыватель" компьютера с вашим устройством. Дополнительные сведения о синхронизации мультимедийных файлов см. выше в разделе "Копирование файлов мультимедиа на ваше устройство" в этой главе.

В вашем устройстве списки воспроизведения находятся в библиотеке программы "Проигрыватель Windows Media Mobile" в категории "Мои списки воспроизведения". Также имеется временный список воспроизведения под названием "Проигрывается", в котором указан текущий воспроизводимый файл, а также все файлы, которые находятся в очереди на воспроизведение. Можно создать новый список воспроизведения в вашем устройстве, сохранив текущий список воспроизведения "Проигрывается" под другим именем.

#### **Сохранение нового списка воспроизведения**

- **1.** Если экран "Библиотека" не открыт, то нажмите **Меню > Библиотека**.
- **2.** Нажмите нужную категорию, чтобы выбрать ее (например, "Моя музыка" или "Мои списки воспроизведения").
- **3.** Выберите нужный файл мультимедиа, затем нажмите **Меню > Поставить в очередь**. В результате файл будет добавлен в список "Проигрывается".

Повторите это действие, чтобы добавить все нужные мультимедийные файлы в список "Проигрывается".

#### **Примечание** Нельзя одновременно выделять несколько файлов.

- **4.** Добавив медиа-файлы, нажмите **Меню > Проигрывается**.
- **5.** В экране "Проигрывается" нажмите **Меню > Сохранить список воспроизведения**.
- **6.** Введите имя списка воспроизведения и нажмите **Готово**.

**7.** Чтобы воспроизвести созданный список воспроизведения, нажмите "Мои списки воспроизведения" в библиотеке, выберите нужный список воспроизведения, затем нажмите **Воспроизвести**.

# **Устранение неполадок**

При возникновении проблем при работе с программой "Проигрыватель Windows Media Mobile" можно обратиться за помощью к ряду источников.

Дополнительные сведения на английском языке можно найти на странице "Troubleshooting Windows Media Player Mobile (Устранение неполадок в работе программы "Проигрыватель Windows Media Mobile")" на веб-сайте корпорации Microsoft (http://www.microsoft.com/windows/windowsmedia/ player/windowsmobile/troubleshooting.aspx).

# **9.4 Работа с программой Аудио-менеджер**

Программа **Аудио-менеджер** служит для поиска музыкальных файлов и их воспроизведения. Она обеспечивает доступ ко всем музыкальным файлам в вашем устройстве и облегчает их просмотр и упорядочивание по таким категориям, как название композиции, имя исполнителя, альбом и т.п. Она также позволяет создавать списки воспроизведения ваших любимых композиций и прослушивать их с помощью встроенной программы **Музыкальный проигрыватель**.

#### **Запуск программы Аудио-менеджер**

- **•** Нажмите **Пуск > Программы > Аудио-менеджер**.
- **Примечания •** Программа Аудио-менеджер ведет поиск музыкальных файлов, сохраненных в памяти вашего устройства и на карте памяти, которые имеют следующие звуковые форматы: MP3, WMA, AAC и AAC+.
	- **•** Программа Аудио-менеджер ведет поиск музыкальных файлов в следующих папках:
		- В устройстве: **\Мои документы** (включая все вложенные папки)

 **\Музыка** (включая все вложенные папки; если в них есть музыкальные файлы, синхронизированные между устройством и ПК)

На карте памяти: **\Карта памяти** (включая все вложенные папки)

**•** Музыкальные файлы группируются по категориям **Исполнитель**, **Альбом**, **Жанр** и т.п. (если в файлах есть такие метаданные).

# **Библиотека**

В экране **Библиотека** программы Аудио-менеджер стрелка рядом с элементом указывает на то, что у него есть подменю. Чтобы открыть подменю, нажмите по имени элемента. Можно также сначала с помощью ДЖОЙСТИКА выделить имя элемента, а затем нажать кнопку ВВОД, чтобы открыть подменю.

# Мультимедийные приложения 211

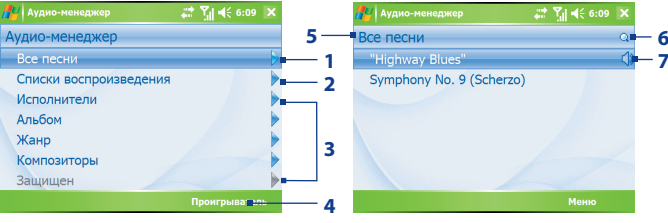

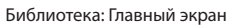

Библиотека: Экран "Все песни"

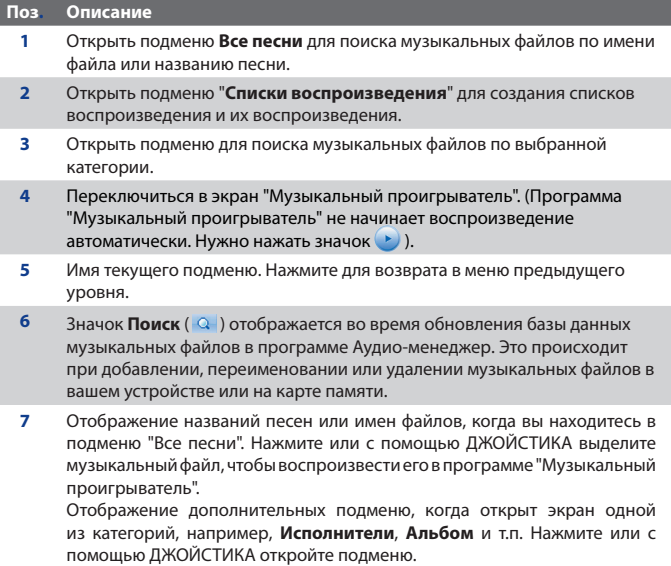

#### 212 Мультимедийные приложения

Если в Главном экране приложения Библиотека вы нажмете по какойлибо категории, то увидите дополнительные подменю, у которых могут быть свои вложенные уровни меню. Например, если нажать по категории **Исполнители**, то будет показан еще один уровень подменю с именами исполнителей. Если нажать по имени исполнителя, то будут показаны подменю с названиями альбомов. Продолжайте открывать подменю, пока не дойдете до уровня, на котором можно выбрать названия песен для воспроизведения.

Музыкальные файлы, защищенные технологией DRM, будут показаны в категории **Защищенные**. Значок замка рядом с названием песни указывает на то, что данный музыкальный файл защищен. Выделите файл и нажмите **Сведения**, если хотите просмотреть сведения об этом файле. Значок перечеркнутого замка перед названием песни указывает на то, что срок действия прав на данный музыкальный файл истек и его воспроизведение невозможно. Нажмите **Удалить**, если хотите удалить такие файлы.

**Примечание** Программа Аудио-менеджер запоминает подменю, которое вы открывали последним. Когда вы выйдете из программы Аудиоменеджер и затем снова ее откроете, она покажет последнее подменю, которое вы открывали в прошлый раз. Продолжайте нажимать по имени подменю в верхней части экрана, пока не дойдете до Главного экрана Библиотеки.

# **Музыкальный проигрыватель**

Приложение **Музыкальный проигрыватель** интегрировано с программой Аудиоменеджер и служит для воспроизведения музыкальных файлов. После выбора песни в Библиотеке открывается приложение "Музыкальный проигрыватель" и автоматически начинает ее воспроизведение. Для управлени**я**  воспроизведением используйте доступные кнопки**.**

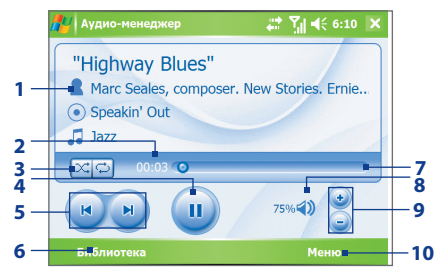

**Примечание** Если при выходе из программы Аудио-менеджер был открыт экран приложения "Музыкальный проигрыватель", то при следующем запуске программы Аудио-менеджер сразу откроется экран приложения "Музыкальный проигрыватель". Для возврата в экран Библиотека нажмите кнопку **Библиотека**.

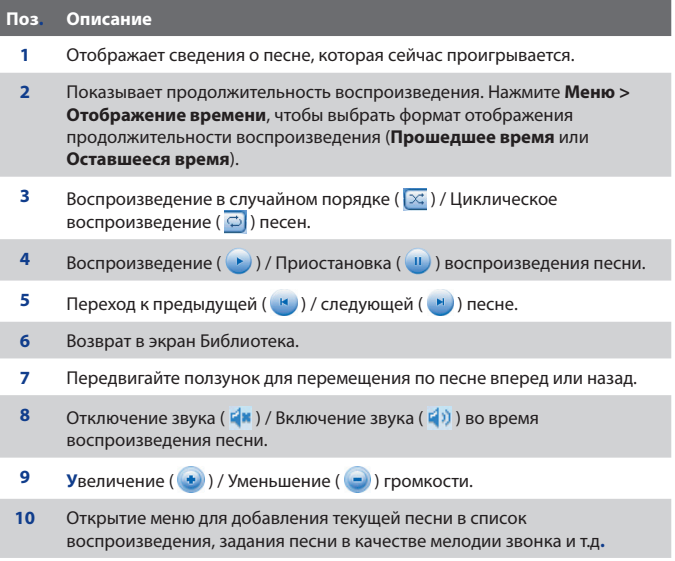

# **Списки воспроизведения**

Список воспроизведения - это перечень музыкальных файлов, которые воспроизводятся в порядке очередности. Экран "Списки воспроизведения" показывает текущие списки воспроизведения, обнаруженные в памяти устройства и на карте памяти.

В экране "Списки воспроизведения" отображаются списки воспроизведения двух типов:

**• Списки воспроизведения программы "Проигрыватель Windows Media"**. Это списки воспроизведения из Библиотеки программы Проигрыватель Windows Media Mobile (синхронизированные со списками программы "Проигрыватель Windows Media" в вашем компьютере), они отображаются со значком ( $\bigodot$ ). Их можно воспроизводить в "Музыкальном проигрывателе" программы Аудио-менеджер, но нельзя редактировать.

#### **• Пользовательские списки воспроизведения**.

Это списки воспроизведения, созданные в программе Аудио-менеджер, их можно редактировать.

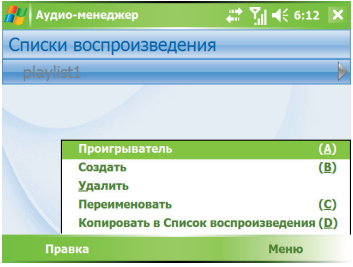

#### **Примечания** • Программа Аудио-менеджер ведет поиск списков воспроизведения в следующих папках: В устройстве: **\Списки воспроизведения** и **\Application Data\ HTC\Аудио-менеджер\playlists**.

На карте памяти: \**Карта памяти\Списки воспроизведения**.

 **•** Если список воспроизведения программы "Проигрыватель Windows Media" содержит и музыкальные файлы, и видеофайлы, и файлы изображений, то программа Аудио-менеджер обработает только музыкальные файлы, а мультимедийные файлы других типов отфильтрует.

#### **Создание списка воспроизведения**

- **1.** В Главном экране Библиотеки нажмите **Списки воспроизведения**.
- **2.** В экране "Списки воспроизведения" нажмите **Меню > Создать**.
- **3.** Введите **Имя списка воспроизведения** и нажмите **OK**.
- **4.** В экране "Списки воспроизведения" нажмите только что созданный список воспроизведения и нажмите **Правка**.
- **5.** Нажмите **Меню > Добавить**.
- **6.** Отметьте флажками те песни, которые хотите добавить в список воспроизведения, затем нажмите **OK**. Нажмите **Меню**, чтобы открыть список способов выбора.
- **7.** Дважды нажмите **OK**.

#### **Воспроизведение списка воспроизведения**

- **1.** В экране "Списки воспроизведения" нажмите нужный список воспроизведения.
- **2.** Нажмите по первой песне в выделенном списке воспроизведения. Программа "Музыкальный проигрыватель" автоматически откроется и начнет воспроизведение первой песни. По окончании каждой песни будет воспроизводиться следующая за ней песня в списке воспроизведения.
- **Примечание** Содержимое списков воспроизведения не обновляется автоматически при удалении музыкальных файлов из памяти устройства или карты памяти. Программа "Музыкальный проигрыватель" выдаст уведомляющее сообщение, когда вы будете воспроизводить список воспроизведения, а указанные в нем музыкальные файлы не обнаружены.

#### **Изменение списка воспроизведения**

- **1.** В экране "Списки воспроизведения" выделите список воспроизведения, который хотите изменить.
- **2.** Нажмите **Правка**.
- **3.** Нажмите **Меню**, чтобы открыть список команд правки. Можно добавлять песни, копировать их, удалять и т.д.
- **4.** Закончив изменение списка воспроизведения, дважды нажмите кнопку **OK**.
- **5.** Для возврата в экран "Списки воспроизведения" нажмите имя списка воспроизведения, показанное в верхней части экрана.

### **Добавление списка воспроизведения к другому списку воспроизведения**

- **1.** В экране "Списки воспроизведения" с помощью ДЖОЙСТИКА выделите список воспроизведения, который хотите добавить к другому списку воспроизведения.
- **2.** Нажмите **Меню > Копировать в Список воспроизведения**.
- **3.** Выделите список воспроизведения, в который хотите скопировать первый список, и нажмите кнопку **OK**. Нажмите **Новый список воспроизведения**, если хотите добавить список воспроизведения к новому списку воспроизведения.
## **Задание музыкального файла в качестве мелодии звонка**

Программа Аудио-менеджер позволяет задать вашу любимую музыкальную композицию в качестве мелодии звонка в вашем устройстве.

- **1.** С помощью ДЖОЙСТИКА выберите песню в Библиотеке или укажите песню для воспроизведения в приложении "Музыкальный проигрыватель".
- **2.** Нажмите **Меню > Уст. сигнал звонка**.
- **3.** Нажмите **Уст. как мелодию звонка по умолчанию**.
- **4.** Появится подтверждающее сообщение. Нажмите **OK**.
- **Совет** Если хотите только сохранить песню в папку мелодий звонка для последующего использования, то выберите "**Сохранить в папку** "**Мелодии звонка**"". Потом вы сможете нажать **Пуск > Настройка** > вкладка **Личные > Телефон**, чтобы задать ее в качестве мелодии звонка.

# **9.5 Работа с программой "Потоковое мультимедиа"**

Программа **Потоковое мультимедиа** позволяет принимать из Интернета транслируемые потоковые передачи или мультимедийные материалы по запросу. Для просмотра видео или прослушивания звуковых файлов не нужно дожидаться окончания загрузки всего мультимедийного содержимого. Мультимедийный файл передается на ваше устройство в виде непрерывного потока и воспроизводится в нем со звуком по мере поступления.

# 218 Мультимедийные приложения

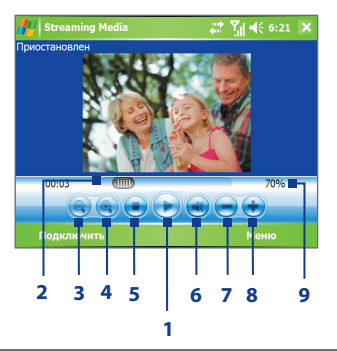

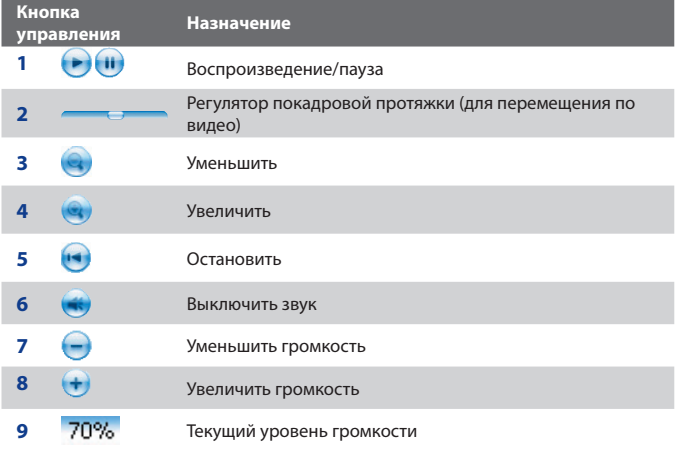

Программа "Потоковое мультимедиа" позволяет воспроизводить файлы форматов **3GP** и **MPEG-4**. Она также способна воспроизводить файлы **SDP** (Session Description Protocol). Файл SDP - это текстовый файл, содержащий сведения о формате, времени трансляции, мультимедийном материале и другие сведения о сетевых передачах, или же список воспроизведения и ссылки на предварительно записанные мультимедийные файлы, если вы просматриваете потоковое мультимедиа по запросу.

#### **Доступ к потоковому материалу с помощью программы Internet Explorer**

В программе Internet Explorer можно открыть страницу, на которой размещены RTSP-ссылки на содержимое потокового мультимедиа, и затем воспроизвести эти мультимедийные файлы в программе "Потоковое мультимедиа".

- **1.** Нажмите **Пуск > Internet Explorer**.
- **2.** В адресной строке введите URL-адрес веб-страницы, содержащей RTSP-ссылку на нужный файл \*.3gp, \*.mp4 или \*.sdp.
- **3.** На этой веб-странице нажмите RTSP-ссылку.
- **4.** После этого программа "Потоковое мультимедиа" автоматически откроется и начнет воспроизведение этого файла. Во время воспроизведения нажимайте кнопки управления для остановки/ приостановки, увеличения или уменьшения масштаба, регулировки громкости и т.п.

#### **Просмотр потокового мультимедиа непосредственно в программе "Потоковое мультимедиа"**

Программа "Потоковое мультимедиа" поддерживает RTSP-ссылки только при потоковой передаче файлов \*.3gp и \*.mp4 непосредственно в эту программу.

**Примечание** Перед запуском программы "Потоковое мультимедиа" убедитесь, что вы подключены к Интернету.

- **1.** Нажмите **Пуск > Программы > Потоковое мультимедиа**.
- **2.** В программе нажмите **Подключиться**.
- **3.** Введите URL-адрес веб-страницы (rtsp://) и имя файла.

 Другой способ: если вы уже открывали RTSP-ссылки прежде, то можете просто нажать по RTSP-ссылке в списке **Журнал**, чтобы воспроизвести ранее просмотренные материалы.

- **4.** Нажмите **Подключиться**.
- **5.** После этого программа "Потоковое мультимедиа" начнет воспроизведение файла. Во время воспроизведения нажимайте кнопки управления для остановки/приостановки, увеличения или уменьшения масштаба, регулировки громкости и т.п.

#### **Просмотр сведений о файле потокового видео**

Можно просматривать свойства и общие сведения о файле потокового видеоклипа (формат файла, тип аудиокодека, размер, число кадров и продолжительность видеозаписи).

**•** В программе нажмите **Меню > Свойства**.

#### **Настройка параметров подключения потокового видео**

Нажмите **Меню > Параметры**, чтобы настроить следующие параметры:

- **Подключение через**. Выберите способ подключения для передачи файла потокового видеоклипа - через Интернет или корпоративную (внутреннюю) сеть.
- **Диапазон портов UDP**. Укажите диапазон номеров портов для потоковой передачи.
- **Медиа-буфер**. Выделите место в памяти (в единицах продолжительности) для сохранения звуковых и видеоданных при потоковой передаче мультимедийного файла.

# **Глава 10**

# **Работа с другими приложениями**

**[10.1 Word Mobile](#page-221-0) [10.2 Excel Mobile](#page-222-0) [10.3 Просмотр презентаций в программе](#page-223-0) [PowerPoint Mobile](#page-223-0) [10.4 Работа с программой Adobe Reader LE](#page-224-0) [10.5 Работа с программой Менеджер MIDlet](#page-227-0) [10.6 Работа с программой ZIP](#page-231-0) [10.7 Использование функции "Быстрый](#page-233-0) [голосовой набор"](#page-233-0) [10.8 Работа с программой JETCET Print](#page-235-0)**

# <span id="page-221-0"></span>**10.1 Word Mobile**

**Word Mobile** - это упрощенная версия программы Microsoft Word. С помощью этого приложения в вашем устройстве можно открывать и редактировать документы, созданные в программе Word на настольном ПК. Можно также создавать документы и шаблоны и сохранять их в формате **\*.doc**, **\*.rtf**, **\*.txt** и **\*.dot**.

Однако нельзя одновременно открыть несколько документов. Если вы открываете второй документ, то первый автоматически сохраняется и закрывается.

#### **Создание файла Word**

- **1.** В приложении Word Mobile нажмите **Создать**. Вы увидите на экране пустой документ или шаблон в зависимости от того, что вы выбрали в качестве шаблона по умолчанию.
- **2.** Введите необходимый текст.
- **3.** Нажмите **Меню**, затем выберите соответствующую команду (выбрать шрифт, задать выравнивание и смещение абзацев, вставить дату, выполнить проверку орфографии и т.д.).
- **4.** Закончив работу с документом, нажмите **OK**, чтобы сохранить и закрыть файл.

Когда вы закрываете только что созданный документ, ему автоматически присваивается имя по нескольким первым словам в документе, и он сохраняется в списке документов Word Mobile. Впоследствии файл документа легко можно переименовать, назвав его более понятным именем, и перенести его в другую папку или на карту памяти.

**Примечание** Word Mobile не в полной мере поддерживает некоторые функции Microsoft Word, такие как рецензирование или защита паролем. При сохранении файла в вашем устройстве некоторые данные и элементы форматирования могут быть потеряны. Полный перечень функций, которые не поддерживаются в приложении Word Mobile, приведен в Справке вашего устройства.

# <span id="page-222-0"></span>**10.2 Excel Mobile**

В приложении **Excel Mobile** можно легко открывать и редактировать книги Excel и шаблоны, созданные на настольном ПК. Можно также создавать новые книги и шаблоны непосредственно в вашем устройстве.

#### **Создание файла Excel**

- **1.** В приложении Excel Mobile нажмите **Создать**. Появится пустой лист рабочей книги или шаблон, в зависимости от того, что вы выбрали в качестве шаблона по умолчанию.
- **2.** Нажмите ячейку, чтобы выделить ее. С помощью экранной клавиатуры введите данные и нажмите клавишу **Ввод**.
- **3.** Нажмите **Меню**, затем соответствующую команду (вставить ячейки, диаграммы, символы или функции, отформатировать строки или столбцы и т.д.).
- **4.** Закончив работу с документом, нажмите **OK**, чтобы сохранить и закрыть файл.
- **Советы •** Работайте в полноэкранном режиме, чтобы видеть как можно большую часть рабочего листа.
	- **•** Нажмите **Вид > Масштаб** и укажите масштаб в процентах, чтобы легко читать информацию в рабочих листах.
- **Примечание** Excel Mobile поддерживает не все функции Microsoft Excel, такие как формулы или комментарии к ячейкам. При сохранении рабочей книги в вашем устройстве некоторые данные и элементы форматирования могут быть потеряны. Полный перечень функций, которые не поддерживаются в приложении Excel Mobile, приведен в Справке вашего устройства.

# <span id="page-223-0"></span>**10.3 Просмотр презентаций в программе PowerPoint Mobile**

С помощью программы **PowerPoint Mobile** можно открывать и просматривать презентации, созданные на настольном ПК. PowerPoint Mobile позволяет просматривать презентации формата **\*.ppt** и **\*.pps**, созданные в программе PowerPoint '97 или более поздних версий.

При просмотре в вашем устройстве будут воспроизводиться многие элементы презентаций, встроенные в слайды, например, переход слайдов и анимация. Если презентация настроена на автоматический показ, то переход от одного слайда к другому будет происходить автоматически. Также поддерживаются гиперссылки на URL-адреса.

#### **Функции, не поддерживаемые в программе PowerPoint Mobile:**

- **• Заметки**. Заметки к слайдам видны не будут.
- **• Перекомпоновка или редактирование слайдов**. В программе PowerPoint Mobile презентации можно только просматривать.
- **• Некоторые форматы файлов**. Не поддерживаются файлы формата **\*.ppt**, созданные с помощью более ранних версий, чем PowerPoint '97, а также веб-страницы форматов **\*.htm и \*.mht**.

#### **Запуск показа презентации**

- **1.** Нажмите **Пуск > Программы > PowerPoint Mobile**.
- **2.** Выберите нужную презентацию из списка.
- **3.** Нажмите текущий слайд, чтобы перейти к следующему.
- **4.** Для перехода от одного слайда к другому нажмите ▲ > **Следующий** или **Предыдущий**, либо нажмите Перейти к слайду и нажмите слайд, который хотите просмотреть.

Если презентация настроена на автоматический показ, переход от одного слайда к другому будет происходить автоматически.

- **Примечания •** Если вы увеличили масштаб, чтобы подробнее рассмотреть слайд, то не сможете перейти к следующему слайду, пока снова не уменьшите масштаб.
	- **•** Возможно, при нажатии кнопок **Следующий** или **Предыдущий** будет воспроизводиться анимация в слайде, а не выполняться переход между слайдами.

#### <span id="page-224-0"></span>**Прекращение показа презентации**

• В презентации PowerPoint Mobile нажмите **- > Конец слайдшоу**.

# **10.4 Работа с программой Adobe Reader LE**

В приложении **Adobe Reader LE** можно открывать и просматривать файлы формата Portable Document Format (PDF) (переносимый формат документов). Такие файлы чаще всего имеют расширение **\*.pdf**.

#### **Открытие файла PDF в вашем устройстве**

- **1.** Нажмите **Пуск > Программы > Adobe Reader LE**.
- **2.** Нажмите **Открыть**.
- **3.** Откройте папку и нажмите по файлу PDF, который хотите просмотреть.

#### **Примечание** Чтобы открыть другой файл PDF, нажмите **Меню > Открыть**. Нажмите **Обзор**, выделите нужный файл и нажмите **Открыть**. Можно также открыть файл PDF из программы Проводник.

#### **Навигация в файл PDF**

Воспользуйтесь любым из следующих способов:

- **•** Для перемещения внутри страницы нажимайте стрелки вверх, вниз, вправо и влево на полосах вертикальной и горизонтальной прокрутки**.**
- **•** Нажимайте кнопку ДЖОЙСТИКА вверх, вниз, вправо и влево для перемещения вверх или вниз по странице и для прокрутки страниц.
- **•** Перемещать экран в нужное положение, касаясь стилусом промежутка между стрелками на полосах прокрутки.
- **•** Быстро перемещаться между страницами и переходить к нужному номеру страницы, нажимая полосу прокрутки и перемещаясь по ней.
- **•** Нажмите **Сервис > Перейтиo** и выберите переход на конкретную страницу в многостраничном файле PDF.

#### **Увеличение или уменьшение размера изображения**

- **1.** Откройте файл PDF для просмотра.
- **2.** Нажмите **Сервис > Масштаб**.
- **3.** Выберите **Увеличить** или **Уменьшить** , чтобы увеличить или уменьшить масштаб просмотра.. Или выберите **Уместить на экране** или **По ширине**.
- **4.** Выберите **По** % , чтобы задать произвольный масштаб.

#### **Изменение вида и ориентации страницы**

- **1.** Откройте файл PDF для просмотра.
- **2.** Нажмите **Сервис > Просмотр**.
- **3.** Выберите подходящий вид страницы.

#### **Поиск текста в файле PDF**

- **1.** Откройте файл PDF для просмотра.
- **2.** Нажмите **Сервис > Найти > Текст**.
- **3.** Введите искомый текст.
- **4.** Укажите параметры поиска, например, С учетом регистра, Слово целиком, Назад, и нажмите **Найти**.
- **Примечания** В программе Adobe Reader LE отображается панель закладок для файлов PDF с закладками. Нажимайте закладки для перехода к определенным разделам/страницам в файле.
	- Программа Adobe Reader LE позволяет просматривать защищенные паролем файлы PDF со 128-разрядным шифрованием. При открытии файла PDF, защищенного паролем, появится запрос на ввод пароля для его просмотра.

#### **Использование панели инструментов**

Панель инструментов программы Adobe Reader LE можно также применять для доступа к наиболее часто используемым функциям. В следующей таблице перечислены элементы управления на панели инструментов.

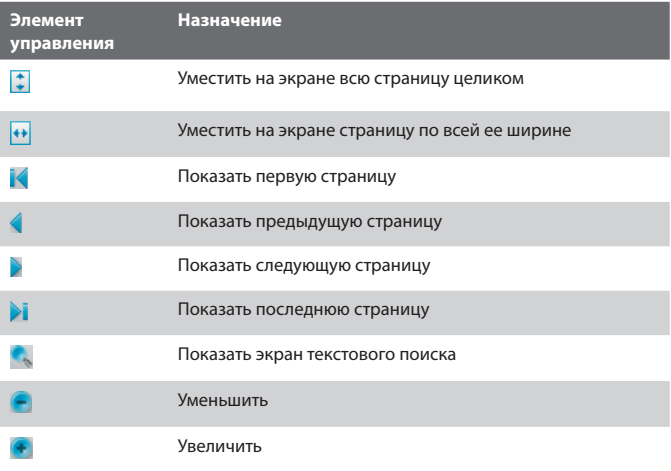

# <span id="page-227-0"></span>**10.5 Работа с программой Менеджер MIDlet**

MIDlet - это написанные на языке Java программы, предназначенные для мобильных устройств. Ваше устройство поддерживает Java™ 2 Micro Edition, J2ME™. С помощью программы **Менеджер MIDlet** можно загружать приложения Java - игры и инструменты, специально предназначенные для мобильных устройств. Хотя некоторые приложения Java и игры уже установлены в вашем устройстве, программа Менеджер MIDlet позволяет самостоятельно устанавливать из Интернета дополнительные приложения J2ME и управлять ими.

#### **Установка программ MIDlet из Интернета**

- **1.** Подключитесь к Интернету и найдите нужное приложение или пакет приложений MIDlet.
- **2.** Выберите нужное приложение или пакет приложений MIDlet для загрузки.
- **3.** Подтвердите согласие начать загрузку.
- **4.** Запустите установку файла (файлов).

#### **Установка приложений MIDlet с ПК**

Вы можете установить файлы или пакет MIDlet в вашем устройстве с настольного ПК, используя USB-кабель синхронизации или адаптер Bluetooth. При копировании файлы MIDlet автоматически сохраняются в вашем устройстве в папке "Мои документы". Вы также можете скопировать файл(ы) MIDlet c настольного ПК в любую из перечисленных ниже временных папок, откуда их можно установить с помощью программы Менеджер MIDlet.

- **•** Память устройства: ../Мое устройство/Мои документы/Мои MIDlets
- **•** Карта памяти/Microdrive: ../Мое устройство/Карта памяти или Microdrive
- **Примечание** Если в папке "Мои документы" отсутствует вложенная папка "Мои MIDlets", то вы можете сами создать папку с таким именем. При установке карты памяти в ваше устройство папка "Карта памяти" появляется автоматически.

#### **Установка программы или пакета MIDlet**

- **1.** Нажмите **Пуск > Программы > Менеджер MIDlet > Меню > Установить > Локально**.
- **2.** Выберите из списка программу или пакет MIDlet, которые хотите установить.
- **3.** Подтвердите выполнение установки.
- **Примечание** Чтобы удалить файлы MIDlet из временной папки, нажмите и удерживайте имя файла, затем в контекстном меню выберите **Удалить**.

#### **Запуск программ MIDlet в вашем устройстве**

- **1.** Нажмите **Пуск > Программы > Менеджер MIDlet**.
- **2.** Запустите программу MIDlet, нажав по ней стилусом.

#### **Просмотр запущенных программ MIDlet**

**•** Нажмите стрелку Вниз в левом верхнем углу экрана Менеджер MIDlet и выберите **Запущенные.**

#### **Завершение выполнения программ MIDlet**

- **1.** Нажмите стрелку Вниз в левом верхнем углу экрана Менеджер MIDlet и выберите **Запущенные**.
- **2.** В экране "Запущенные MIDlet" нажмите и удерживайте приложение MIDlet, а затем нажмите **Остановить**.

**Примечание** Чтобы остановить все запущенные в вашем устройстве приложения MIDlet, нажмите **Меню** > **Остановить все**.

**Примечание** Чтобы посмотреть, какие программы MIDlet использовались последними по времени, нажмите **Показать** > **Последние**.

### **Управление программами и пакетами MIDlet**

Вы можете сгруппировать программы MIDlet в соответствии с вашими предпочтениями. Можно также изменять стандартные настройки, установленные для программ MIDlet, в том числе настройки безопасности.

#### **Добавление программы или пакета MIDlet в группу**

Если в вашем устройстве установлено несколько программ или пакетов MIDlet, то их можно сгруппировать.

- **1.** Нажмите и удерживайте программу или пакет MIDlet, затем нажмите **Группировать**.
- **2.** Выберите стандартную группу или выберите **Создать**, если хотите создать нестандартную группу, затем нажмите **OK**.

После распределения программ и пакетов MIDlet по группам названия групп появятся в меню Показать, и их можно будет отображать по группам.

#### **Выбор порядка сортировки**

- **1.** Нажмите стрелку Вниз в правом верхнем углу экрана "Менеджер MIDlet" и откройте меню **Сортировать по**.
- **2.** Выберите сортировку по критерию **Имя** или **Размер**.

#### **Изменение отображаемого имени программы MIDlet**

- **1.** Нажмите и удерживайте имя программы MIDlet, а затем выберите **Переименовать**.
- **2.** Введите новое имя для программы MIDlet и нажмите **OK**.

**Примечание** Имя пакета приложений MIDlet изменить нельзя.

#### **Удаление программы или пакета MIDlet**

Прежде чем удалить программу или пакет MIDlet, убедитесь, что они в данный момент не запущены.

- **1**. В окне "Менеджер MIDlet" нажмите и удерживайте пакет MIDlet, затем выберите Удалить.
- **2**. Нажмите **OK** для подтверждения.

**Примечание** Нельзя удалить отдельную программу из пакета MIDlet, пакет MIDlet можно удалить только полностью.

#### **Проверка свободной памяти**

**•** В экране "Менеджер MIDlet" нажмите **Меню >Сведения о системе**, чтобы увидеть, сколько места в памяти занимают программы MIDlet.

#### **Выбор типа подключения**

**•** В экране "Менеджер MIDlet" нажмите **Меню > Выбрать** тип сети и выберите тип подключения для загрузки программ MIDlet в ваше устройство.

#### **Настройка безопасности программ MIDlet**

Можно настроить параметры безопасности для каждой программы или пакета MIDlet в отдельности.

- **1.** Нажмите и удерживайте стилус на программе MIDlet.
- **2.** В контекстном меню выберите **Безопасность**.

Учтите, что некоторые настройки доступны не для всех программ и пакетов MIDlet. Ниже приведен список параметров безопасности, которые можно установить для активных программ и пакетов MIDlet.

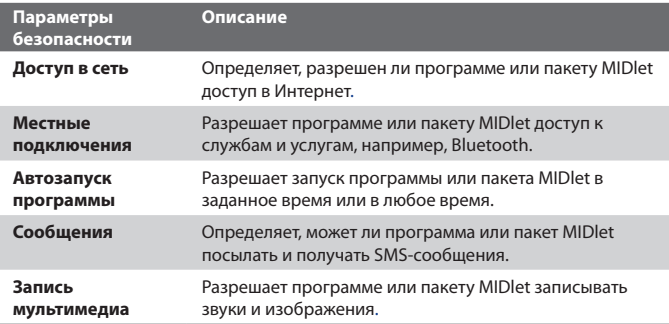

**Примечание** Перечень сообщений об ошибках, которые могут возникать при использовании программ и пакетов MIDlet, см. в Справке вашего устройства.

# <span id="page-231-0"></span>**10.6 Работа с программой ZIP**

Программа **ZIP** позволяет экономить место в памяти и увеличивать емкость системы хранения в вашем устройстве путем сжатия файлов в стандартном формате ZIP. Вы можете просматривать и извлекать файлы из архивов, полученных из различных источников. Вы также можете создавать новые файлы формата \*.zip в своем устройстве.

## **Запуск программы ZIP и открытие файлов \*.zip**

Программу **ZIP** в вашем устройстве можно использовать как для архивирования файлов, так и для открытия имеющихся архивов. При каждом запуске программа ZIP выполняет поиск файлов с расширением \*.zip, и отображает их в экране "Список архивов".

#### **Запуск программы ZIP в вашем устройстве**

**•** Нажмите **Пуск > Программы > ZIP**.

#### **Открытие файла ZIP и извлечение файлов из архива**

- **1.** Откройте файл, выполнив одно из следующих действий:
	- **•** Выберите файл, а затем нажмите **Файл > Открыть архив**.
	- **•** Нажмите и удерживайте файл, а затем нажмите **Открыть архив**.
	- **•** Дважды нажмите по имени файла.

**Примечание** Нельзя одновременно выбрать несколько файлов ZIP.

- **2.** На экране будет показан список файлов, которые содержатся в архиве ZIP. Выберите файлы, выполнив одно из следующих действий:
	- **•** Нажмите файл, чтобы его выбрать.
	- **•** Чтобы выбрать несколько файлов, **Меню > Действие** и задайте режим **Групповое выдел**. Выберите файлы, нажимая каждый из них. (Чтобы снять выделение с ненужного файла, нажмите по нему).
	- **•** Чтобы выделить все файлы, нажмите **Меню > Действие > Выделить все**.
- **3.** Нажмите **Меню > Действие > Извлечь**.
- **4.** Выберите папку для помещения извлеченных файлов и нажмите **Извлечь**.

#### **Создание архива ZIP**

- **1.** Нажмите **Создать** или **Файл > Создать архив**.
- **2.** В экране "Сохранить как" введите имя файла ZIP и выберите папку для его сохранения. Также можно указать, где следует сохранить файл zip, - в основной памяти вашего устройства или на карте памяти.
- **3.** Нажмите **Сохранить**.
- **4.** Нажмите **Меню** > **Действие > Добавить**.
- **5.** Дважды нажмите по папке с файлами, которые хотите архивировать.
- **6.** Выберите файлы, выполнив одно из следующих действий:
	- **•** Нажмите файл, чтобы его выбрать.
	- **•** Чтобы выделить несколько файлов, нажмите и удерживайте стилус в любом месте экрана, а затем выберите режим **Групповое выдел**. Выберите файлы, нажимая каждый из них. (Чтобы снять выделение с ненужного файла, нажмите по нему).
	- **•** Чтобы выделить все файлы, нажмите и удерживайте стилус в любом месте экрана, затем выберите **Выделить все**.
- **7.** Нажмите **Добавить**.
- **8.** Нажмите **Меню > Файл > Закрыть архив**.
- **9.** После закрытия файла архива zip нажмите **Меню > Файл > Найти архив**, чтобы найти все архивы ZIP и показать их в экране "Список архивов".

# <span id="page-233-0"></span>**10.7 Использование функции "Быстрый голосовой набор"**

Эта функция позволяет записывать голосовые теги, чтобы набирать номер телефона или запускать программы, просто произнеся одно слово.

## **Создание голосового тега для номера телефона**

- **1.** Нажмите **Пуск > Контакты**, чтобы открыть список Контакты.
- **2.** Выполните одно из следующих действий:
	- **•** Нажмите и удерживайте стилус на нужном контакте, затем нажмите **Добавить голосовой тег**.
	- **•** Выберите нужный контакт, затем нажмите **Меню > Добавить голосовой тег**.
	- **•** Нажмите по нужному контакту, чтобы открыть экран его сведений, а затем нажмите **Меню > Добавить голосовой тег**.
- **3.** Выберите номер телефона, для которого хотите создать голосовой тег, и нажмите кнопку Запись ( • ).

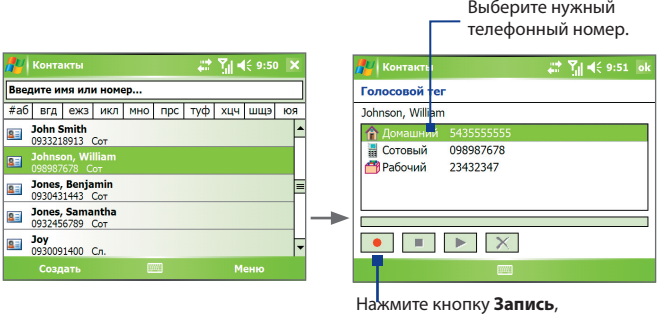

- чтобы начать запись.
- **4.** По окончании записи справа от элемента будет показан значок **Голосовой тег** ( $\mathbf{a}$ ).
- **5.** После создания голосового тега для элемента вы сможете выполнять следующие действия:
	- Нажмите кнопку Запись ( ), чтобы переписать голосовой тег.
	- Нажмите кнопку **Воспроизвести** ( ), чтобы воспроизвести голосовой тег.
	- Нажмите кнопку **Удалить** (  $\boxed{\times}$  ), чтобы удалить голосовой тег.
- **Совет** Для повышения точности распознавания записывайте голосовые теги в тихом месте.

#### **Создание голосового тега для программы**

- **1.** Нажмите **Пуск > Настройка >** вкладка **Личные > Быстрый голосовой набор**.
- **2.** На вкладке **Приложения** показан список программ, установленных в вашем устройстве. Чтобы создать голосовой тег для запуска программы, используйте ту же процедуру, что и для записи голосового тега для телефонного номера.
- **3.** После создания голосового тега для запуска программы нужно выбрать **Пуск > Программы > Голосовой набор номера**, а потом просто произнести записанный вами текст.

## **Набор номера или запуск программы с помощью голосового тега**

- **1.** Нажмите **Пуск > Программы > Быстрый голосовой набор**.
- **2.** После звукового сигнала произнесите текст, записанный в качестве голосового тега к тому номеру телефона, по которому хотите позвонить, или к той программе, которую хотите запустить. Система повторит текст голосового тега, а затем автоматически наберет номер или запустит программу.
- **Примечание** Если система не сможет распознать ваш голосовой тег, то повторите попытку и произнесите его четко, попытавшись уменьшить окружающие шумы.

#### <span id="page-235-0"></span>**Просмотр и проверка созданных голосовых тегов**

- **1.** Нажмите **Пуск > Настройка >** вкладка **Личные > Быстрый голосовой набор**.
- **2.** На вкладке **Голосовой тег** показан список всех созданных вами голосовых тегов. Выберите элемент из списка и выполните одно из следующих действий:
	- Нажмите кнопку Запись ( ), чтобы переписать голосовой тег.
	- Нажмите кнопку **Воспроизвести** ( **•** ), чтобы воспроизвести голосовой тег.
	- Нажмите кнопку **Удалить** ( **X** ), чтобы удалить голосовой тег.

# **10.8 Работа с программой JETCET Print**

Программа **JETCET Print** позволяет печатать файлы изображений или документы из вашего устройства сразу на принтере. Можно распечатывать сообщения электронной почты, прикрепленные к ним файлы, вебстраницы, информацию контактов, задач и встреч.

## **Параметры программы JETCET Print**

При запуске программы JETCET Print отображается список параметров печати.

- **• Печать файлов.**Позволяет распечатывать файлы изображений и документов.
- **• Печать PIM**.Позволяет распечатывать информацию PIM (Personal Information Manager - личная информационная система) и управлять ею. PIM включает в себя сведения о контактах, встречах и задачах.
- **• Печать эл. почты**. Позволяет распечатывать сообщения электронной почты и прикрепленные к ним файлы.
- **• Конфигурация**. Позволяет добавлять и удалять принтер.
- **• Состояние принтера**. Отображение состояния заданий на печать, помещенных в очередь.

## **Настройка принтера**

Прежде чем начать печать, нужно настроить принтер для подключения к вашему устройству. К вашему устройству можно подключить:

- **•** Bluetooth-принтер
- **•** общий сетевой принтер
- **•** принтер, работающий по протоколу IPP (Internet Printing Protocol).

Порядок настройки принтера описан в справке программы JETCET Print в вашем устройстве.

## **Печать файла**

- **1.** Нажмите **Пуск > Программы > JETCET Print**.
- **2.** Выберите тип файла, который хотите распечатать (Файл, PIM или Эл. почта).
- **3.** Нажмите и удерживайте элемент, который хотите распечатать, и в открывшемся контекстном меню нажмите **Печать**.
- **4.** В окне списка **Принтер** выберите нужный принтер и **Диапазон печати**.
- **5.** Нажмите **Печать**.
- **Совет** Файлы документов и изображений можно также печатать из программы Проводник. Чтобы распечатать нужный файл, найдите его с помощью программы Проводник. Нажмите и удерживайте этот файл, затем в открывшемся контекстном меню выберите команду **Печать**.

## **Печать веб-страниц**

- **1.** Запустите программу-обозреватель и в ней откройте веб-страницу, которую хотите распечатать.
- **2.** Нажмите стилусом на экране и удерживайте, пока не откроется контекстное меню.
- **3.** В меню нажмите **Распечатать HTML-страницу**. Откроется экран программы JETCET Print.
- **4.** В окне списка **Принтер** выберите нужный принтер и нажмите **Печать**.

Дополнительные сведения о работе с программой JETCET Print см. в Справке этой программы в вашем устройстве. В файле справки также приведен список принтеров, поддерживаемых программой JETCET Print. Чтобы открыть файл справки, нажмите **Меню > Справка > Содержание**.

# **Приложение**

**[A.1 Уведомления о соответствии стандартам](#page-239-0) [A.2 Требования к компьютеру для работы с](#page-245-0) [программой ActiveSync 4.x](#page-245-0) [A.3 Технические характеристики](#page-246-0)**

# <span id="page-239-0"></span>**A.1 Уведомления о соответствии стандартам**

# **Идентификационные номера, выдаваемые органами государственного регулирования**

В соответствии с установленными правилами данному устройству для идентификации присвоен номер модели **ATHE100**.

Для обеспечения продолжительной, надежной и безопасной работы устройства **ATHE100** используйте только перечисленные ниже дополнительные принадлежности.

Аккумулятору присвоен номер модели **ATHE160**.

Данное устройство предназначено для использования с сертифицированным по классу 2 источником питания с номинальным напряжением 5 В постоянного тока и максимальной силой тока 1 А.

## **Уведомление для стран Европейского Союза**

Устройства с маркировкой CE отвечают требованиям Директивы по оконечному радио- и телекоммуникационному оборудованию (99/5/ EC), Директивы по электромагнитной совместимости (89/336/EEC) и Директивы в отношении низкого напряжения (73/23/EEC), изданных Комиссией Европейского сообщества.

Соответствие этим директивам означает соблюдение требований следующих Европейских норм (в скобках указаны аналогичные международные стандарты).

#### **• EN 60950-1 (IEC 60950-1)**

Безопасность оборудования информационных технологий.

#### **• ETSI EN 301 511**

Глобальная система мобильной связи (GSM); Согласованный стандарт для станций подвижной связи в диапазонах GSM 900 и GSM 1800, который включает в себя основные требования статьи 3.2 Директивы по оконечному радио- и телекоммуникационному оборудованию (1999/5/EC).

#### **• ETSI EN 301 489-1**

Вопросы электромагнитной совместимости и радиочастотного спектра (ERM); стандарт по электромагнитной совместимости (ЭМС) для радиоаппаратуры и услуг радиосвязи; Часть 1: Общие технические требования.

#### **• ETSI EN 301 489-7**

Вопросы электромагнитной совместимости и радиочастотного спектра (ERM); стандарт по электромагнитной совместимости (ЭМС) для радиоаппаратуры и услуг радиосвязи; Часть 7: Особые условия для мобильных и портативных радиостанций и вспомогательного оборудования цифровых систем сотовой радиосвязи (стандарты GSM и DCS).

#### **• ETSI EN 301 489-17**

Вопросы электромагнитной совместимости и радиочастотного спектра (ERM); стандарт по электромагнитной совместимости (ЭМС) для радиоаппаратуры и услуг радиосвязи; Часть 17: Особые условия для систем широкополосной передачи в диапазоне 2,4 ГГц и высокопроизводительного оборудования РЛВС в диапазоне 5 ГГц.

#### **• ETSI EN 300 328**

Вопросы электромагнитной совместимости и радиочастотного спектра (ERM); Широкополосные передающие системы, оборудование передачи данных в диапазоне 2,4 ГГц ISM, использующее методы распределенной модуляции спектра.

#### **• EN 50360:2001**

Производственный стандарт для демонстрации соблюдения в мобильных телефонах основных ограничений, связанных с воздействием электромагнитных полей на человека (в диапазоне 300 МГц - 3 ГГц).

#### **• EN 50392:2002**

Групповой стандарт для демонстрации соблюдения в маломощных электронных и электрических устройствах основных ограничений, связанных с воздействием электромагнитных полей на человека (в диапазоне 10 МГц - 300 Гц) - население.

#### 242 Приложение

# $C \in 05600$

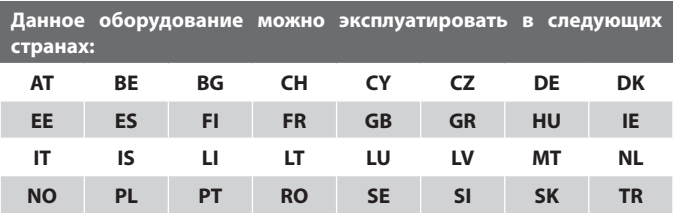

#### **Меры по защите от радиочастотного излучения**

Используйте только такие аксессуары (принадлежности), которые разрешены изготовителем изделия, либо не содержат металлических компонентов.

Использование принадлежностей (аксессуаров), не одобренных первоначальным изготовителем, не допускается во избежание нарушения ваших местных директив по воздействию высокочастотного излучения.

## **Воздействие радиочастотных (РЧ) сигналов**

Беспроводной телефон является передатчиком и приемником радиосигналов. Он сконструирован и изготовлен таким образом, чтобы не превышать предельно допустимые значения излучения радиочастотной энергии.

В стандарте по воздействию излучения беспроводных мобильных телефонов на организм человека используется единица измерения, которая называется удельным коэффициентом поглощения (Specific Absorption Rate, SAR).

Этот стандарт устанавливает важные пределы безопасности, обеспечивает дополнительную защиту населения и учитывает различные варианты эксплуатации. Только использование в нормальном рабочем состоянии обеспечивает допустимый уровень излучения и отсутствие помех. Так же, как и пользователям других мобильных передающих радиоустройств, для удовлетворительной работы этого устройства и безопасности пользователя рекомендуется не располагать антенну слишком близко к каким-либо частям тела во время работы этого устройства.

## **Сведения об удельном поглощении радиочастотного излучения (SAR)**

**•** 0,836 Вт/кг при 10g (CE)

# **Информация Ассоциации телекоммуникаций и Интернета (TIA) о безопасном использовании кардиостимуляторов**

Для предотвращения возможных помех в работе кардиостимулятора Ассоциация производителей медицинского оборудования рекомендует обеспечивать расстояние не менее 15 см между беспроводным телефоном и кардиостимулятором. Эти рекомендации совпадают с результатами независимых исследований и рекомендациями Группы по исследованиям беспроводных технологий. Советы пользователям кардиостимуляторов:

- **•** Необходимо ВСЕГДА обеспечивать расстояние не менее 15 см между кардиостимулятором и включенным телефоном.
- **•** Нельзя носить телефон в нагрудном кармане.
- **•** Во время разговора по телефону держите его с противоположной стороны от кардиостимулятора, чтобы свести к минимуму возможность возникновения помех. Если у вас есть основания считать, что телефон вызывает помехи в работе кардиостимулятора, ВЫКЛЮЧИТЕ телефон немедленно.

#### 244 Приложение

#### **Слуховые аппараты**

Некоторые цифровые беспроводные телефоны могут вызывать помехи в работе слуховых аппаратов. В этом случае обратитесь за советом в сервисный центр или позвоните в службу работы с заказчиками, чтобы обсудить альтернативные варианты.

#### **Другие медицинские устройства**

Если вы используете какое-либо другое индивидуальное медицинское устройство, то проконсультируйтесь с его изготовителем, чтобы узнать, надежно ли оно экранировано от внешнего излучения РЧ-энергии. Ваш врач может помочь в получении этой информации.

ВЫКЛЮЧАЙТЕ телефон, находясь в медицинских учреждениях, если в них вывешены соответствующие инструкции. В больницах и медицинских учреждениях может использоваться оборудование, чувствительное к внешнему излучению РЧ-энергии.

## **Замечание по Директиве WEEE**

Директива об утилизации электрического и электронного оборудования (Waste Electrical and Electronic Equipment, WEEE), вступившая в силу 13 февраля 2003 года в качестве закона Европейского Союза, вызвала серьезные изменения в правилах обращения с электрическим оборудованием, срок службы которого истек.

В первую очередь эта Директива направлена на то, чтобы сократить объем деталей, не подлежащих переработке для повторного применения и рассчитанных только на уничтожение, и вместе с тем стимулировать их вторичное использование, переработку и другие формы восстановления.

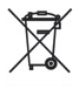

Наличие логотипа WEEE (показан слева) на изделии или на его упаковке означает, что данное изделие нельзя выбрасывать вместе с обычными бытовыми отходами. Вы обязаны сдавать все пришедшие в негодность электрические или электронные приборы на специальный пункт сбора таких отходов, содержащих вредные материалы, для последующей утилизации. Такой специализированный сбор и правильная утилизация электронного и электрического оборудования, отслужившего свой срок, позволит нам сохранить природные ресурсы. Кроме того, надлежащая переработка электронного и электрического оборудования обеспечит безопасность для здоровья человека и окружающей среды. Дополнительные сведения об утилизации и пунктах приема электронного и электрического оборудования, отслужившего свой срок, можно узнать в местном муниципалитете, пункте приема вторсырья, магазине, где вы купили свое устройство, или у его изготовителя.

## **Соответствие требованиям Директивы по RoHS**

Это устройство соответствует требованиям Директивы 2002/95/EC Европейского Парламента и Совета Европы от 27 января 2003 года и дополнений к этой Директиве по ограничению использования определенных видов опасных веществ в электрическом и электронном оборудовании (RoHS).

# <span id="page-245-0"></span>**A.2 Требования к компьютеру для работы с программой ActiveSync 4.x**

Для подключения вашего устройства к ПК на компьютере должна быть установлена программа Microsoft® ActiveSync®. Программа ActiveSync 4.x записана на компакт-диске **Приступая к работе** и совместима со следующими операционными системами и приложениями:

- **•** Microsoft® Windows® 2000 Service Pack 4
- **•** Microsoft® Windows Server® 2003 Service Pack 1
- **•** Microsoft® Windows Server® 2003 IA64 Edition Service Pack 1
- **•** Microsoft® Windows Server® 2003 x64 Edition Service Pack 1
- **•** Microsoft® Windows® XP Professional Service Pack 1 и 2
- **•** Microsoft® Windows® XP Home Service Pack 1 и 2
- **•** Microsoft® Windows® XP Tablet PC Edition 2005
- **•** Microsoft® Windows® XP Media Center Edition 2005
- **•** Microsoft® Windows® XP Professional x64 Edition
- **•** Клиентское ПО для совместной работы и обмена сообщениями Microsoft® Outlook® 98, Microsoft® Outlook® 2000, Microsoft® Outlook® XP и Microsoft® Outlook® 2003
- **•** Microsoft® Office 97, за исключением программы Outlook
- **•** Microsoft® Office 2000
- **•** Microsoft® Office XP
- **•** Microsoft® Office 2003
- **•** Microsoft® Internet Explorer® 4.01 или более новой версии (обязательно)
- **•** Microsoft® Systems Management Server 2.0

# <span id="page-246-0"></span>**A.3 Технические характеристики**

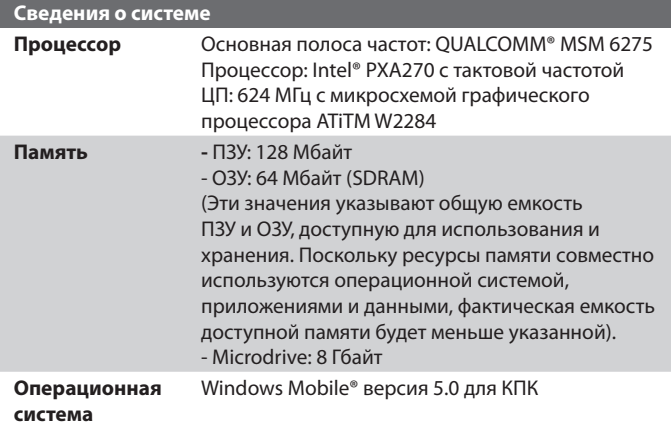

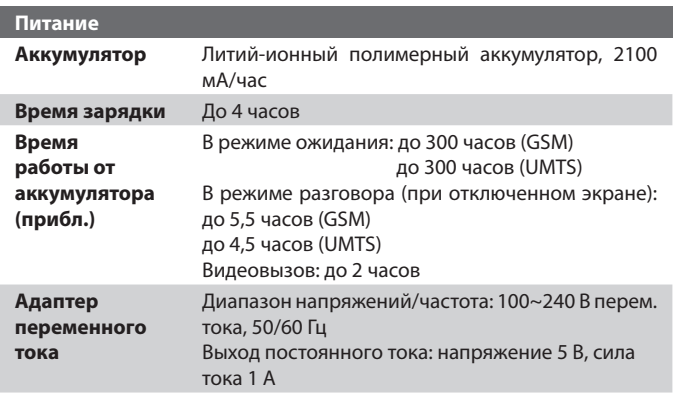

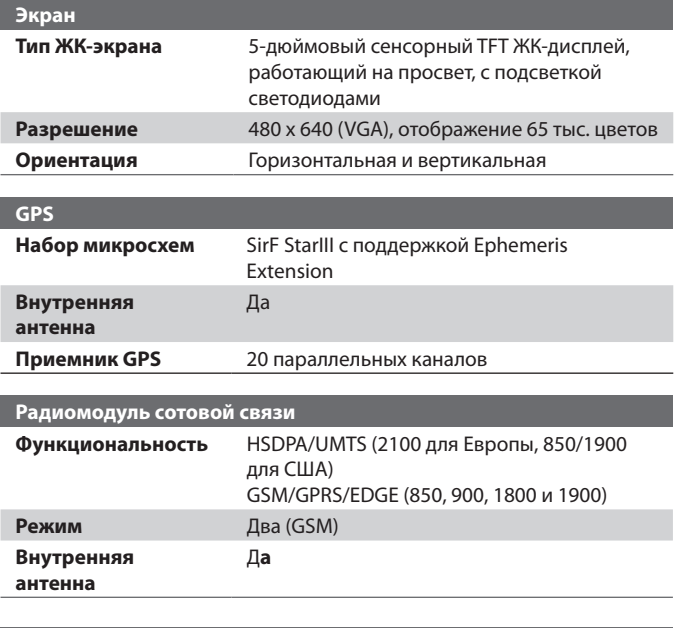

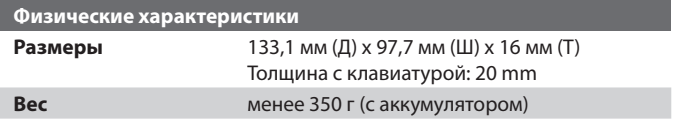

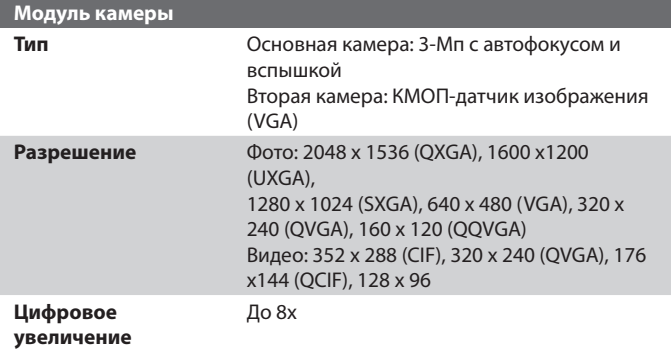

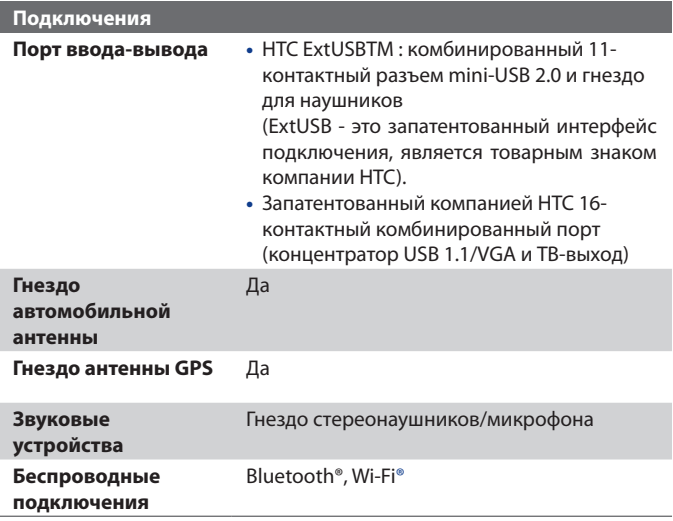

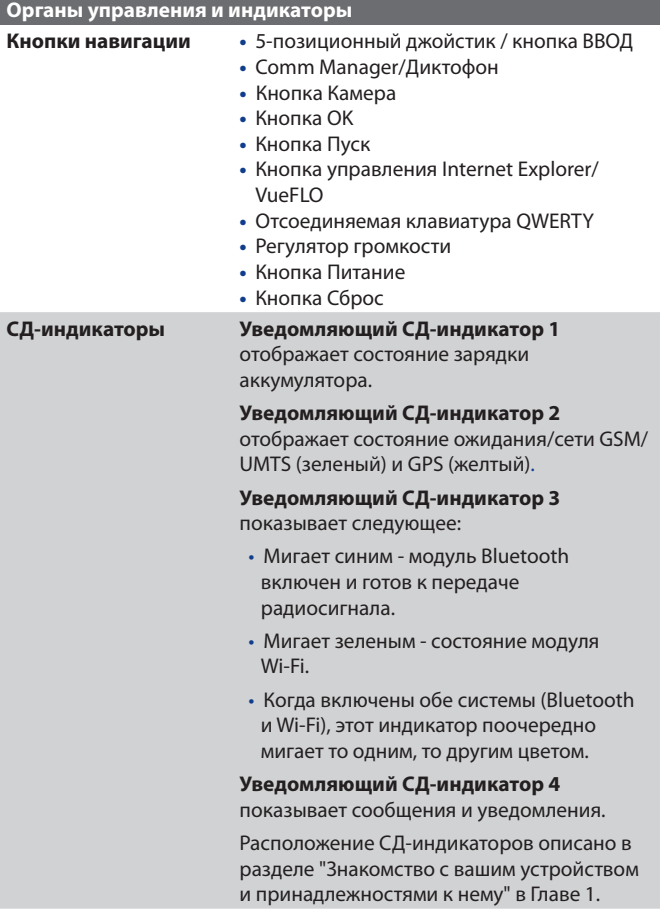

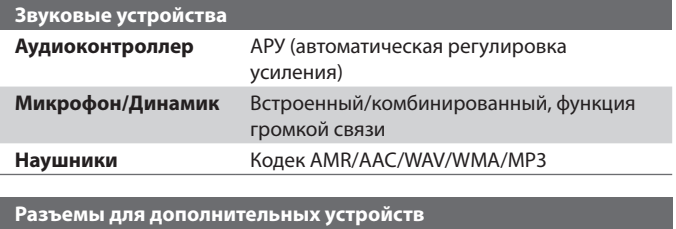

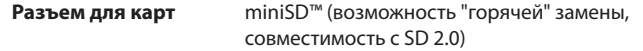

### 252 Приложение
# **Предметный указатель**

# **А**

Автомобильные телефонные комплекты [66](#page-65-0) Агент загрузки [35](#page-34-0) Аккумулятор - зарядка аккумулятора [27](#page-26-0) - проверка уровня заряда аккумулятора [26](#page-25-0) - сведения об аккумуляторе [25](#page-24-0) - экономия заряда аккумулятора [93](#page-92-0), [134](#page-133-0) Аппаратная клавиатура [44](#page-43-0) Аппаратный перезапуск [108](#page-107-0) Архивирование данных [101](#page-100-0) Аудио-менеджер - Библиотека [210](#page-209-0) - Задание музыкального файла в качестве мелодии звонка [217](#page-216-0) - Музыкальный проигрыватель [213](#page-212-0) - Открыть [210](#page-209-0)

- Списки воспроизведения [214](#page-213-0)

#### **Б**

Быстрый голосовой набор - обзор [37](#page-36-0), [234](#page-233-0) - создание голосовых тегов [234](#page-233-0) Быстрый набор [55](#page-54-0) Веб-страницы - макет [116](#page-115-0) - размер текста [115](#page-114-0)

#### **В**

Видеовызов [57](#page-56-0) Включение и выключение устройства [28](#page-27-0)

Включение и отключение функции телефона [52,](#page-51-0) [119](#page-118-0) Вложения [146](#page-145-0) Воспроизведение анимированных файлов GIF [197](#page-196-0) Воспроизведение видео [197](#page-196-0) Воспроизведение файлов мультимедиа [206](#page-205-0) Временные файлы Интернета (Internet Explorer) - удаление [116](#page-115-0) Время [88](#page-87-0) Вспомогательный дисплей [34](#page-33-0) Выключение звука [65](#page-64-0) Выполнение вызова - из программы "Контакты" [54](#page-53-0) - из программы "Менеджер SIM-карты" [56](#page-55-0) - из программы "Телефон" [54](#page-53-0) - из списка "Быстрый набор" [55](#page-54-0)

- из списка "Звонки" [55](#page-54-0)

### **Г**

Голосовая заметка [169](#page-168-0) Голосовой вызов [54](#page-53-0) Голосовой тег - использование [235](#page-234-0) - создать для программ [235](#page-234-0) - создать для телефонных номеров [234](#page-233-0) Громкость [53](#page-52-0)

# **Д**

Данные о владельце [106](#page-105-0) Дата [88](#page-87-0) Диктофон [37,](#page-36-0) [171](#page-170-0)

Диспетчер задач [40](#page-39-0), [91](#page-90-0) Добавление вложения в сообщение [146](#page-145-0) Домашняя страница (Internet Explorer) [114](#page-113-0)

# **З**

Завершить работу программы [98](#page-97-0) Загрузка сообщений [147](#page-146-0) Задачи [37](#page-36-0), [166](#page-165-0) Заметки [36](#page-35-0), [49](#page-48-0), [168](#page-167-0) Запись голосовой заметки [169](#page-168-0) Звуки и уведомления [92](#page-91-0)

### **И**

Избранное (Internet Explorer) [115](#page-114-0) Изменить

- имя устройства [87](#page-86-0) - размер текста на экране [92](#page-91-0) Исключение своего адреса при ответе всем [145](#page-144-0)

# **К**

Календарь [35,](#page-34-0) [159](#page-158-0) Калибровка [29](#page-28-0) Калькулятор [35](#page-34-0) Камера - значки [182](#page-181-0) - обзор [35](#page-34-0) - параметры [190](#page-189-0) - режимы съемки [180,](#page-179-0) [181](#page-180-0) - технические характеристики [249](#page-248-0) - форматы файлов [181](#page-180-0) - элементы управления [182](#page-181-0) Карта USIM [25](#page-24-0)

Карта памяти - копировать файлы [99](#page-98-0) - проверка свободного места [97](#page-96-0) - синхронизация [81](#page-80-0) Клавиатура - QWERTY [44](#page-43-0) - экранная [47](#page-46-0) Клавиатура QWERTY [44](#page-43-0) Клиент терминальных служб [137](#page-136-0) Кнопки управления и СД-индикаторы [250](#page-249-0) Контакты [35,](#page-34-0) [161](#page-160-0) Конференц-связь [65](#page-64-0) Копировать - изображения и видеоклипы с ПК в устройство [196](#page-195-0) - контактов на SIM-карту [163](#page-162-0) - с SIM-карты на устройство [163](#page-162-0) - файлы мультимедиа с ПК в устройство [204](#page-203-0) - файлы на карту памяти [99](#page-98-0) - файлы на накопитель Microdrive [99](#page-98-0) - файлы с устройства на ПК и обратно [99](#page-98-0)

## **Л**

Лицензии и защищенные файлы мультимедиа [203](#page-202-0) Личные и системные параметры [89](#page-88-0)

### **М**

Мастер настройки синхронизации [70](#page-69-0) Масштабирование (Камера) [188](#page-187-0) Международный звонок [66](#page-65-0) Мелодия звонка [94](#page-93-0)

#### 256 Предметный указатель

Менеджер MIDlet - настройка безопасности MIDlet [231](#page-230-0) - обзор [36](#page-35-0), [228](#page-227-0) - удаление программ и пакетов MIDlet [230](#page-229-0) - управление программами и пакетами MIDlet [230](#page-229-0) - установка MIDlet из Интернета [228](#page-227-0) - установка MIDlet с ПК [228](#page-227-0) Менеджер SIM-карты - выполнение вызова [56](#page-55-0) - копирование контактов на SIM-карту [163](#page-162-0) - копирование контактов с SIM-карты на устройство [163](#page-162-0) - обзор [37](#page-36-0) - создание контакта SIM [162](#page-161-0) Меню "Пуск" [87](#page-86-0) Модем USB [136](#page-135-0)

# **Н**

Назначение программ или команд аппаратным кнопкам [92](#page-91-0) Назначение снимка контакту [200](#page-199-0) Найти - номер версии операционной системы [93](#page-92-0) - сведения об устройстве [93](#page-92-0) Настройка - меню "Пуск" [87](#page-86-0) - экран "Сегодня" [86](#page-85-0) Настройка SAP [37,](#page-36-0) [66](#page-65-0) Настройка синхронизации мультимедийных файлов [81](#page-80-0)

#### **О**

Общий Интернет [136](#page-135-0) Ответ/завершение вызова [56](#page-55-0) Ответ на MMS [157](#page-156-0) Ответ на сообщение [145](#page-144-0) Отправка снимков и видеоклипов по электронной почте [199](#page-198-0) Отправка сообщений [144](#page-143-0)

# **П**

Память [97,](#page-96-0) [247](#page-246-0) Папки сообщений [14](#page-47-0)9 Параметры (вклад[ка "Л](#page-148-0)ичные") - Быстрый голосовой набор 39 - Ввод 38 - Данн[ые](#page-37-0) о владельце 38 - Заблокировать 38 - Звуки и уведом[лен](#page-37-0)ия 38 - Кнопки 38 - Меню 3[8](#page-37-0) - Парам[етр](#page-37-0)ы MSN 38 - Сегодня 39 - Телефон [38](#page-38-0) Параметры ([вкл](#page-37-0)адка "Подключения") - Bluetooth 41 - Wi-Fi 41 - Бесп[ров](#page-40-0)одная ЛВС 41 - Настройка GPRS 41 - Передача 41 - Подключе[ния](#page-40-0) 41 - По USB к ПК 4[1](#page-40-0) - Служба SMS [41](#page-40-0) - Тип линии C[SD](#page-40-0) 41 Параметры (вклад[ка "](#page-40-0)Система")

 $-$  GPS 40 - АРУ микрофона 40 - Блокировать клавиши 40 - Диспетчер задачг 40 - Отчеты об ошибках 39 - Очистить Хранилище 39 - Память 40 - Подсветка 39 - Сведения 39 - Сведения об устройстве 39 - Сертификаты 39 - Удаление программ 40 - Часы и сигналы 39 - Экран 40 - Электропитание 40 - Язык и стандарты 40 Параметры безопасности (Internet Explorer) 117 Параметры безопасности Интернета 117 Параметры телефона 94 Параметры телефонной сети 95 Пароль 105 Передача - через Bluetooth 125 Перезапуск - аппаратный 107 - программный 107 Переключение между вызовами 65 Пересылка сообщения 145 ПИН-код 52, 105 Подключение к частной сети 112 Подключение устройства к Интернету - запуск подключения 113 - настройка подключения GPRS 110 - настройка удаленного

подключения к ISP 112 Подсветка 93 Поиск 37, 50 Поиск во встречах 50 Поиск в задачах 50 Поиск в заметках 50 Поиск в календаре 50 Поиск в контактах 50 Поиск в Справке 50 Поиск в электронных письмах 50 Поиск контакта - в сети 164 - в устройстве 164 Получение сообщений 144 Постановка вызова на удержание 65 Потоковое мультимедиа 217 Прием звонка 56 Проверка цифровой подписи 149 Проводник 35 Проводник Bluetooth 35 Программный перезапуск 107 Программы - ActiveSvnc 35 - Adobe Reader 35 - Comm Manager 41, 119 - Excel Mobile 35, 223 - Internet Explorer Mobile 36, 114 - JETCET Print 36 - Opera Browser 36 - Pocket MSN 36, 158 - PowerPoint Mobile 36, 224 - QuickGPS 36, 176 - Sprite Backup 37, 101 - Word Mobile 38, 222  $-ZIP$  38, 232 - Агент загрузки 35 - Аудио-менеджер 35

- Быстрый голосовой набор 37, 234 - Диктофон 37 - Задачи 37, 166 - Заметки 36, 168 - Календарь 35, 159 - Калькулятор 35 - Камера 35, 180 - Клиент терминальных служб 37, 137 - Контакты 35, 161 - Менелжер MIDlet 36, 228 - Менеджер SIM-карты 37, 56, 162 - Настройка SAP 37, 66 - Обший Интернет 136 - Поиск 37, 50 - Потоковое мультимедиа 37 - Проводник 35 - Проводник Bluetooth 35 - Проигрыватель Windows Media Mobile 37, 201 - Сервис STK (SIM Tool Kit - Набор инструментов SIM) 37 - Сообщения 36, 140 - Справка 35 - Телефон 36, 54 - Форматировать Microdrive 39 - Фото и видео 36, 196 Проигрыватель Windows Media Mobile - меню 203  $-0630037$ - списки воспроизведения 208 - устранение неполадок 209 - форматы файлов 201 Проигрыватель потокового мультимедиа 37 Просмотр

- MMS 157 - слайд-шоу фотоснимков 198 - снимки 196 Профиль доступа к SIM-карте (SAP) 66

#### P

Размеры и вес 248 Размер текста - Веб-страницы 115 - экран 92 Разрыв подключения для передачи ланных 120 Редактировать снимок 199 Режимы фотосъемки 185 Режим "Фото контактов" 181 Режим видеосъемки 186 Режим съемки "Коллаж" 181 Режим съемки "Непрерывная съемка" 181 Режим съемки "Панорама" 181 Режим съемки "Спорт" 181 Режим съемки MMS-видео 181, 186 Рисунок 169

#### $\epsilon$

Сведения о системе 247 Сервис STK (SIM Tool Kit - Набор инструментов SIM) 37 Сигнал 88 Синхронизация - ActiveSvnc 74 - данные Outlook с компьютером 75 - данные Outlook с сервером Exchange Server 76 - изменение типов данных 75

- музыка, видео и фото 80

- Проигрыватель Windows Media Mobile 80 - синхронизация с сервером Exchange Server no расписанию 77 - yepes Bluetooth 79 Синхронизировать - Проигрыватель Windows Media  $Mohila 204$ Службы телефона 95 Создание сообщений 144 Сообшения  $-IMAP4$  142 - MMS 151  $-$  POP3 142  $-SMS$  144 - 0630p 36 - эл. почта Outlook 140 Сохранение рисунка с веб-страницы 116 Списки воспроизведения 208 Способы ввода - Клавиатура 47 - Symbol Pad 48 Справка 35

# т

Телефон 36, 52, 54 Технические характеристики 247 Тип звонка 94 Тональный сигнал клавиатуры 94

## $\mathbf v$

Уведомления о соответствии стандартам 240 Удаленное подключение к ISP 112 Удалить фотоснимки и видеоклипы 198 Управления правами на информацию в цифровом виде (Digital Rights Management, DRM) 203 Установить снимок в качестве фона экрана "Сегодня" 199 Установка и настройка ActiveSvnc 70 Установка и удаление программ 96 Устранение неполадок в работе программы "Проигрыватель Windows Media" 209

#### ሰ

Файлы cookie 117 Форматировать Microdrive 39, 89 Фото и видео - воспроизвести анимированный файл GIF 197 - воспроизвести видео 197 - назначение снимков контактам 200  $06300 - 36$ - показ слайдов 198 - просмотр снимков 196 - редактировать снимок 199 - сортировать 198 - удаление 198 - форматы файлов 196

# Ц

Цифровая подпись - проверка 149 Цифровая подпись в сообщениях 82, 148

ч

Часы и сигналы 39, 88

# Ш

Шифровать сообщения 82.148

# Э

Экран "Библиотека" (Проигрыватель Windows Media Mobile) 203 Экран "Проигрывается" (Проигрыватель Windows) Media Mobile) 203 Экран "Просмотр" (Камера) 186 Экран "Сеголня" 30, 86 Экран воспроизведения (Проигрыватель Windows Media Mobile) 203 Экстренный звонок 66 Эл почта  $-IMAP4$  142

- $-$  Outlook 140
- POP3 142
- зашита 82
- мастер настройки 140
- параметры (РОРЗ/ІМАР4) 143  $-$ поиск 50
- Эл. почта Outlook 140

# Я

Язык 88 Язык и стандарты 88

# $\blacktriangle$

A2DP 123 ActiveSync - Comm Manager 119 - копировать файлы 99

- $-0630035$
- синхронизация 74
- установка и настройка 70
- Adobe Reader 35, 225

# R

**Rluetooth** - Bluetooth-модем 130 - видимый 121 - включение и выключение 119 - гарнитура для громкой связи 123 - настройка связи (сопряжение) 121  $-06300$  120 - обмен файлами по Bluetooth 127 - общая папка Bluetooth 127 - Проводник Bluetooth 35, 127 - Профиль доступа к SIM-карте (SAP) 66 - режимы 121 - синхронизация 79 - стереогарнитура 123

Comm Manager 41, 119

#### D

Direct Push 77, 120 Download Agent 35

# Е

Excel Mobile 35, 223 Exchange Server - синхронизация 76 - синхронизация по расписанию 77

G

GIF-анимация 197 **GPRS 110** GPS 36, 40, 174, 176

# ı

**IMAP4 142** Internet Explorer Mobile 36, 114

# J

JETCET Print 36, 236

#### M

**MMS 151** - добавление адреса веб-страницы из списка Избранное 156 - добавление звукозаписи 156 - добавление значка настроения 156 - добавление текста 156 - добавление фото/видео 154 - настройки MMS 152 - ответ на сообшение 157 - просмотр сообщения 157 - создание и отправка 154 **MSN Messenger 158** 

#### O

Opera Browser - Использование 117 - 0630p 36, 117 - Открыть 117

#### P

Pocket MSN 36 POP3 142 PowerPoint Mobile 36, 224 Programs - Download Agent 35

# Ω

OuickGPS 36, 176

#### S

Secure/Multipurpose Internet Mail Extension (S/MIME) 82 SIM-карта 25 Smart Dialing 61 **SMS 144** Sprite Backup 37, 101 Symbol Pad 48

#### т

TV Out 40, 90

#### V

VueFLO 40, 113

#### W

Wi-Fi 119, 132 Word Mobile 38, 222

#### 7

#### 7IP

- 0630p 38, 232
- открытие файла ZIP и извлечение файлов 232
- создание архива 233

#### 262 Предметный указатель